## **HOLOGIC**<sup>®</sup>

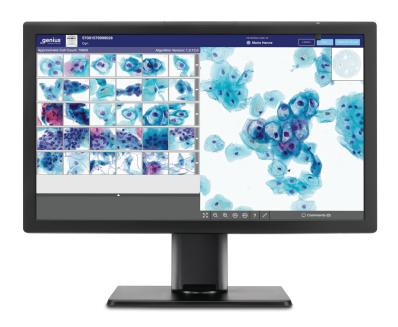

## Genius™ Review Station

Operator's Manual

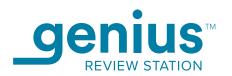

# Genius™ Review Station Operator's Manual

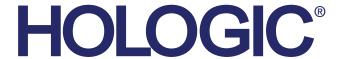

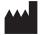

Hologic, Inc. 250 Campus Drive Marlborough, MA 01752 USA

Tel: 1-800-442-9892 1-508-263-2900 Fax: 1-508-229-2795 Web: www.hologic.com Caution: Federal law restricts this device to sale by or on the order of a physician, or any other practitioner licensed by the law of the State in which the practitioner practices to use or order the use of the device and are trained and experienced in the use of the Genius<sup>TM</sup> Digital Diagnostics System with the Genius<sup>TM</sup> Cervical AI algorithm.

The Genius<sup>™</sup> Digital Diagnostics System with the Genius<sup>™</sup> Cervical AI algorithm is a PC-based automated imaging and review system for use with ThinPrep cervical cytology sample slides. The Genius Digital Diagnostics System with the Genius<sup>™</sup> Cervical AI algorithm is intended to help a cytologist or pathologist highlight objects on a slide for further professional review. The Product is not a replacement for professional review. Determination of slide adequacy and patient diagnosis is at the sole discretion of the cytologists and pathologists trained by Hologic to evaluate ThinPrepprepared slides.

© Hologic, Inc., 2024 All rights reserved. No part of this publication may be reproduced, transmitted, transcribed, stored in a retrieval system, or translated into any language or computer language, in any form, or by any means, electronic, mechanical, magnetic, optical, chemical, manual, or otherwise, without the prior written permission of Hologic, 250 Campus Drive, Marlborough, Massachusetts, 01752, United States of America.

Although this guide has been prepared with every precaution to ensure accuracy, Hologic assumes no liability for any errors or omissions, nor for any damages resulting from the application or use of this information.

This product may be covered by one or more U.S. patents identified at hologic.com/patentinformation

Hologic, Genius, PreservCyt, and ThinPrep are registered trademarks of Hologic, Inc. in the United States and other countries. All other trademarks are the property of their respective companies.

Changes or modifications to this unit not expressly approved by the party responsible for compliance could void the user's authority to operate the equipment. Use of the Genius<sup>TM</sup> Review Station not in accordance with these instructions may void the warranty.

Document Number: AW-23947-001 Rev. 003

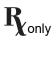

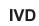

### Genius<sup>™</sup> Digital Diagnostics System with the Genius<sup>™</sup> Cervical Al Algorithm

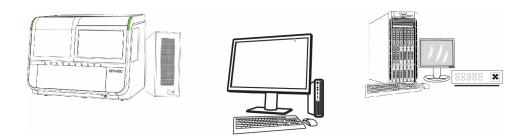

### **Instructions for Use**

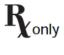

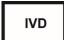

#### **INTENDED USE**

The Genius™ Digital Diagnostics System with the Genius™ Cervical Al algorithm includes the Genius™ Digital Imager, Genius™ Image Management Server (IMS), the Genius™ Review Station, and the Genius™ Cervical Al algorithm. The Genius™ Digital Diagnostics System with the Genius™ Cervical Al algorithm is intended for the creation and viewing of digital images of scanned ThinPrep® Pap Test glass slides. Objects of interest selected by the Genius™ Cervical Al algorithm from the scanned digital image are presented in a gallery format, next to the image of the whole cell spot on the Genius™ Review Station, for review and interpretation. The Genius™ Digital Diagnostics System with the Genius™ Cervical Al algorithm is intended to aid in cervical cancer screening for the presence of atypical cells, cervical neoplasia, including its precursor lesions (Low Grade Squamous Intraepithelial Lesions, High Grade Squamous Intraepithelial Lesions) and carcinoma, as well as all other cytological categories as defined by The Bethesda System for Reporting Cervical Cytology¹.

After digital review with the Genius<sup>™</sup> Cervical AI algorithm, if there is uncertainty in the diagnosis, then direct examination of the glass slide by light microscopy should be performed. Digital images from the Genius<sup>™</sup> Digital Diagnostics System with the Genius<sup>™</sup> Cervical AI algorithm should be interpreted by qualified cytologists and pathologists in conjunction with the patient's screening history, other risk factors, and professional guidelines which guide patient management.

#### **SUMMARY AND EXPLANATION OF THE SYSTEM**

The Genius<sup>™</sup> Digital Diagnostics System with the Genius<sup>™</sup> Cervical AI algorithm uses Pap test slides prepared from gynecologic (cervical/vaginal) samples obtained from women for screening, diagnosis and management.

Slides that have been prepared for screening using the ThinPrep® 2000 system, the ThinPrep® 5000 processor, or the ThinPrep® Genesis™ processor and stained with ThinPrep® stain (Papanicolaou stain) are loaded into slide carriers which are placed into the Digital Imager. The operator uses a touch screen on the Digital Imager to interact with the instrument via a graphic, menu-driven interface.

A slide ID reader scans the slide's accession ID and locates the position of the cell spot. Then, the Digital Imager scans the entire ThinPrep cell spot, creating an in-focus, whole slide image.

For ThinPrep® Pap test patient sample slides, the Genius™ Cervical AI algorithm identifies objects of interest found on a digital image of the slide. The objects classified as most clinically relevant are presented to a cytologist (CT) or pathologist for review in a gallery of images. The slide image data, the slide ID and its associated data record are transmitted to the Image Management Server, and the slide is returned to its slide carrier.

The Image Management Server acts as the central data manager for the Genius™ Digital Diagnostics System with the Genius™ Cervical AI algorithm. As slides are imaged by the Digital Imager and reviewed at the Review Station, the server stores, retrieves and transmits information based on the case ID.

The CT or pathologist reviews cases at the Review Station. The Review Station is a dedicated computer running a Review Station software application, with a monitor suitable for diagnostic review of objects of interest and/or whole slide images. The Review Station is connected to a keyboard and mouse. When a valid case accession ID has been identified at the Review Station, the server sends the images for that ID. The CT or pathologist is presented with a gallery of images of objects of interest for that slide.

When any image is being reviewed, the CT or pathologist has the option to electronically mark objects of interest and include the marks in the case review. The reviewer, in addition to reviewing the gallery images, has the option to move to any portion of the cell spot for examination.

#### **LIMITATIONS**

- Performance characteristics of the Genius<sup>™</sup> Digital Diagnostics System with the Genius<sup>™</sup>
   Cervical Al algorithm are based on using Genius Cervical Al tools, including the entire
   gallery, to assist in diagnosing a case and should be used accordingly. The performance
   of the Genius Digital Diagnostics System with the Genius<sup>™</sup> Cervical Al algorithm using only
   a digital review of the entire cell spot has not been evaluated.
- There is no priority or ranking in the order with which the objects of interest are displayed in the gallery and therefore, the user must review all objects in the gallery.
- After review of the entire gallery of images provided by the Genius Cervical AI algorithm, if there is uncertainty in diagnosis, then direct examination of the glass slide by light microscopy should be performed.
- Only personnel who have been trained in the use of the Genius Digital Imager, Review
   Station and Genius Cervical Al algorithm should operate the system.
- ThinPrep Imaging System microscope slides with fiducial marks must be used.
- The Genius Digital Diagnostics System with the Genius™ Cervical AI algorithm is indicated for use only with the slides prepared using a ThinPrep 2000 system, ThinPrep 5000 processor or ThinPrep Genesis processor and stained with ThinPrep stain. The Genius Digital Diagnostics System with the Genius Cervical AI algorithm is not indicated for the ThinPrep Pap test slides prepared with any other cytology processor including the ThinPrep® 3000 processor.
- The laboratory Technical Supervisor should establish individual workload limits for personnel using the Genius Digital Diagnostics System with the Genius Cervical Al algorithm. Please also see section on "Cytologist Workload Determination".

Genius™ Digital Diagnostics System with the Genius™ Cervical Al Algorithm

Instructions for Use US English AW-23890-001 Rev. 003 1-2024 3/40

- Gynecological slides must be stained using the ThinPrep stain (Papanicolaou stain) according to the applicable ThinPrep® Imaging System slide staining protocol.
- Slides should be clean and free of debris before being placed on the system.
- The slide coverslip should be dry and located correctly.
- Slides that are broken or poorly cover slipped should not be used.
- Slides should be imaged by the Genius Digital Imager in a timely manner, according to normal laboratory practices.
- Slides used with the Genius Digital Imager must contain properly formatted accession number identification information as described in the operator's manual.
- The performance of the Genius Digital Diagnostics System with the Genius™ Cervical Al algorithm using slides prepared from reprocessed sample vials has not been evaluated.
- The monitor and graphics card for the Review Station are those supplied by Hologic specifically for the Genius Digital Diagnostics System with the Genius™ Cervical AI algorithm. They are required for proper performance of the system and cannot be substituted.

#### **WARNINGS**

- For In Vitro Diagnostic Use
- The Genius™ Digital Imager generates, uses, and can radiate radio frequency energy and may cause interference to radio communications.
- The Genius<sup>™</sup> Digital Imager uses glass microscope slides, which may have sharp edges. In addition, the slides may be broken in their storage packaging or on the instrument. Use caution when handling glass slides and when cleaning the instrument.
- Performance may vary from site to site as a result of differences in patient populations and reading practices. As a result, each laboratory using this device should employ quality assurance and control systems per CLIA regulation 42 CFR 493.1257 to ensure proper use and selection of appropriate workload limits.
- Users should employ appropriate cybersecurity measures when the device is used for remote review.
- Service Installation Only. The system must be installed by trained Hologic personnel only.
- For professional use only.

#### **PRECAUTIONS**

 Portable RF communications equipment (including peripherals such as antenna cables and external antennas) should be used no closer than 30 cm (12 inches) to any part of the Digital Imager, including cables specified by the manufacturer. Otherwise, degradation of the performance of this equipment could result.

Genius™ Digital Diagnostics System with the Genius™ Cervical Al Algorithm

Instructions for Use US English AW-23890-001 Rev. 003 1-2024 4/40

- Care should be taken to assure that slides are correctly oriented in the Digital Imager slide carrier to prevent rejection by the system.
- The Digital Imager should be placed on a flat, sturdy surface away from any vibrating machinery to assure proper operation.

#### TRAINING AND QUALITY CONTROL

- Evaluation of cases should be performed only by cytologists and pathologists who have been trained, by Hologic or organizations designated by Hologic, to evaluate digital images of scanned ThinPrep® Pap Test glass slides using Genius Cervical AI.
- For Cytologists who begin clinical use of the device, labs should consider additional training policies and procedures, as needed, such as re-review of a lab-determined number of cases.
- If a product malfunction occurs, which caused, or could lead to an adverse event, the
  device user should consider filing a Medical Device Report (MDR) to US FDA using
  MedWatch Form 3500 (https://www.fda.gov/media/76299/download) for voluntary
  reporting.

#### PERFORMANCE CHARACTERISTICS

### GENIUS™ DIGITAL DIAGNOSTICS SYSTEM WITH THE GENIUS™ CERVICAL AI ALGORITHM COMPARED TO GLASS SLIDE MANUAL REVIEW

A multi-center Genius Cervical Al Clinical Study was performed within the United States. The objective of the study was to show that routine screening of ThinPrep Pap test slides using the Genius Digital Diagnostics System with the Genius Cervical Al algorithm was comparable to the approved method of screening using glass slides with a light microscope.

The study included 1994 slides and four (4) clinical sites (laboratories). Slides were prepared from residual material after the clinical sites signed out the case, from women who were screened for cervical cancer using the ThinPrep Pap test. Samples that were enrolled were processed on the ThinPrep® 2000 system, the ThinPrep® 5000 processor, or the ThinPrep® Genesis™ processor. At each of four (4) clinical sites, three (3) independent teams consisting of one (1) cytologist (CT) and one (1) pathologist at each site (CT/Pathologist teams) reviewed all cases at their site. All cases at the corresponding site were reviewed independently by the three teams at that particular site and, therefore, the number of reviews at the site were 3 x the number of slides at the site. Site CT/Pathologist teams screened cases in 3 review phases as follows: manual review of glass slides with a light microscope without the assistance of the ThinPrep Imaging System (TIS) (Manual review), review of glass slides with the ThinPrep Imaging System (TIS review), and review of digital images with the Genius Digital Diagnostics System with the Genius Cervical Al algorithm (Genius Cervical Al review), in that order. Cases with an ASCUS, AGC, LSIL, ASC-H, HSIL, Cancer

Genius™ Digital Diagnostics System with the Genius™ Cervical Al Algorithm

Instructions for Use US English AW-23890-001 Rev. 003 1-2024 5/40

or unsatisfactory for evaluation (UNSAT) result by the CT were also reviewed by the pathologist. A minimum 14-day washout period occurred between each review phase. The cases were randomized prior to each review phase. Cytological diagnoses and specimen adequacy were determined in accordance with the Bethesda System criteria.

An adjudicated diagnosis was used as a "gold standard" ("reference" or "ground truth"). Cases were screened by an adjudication panel, composed of three (3) adjudication CT/Pathologist teams, consisting of one (1) CT and one (1) pathologist each (adjudication CT/Pathologist teams). Slides were reviewed independently by the three teams. All cases, regardless of result, were reviewed by CTs and pathologists. For each case, results from each adjudication CT/Pathologist team were used to obtain a consensus result, defined as the result for which there was majority agreement (by at least two of the three adjudication CT/Pathologist teams). If a consensus result was not obtained initially, these cases underwent review by the three adjudication pathologists simultaneously using a multi-headed microscope (multi-head review). The reference result was based on either the consensus result (if met initially) or the multi-head review result (if consensus was not obtained initially). Cytological diagnoses and specimen adequacy were determined in accordance with the Bethesda System criteria: NILM, ASCUS, AGC, LSIL, ASC-H, HSIL, Cancer and UNSAT.

#### **Laboratory and Patient Characteristics**

The cytology laboratories participating in the study were comprised of four (4) sites. All sites selected had extensive experience in the processing and evaluation of gynecologic ThinPrep Pap test slides and were trained in the use of the Genius Digital Diagnostics System with the Genius Cervical Al algorithm.

There were 1995 slides that were eligible for the study. Of these, 1994 slides were included in the study and one (1) was excluded from the study because the slide failed the quality audit due to a scratched coverslip, an exclusion criterion. The total number of reviews was 5,982 (3 x 1994 slides). Thirty-four (34) cases (102 reviews) had adjudication results of UNSAT and the remaining 1960 cases (5,880 reviews) were Satisfactory (SAT) for evaluation and had reference adjudication diagnoses. Table 1 provides characteristics of the participating clinical sites. Table 2 describes the patient populations with SAT slides, at each of the study sites.

**Table 1. Site Characteristics** 

| Site                            | 1      | 1 2     |         | 4     |
|---------------------------------|--------|---------|---------|-------|
| ThinPrep Pap Tests Per Year     | 48,000 | 239,750 | 329,500 | 4,500 |
| Number of Cytologists in Study  | 3      | 3       | 3       | 3     |
| Number of Pathologists in Study | 3      | 3       | 3       | 3     |

**Table 2. Site Demographics** 

| Site<br>Number | Total<br>number | Median<br>Age (yrs) | # Hysterectomy<br>(% of enrolled) | # Postmenopausal<br>(% of enrolled) |
|----------------|-----------------|---------------------|-----------------------------------|-------------------------------------|
| 1              | 488             | 33.0                | 18 (3.7)                          | 37 (7.6)                            |
| 2              | 494             | 36.0                | 6 (1.2)                           | 24 (4.9)                            |
| 3              | 490             | 35.0                | 22 (4.5)                          | 43 (8.8)                            |
| 4              | 488             | 37.0                | 6 (1.2)                           | 41 (8.4)                            |
| Overall        | 1960            | 35.0                | 52 (2.6)                          | 141 (7.4)                           |

#### Eligibility Criteria

Cases were eligible to be included in the study if they met the following criteria: ThinPrep slides of known diagnoses generated from residual cytological specimens (within 6 weeks from date of collection) in the approximate number from the following enrollment diagnostic categories:

NILM: 1060 cases
ASCUS: 225 cases
AGC: 20 cases
LSIL: 225 cases
ASC-H: 225 cases
HSIL: 225 cases

• Cancers: 20 cases (squamous and/or adenocarcinoma)

UNSAT 20 cases

Cases were excluded from the study if any of the following criteria applies:

• Any slides deemed not adequate, (if slide is broken, dilute, or is otherwise unreadable).

#### **Objective of the Clinical Study**

The primary objectives of this study included comparing the sensitivity and specificity when diagnosing cases imaged and reviewed on the Genius Digital Diagnostics System with the Genius Cervical AI algorithm with the sensitivity and specificity of Manual review and also with TIS review. An adjudicated diagnosis was used as a "gold standard" ("reference" or "ground")

Genius™ Digital Diagnostics System with the Genius™ Cervical Al Algorithm

Instructions for Use US English AW-23890-001 Rev. 003 1-2024 7/40

truth"). The comparison of sensitivities and specificities was performed at the following thresholds (described in Table 3 below): ASCUS+, LSIL+, ASC-H+, HSIL+, Cancer.

Table 3. Category Partitions

| Threshold | Negative                            | Positive                              |
|-----------|-------------------------------------|---------------------------------------|
|           |                                     |                                       |
| ASCUS+    | NILM                                | ASCUS, AGC, LSIL, ASC-H, HSIL, Cancer |
|           |                                     |                                       |
| LSIL+     | NILM, ASCUS, AGC                    | LSIL, ASC-H, HSIL, Cancer             |
|           |                                     |                                       |
| ASC-H+    | NILM, ASCUS, AGC, LSIL              | ASC-H, HSIL, Cancer                   |
|           |                                     |                                       |
| HSIL+     | NILM, ASCUS, AGC, LSIL, ASC-H       | HSIL, Cancer                          |
|           |                                     |                                       |
| Cancer    | NILM, ASCUS, AGC, LSIL, ASC-H, HSIL | Cancer                                |
|           |                                     |                                       |

Abbreviations for Diagnostic Thresholds: NILM: negative for intraepithelial lesion or malignancy; ASCUS: atypical squamous cells of undetermined significance; AGC: atypical glandular cells; LSIL: low grade squamous intraepithelial lesion; ASC-H: atypical squamous cells – cannot exclude HSIL; HSIL: High grade squamous intraepithelial lesion

Sensitivity and specificity of each review type (Genius Cervical Al review, Manual review and TIS review) were calculated on all cases with a satisfactory reference result at the ASCUS+, LSIL+, ASC-H+, HSIL+ and Cancer diagnostic thresholds. Of these cases, UNSAT Genius Cervical Al, Manual, or TIS review results were considered positive at each diagnostic threshold.

Sensitivity was separately calculated on all cases with an UNSAT reference result, where sensitivity was defined as the proportion of Genius Cervical Al, Manual, or TIS review results of UNSAT or ASCUS+. Specificity was also calculated, where specificity was defined as the proportion of satisfactory Genius Cervical AI, Manual, or TIS review results on all cases with a satisfactory reference result.

Differences in sensitivities and differences in specificities were calculated along with twosided 95% confidence intervals (95% CI).

#### A) GENIUS CERVICAL AI REVIEW COMPARED WITH MANUAL REVIEW

#### A.1 Performance of Genius Cervical Al Review and Manual Review

Table 4.

Sensitivity and Specificity of Genius Cervical Al Review and Manual Review

Compared to Adjudicated Diagnosis

|            |              | Sensitivity % |             |              | Specificity % |              |
|------------|--------------|---------------|-------------|--------------|---------------|--------------|
| Diagnostic | Genius       | Manual        | Difference  | Genius       | Manual        | Difference   |
| Threshold  | (95% CI)     | (95% CI)      | (Genius –   | (95% CI)     | (95% CI)      | (Genius –    |
|            |              |               | Manual)     |              |               | Manual)      |
|            |              |               | (95% CI)    |              |               | (95% CI)     |
| ASCUS+     | 91.7         | 90.1          | 1.6         | 91.0         | 92.2          | -1.3         |
|            | [1950/2127]  | [1917/2127]   | [33/2127]   | [3414/3753]  | [3461/3753]   | [-47/3753]   |
|            | (90.1, 93.3) | (88.7, 91.8)  | (-0.1, 3.2) | (89.7, 92.1) | (91.1, 93.2)  | (-2.3, -0.2) |
| LSIL+      | 89.1         | 84.7          | 4.4         | 91.7         | 94.1          | -2.4         |
|            | [1467/1647]  | [1395/1647]   | [72/1647]   | [3883/4233]  | [3984/4233]   | [-101/4233]  |
|            | (87.2, 91.0) | (82.3, 86.8)  | (2.1, 6.7)  | (90.5, 92.9) | (93.1, 95.0)  | (-3.5, -1.4) |
| ASC-H+     | 87.8         | 79.6          | 8.2         | 94.2         | 97.0          | -2.9         |
|            | [938/1068]   | [850/1068]    | [88/1068]   | [4531/4812]  | [4669/4812]   | [-138/4812]  |
|            | (84.8, 90.2) | (76.3, 82.5)  | (4.8, 11.6) | (93.2, 95.1) | (96.4, 97.7)  | (-3.8, -1.9) |
|            |              |               |             |              |               |              |
| HSIL+      | 81.5         | 74.0          | 7.5         | 94.8         | 97.2          | -2.4         |
|            | [699/858]    | [635/858]     | [64/858]    | [4763/5022]  | [4882/5022]   | [-119/5022]  |
|            | (78.5, 84.4) | (70.1, 77.5)  | (4.0, 11.4) | (94.0, 95.6) | (96.6, 97.8)  | (-3.0, -1.7) |

The sensitivity of the Genius Cervical AI was statistically significantly higher for LSIL+, ASC-H+ and HSIL+. Increase in sensitivity was 4.4%, 8.2% and 7.5% for LSIL+, ASC-H+ and HSIL+, respectively. There were statistically significant decreases in specificity for ASCUS+, LSIL+, ASC-H+, and HSIL+ diagnostic thresholds. The decrease in specificity was 1.3%, 2.4%, 2.9% and 2.4% for ASCUS+, LSIL+, ASC-H+, and HSIL+, respectively.

## A.2 Genius Cervical Al Review vs. Manual Review Stratified by Site ASCUS+

Sensitivity is a percent of "reference" ASCUS+ cases classified in Genius Cervical AI reviews or in Manual reviews as ASCUS+ or UNSAT, and specificity is a percent of "reference" NILM cases classified in either review as NILM.

Table 5.

Sensitivity and Specificity of Genius Cervical Al Review and Manual Review

Stratified by Site at ASCUS+

|        | Stratified by Site at ASCOS |              |                |              |                     |              |              |  |  |  |  |
|--------|-----------------------------|--------------|----------------|--------------|---------------------|--------------|--------------|--|--|--|--|
| Sites  | Number<br>of                | Se           | nsitivity (95% | CI)          | Specificity (95%CI) |              |              |  |  |  |  |
|        | Cases                       | Genius       | Manual         | Difference   | Genius              | Manual       | Differenc    |  |  |  |  |
|        |                             |              |                |              |                     |              | е            |  |  |  |  |
| Site 1 | 488                         | 93.4         | 87.8           | 5.6          | 91.7                | 95.6         | -3.9         |  |  |  |  |
|        |                             | [538/576]    | [506/576]      | [32/576]     | [814/888]           | [849/888]    | [-35/888]    |  |  |  |  |
|        |                             | (90.0, 96.1) | (83.9, 91.3)   | (1.7, 8.7)   | (88.6, 94.1)        | (93.6, 97.3) | (-6.3, -1.7) |  |  |  |  |
| Site 2 | 494                         | 87.7         | 93.2           | -5.5         | 93.3                | 90.9         | 2.4          |  |  |  |  |
|        |                             | [479/546]    | [509/546]      | [-30/546]    | [873/936]           | [851/936]    | [22/936]     |  |  |  |  |
|        |                             | (83.6, 90.9) | (90.0, 95.8)   | (-9.0, -2.0) | (91.2, 95.2)        | (88.4, 93.5) | (0.3, 4.7)   |  |  |  |  |
| Site 3 | 490                         | 92.2         | 88.7           | 3.5          | 92.6                | 92.0         | 0.7          |  |  |  |  |
|        |                             | [506/549]    | [487/549]      | [19/549]     | [853/921]           | [847/921]    | [6/921]      |  |  |  |  |
|        |                             | (88.9, 95.0) | (85.4, 92.0)   | (0.4, 6.1)   | (90.1, 94.9)        | (89.9, 93.8) | (-1.9, 2.8)  |  |  |  |  |
| Site 4 | 488                         | 93.6         | 91.0           | 2.6          | 86.7                | 90.7         | -4.0         |  |  |  |  |
|        |                             | [427/456]    | [415/456]      | [12/546]     | [874/1008]          | [914/1008]   | [-40/1008]   |  |  |  |  |
|        |                             | (90.8, 96.1) | (87.3, 94.7)   | (-0.6, 5.8)  | (83.9, 89.4)        | (88.1, 93.0) | (-6.2, -1.6) |  |  |  |  |
| Total  | 1960                        | 91.7         | 90.1           | 1.6          | 91.0                | 92.2         | -1.3         |  |  |  |  |
|        |                             | [1950/2127]  | [1917/2127]    | [33/2127]    | [3414/3753]         | [3461/3753]  | [-47/3753]   |  |  |  |  |
|        |                             | (90.1, 93.3) | (88.7, 91.8)   | (-0.1, 3.2)  | (89.7, 92.1)        | (91.1, 93.2) | (-2.3, -0.2) |  |  |  |  |

#### LSIL+

Sensitivity is a percent of "reference" LSIL+ cases classified in Genius Cervical AI reviews or in Manual reviews as LSIL+ or UNSAT, and specificity is a percent of "reference" (NILM or ASCUS or AGC) cases classified in either review as NILM or ASCUS or AGC.

Table 6.

Sensitivity and Specificity of Genius Cervical Al Review and Manual Review

Stratified by Site at LSIL+

|        | Stratified by Site at LSIL+ |              |                |               |                     |              |              |  |  |  |  |
|--------|-----------------------------|--------------|----------------|---------------|---------------------|--------------|--------------|--|--|--|--|
| Sites  | Number                      | Se           | nsitivity (95% | CI)           | Specificity (95%CI) |              |              |  |  |  |  |
|        | of                          |              | T              | T             |                     | T            | 1            |  |  |  |  |
|        | Cases                       | Genius       | Manual         | Difference    | Genius              | Manual       | Difference   |  |  |  |  |
|        |                             |              |                |               |                     |              |              |  |  |  |  |
| Site 1 | 488                         | 88.5         | 83.7           | 4.9           | 91.0                | 94.3         | -3.3         |  |  |  |  |
|        |                             | [401/453]    | [379/453]      | [22/453]      | [920/1011]          | [953/1011]   | [-33/1011]   |  |  |  |  |
|        |                             | (84.2, 92.2) | (78.9, 87.8)   | (0.5, 9.5)    | (88.2, 93.8)        | (92.3, 96.4) | (-5.6, -1.1) |  |  |  |  |
| Site 2 | 494                         | 85.9         | 93.1           | -7.2          | 92.9                | 92.3         | 0.6          |  |  |  |  |
|        |                             | [348/405]    | [377/405]      | [-29/405]     | [1000/1077]         | [994/1077]   | [6/1077]     |  |  |  |  |
|        |                             | (81.0, 89.8) | (89.7, 96.2)   | (-11.1, -3.3) | (90.8, 94.8)        | (89.8, 94.5) | (-1.5, 2.7)  |  |  |  |  |
| Site 3 | 490                         | 89.7         | 72.6           | 17.0          | 92.4                | 97.1         | -4.7         |  |  |  |  |
|        |                             | [390/435]    | [316/435]      | [74/435]      | [956/1035]          | [1005/1035]  | [-49/1035]   |  |  |  |  |
|        |                             | (86.2, 93.0) | (66.9, 77.6)   | (12.2, 22.3)  | (89.9, 94.5)        | (95.9, 98.3) | (-7.1, -2.9) |  |  |  |  |
| Site 4 | 488                         | 92.7         | 91.2           | 1.4           | 90.7                | 93.0         | -2.3         |  |  |  |  |
|        |                             | [328/354]    | [323/354]      | [5/354]       | [1007/1110]         | [1032/1110]  | [-25/1110]   |  |  |  |  |
|        |                             | (89.5, 95.1) | (87.2, 94.6)   | (-2.7, 5.9)   | (88.4, 92.9)        | (90.8, 94.9) | (-4.1, 0.1)  |  |  |  |  |
| Total  | 1960                        | 89.1         | 84.7           | 4.4           | 91.7                | 94.1         | -2.4         |  |  |  |  |
|        |                             | [1467/1647]  | [1395/1647]    | [72/1647]     | [3883/4233]         | [3984/4233]  | [-101/4233]  |  |  |  |  |
|        |                             | (87.2, 91.0) | (82.3, 86.8)   | (2.1, 6.7)    | (90.5, 92.9)        | (93.1, 95.0) | (-3.5, -1.4) |  |  |  |  |

#### ASC-H+

Sensitivity is a percent of "reference" ASC-H+ cases classified in Genius reviews or in Manual reviews as ASC-H+ or UNSAT, and specificity is a percent of "reference" (NILM or ASCUS or AGC or LSIL) cases classified in either review as NILM or ASCUS or AGC or LSIL.

Table 7.

Sensitivity and Specificity of Genius Cervical AI Review and Manual Review

Stratified by Site at ASC-H+

|        | Stratified by Site at ASC-11 |                                    |                                    |                                     |                                     |                                     |                                     |  |  |  |  |
|--------|------------------------------|------------------------------------|------------------------------------|-------------------------------------|-------------------------------------|-------------------------------------|-------------------------------------|--|--|--|--|
| Sites  | Number                       | Se                                 | nsitivity (95%                     | CI)                                 | Specificity (95%CI)                 |                                     |                                     |  |  |  |  |
|        | of<br>Cases                  | Genius                             | Manual                             | Difference                          | Genius                              | Manual                              | Difference                          |  |  |  |  |
| Site 1 | 488                          | [257/300] [240/300] [17            | 5.7<br>[17/300]<br>(0.0, 11.8)     | 92.4<br>[1075/1164]<br>(89.7, 94.6) | 96.1<br>[1119/1164]<br>(94.5, 97.7) | -3.8<br>[-44/1164]<br>(-5.6, -2.0)  |                                     |  |  |  |  |
| Site 2 | 494                          | 83.3<br>[230/276]<br>(77.3, 88.7)  |                                    |                                     | 96.0<br>[1158/1206]<br>(94.5, 97.5) | 0.5<br>[6/1206]<br>(-1.0, 2.1)      |                                     |  |  |  |  |
| Site 3 | 490                          | 92.3<br>[241/261]<br>(87.8, 95.9)  | 69.7<br>[182/261]<br>(62.6, 77.2)  | 22.6<br>[59/261]<br>(15.6, 28.9)    | 94.5<br>[1143/1209]<br>(92.5, 96.4) | 98.5<br>[1191/1209]<br>(97.7, 99.2) | -4.0<br>[-48/1209]<br>(-5.7, -2.3)  |  |  |  |  |
| Site 4 | 488                          | 90.9<br>[210/231]<br>(87.0, 94.4)  | 76.6<br>[177/231]<br>(68.8, 84.0)  | 14.3<br>[33/231]<br>(6.3, 22.8)     | 93.2<br>[1149/1233]<br>(91.2, 95.1) | 97.4<br>[1201/1233]<br>(96.3, 98.5) | -4.2<br>[-52/1233]<br>(-6.2, -2.4)  |  |  |  |  |
| Total  | 1960                         | 87.8<br>[938/1068]<br>(84.8, 90.2) | 79.6<br>[850/1068]<br>(76.3, 82.5) | 8.2<br>[88/1068]<br>(4.8, 11.6)     | 94.2<br>[4531/4812]<br>(93.2, 95.1) | 97.0<br>[4669/4812]<br>(96.4, 97.7) | -2.9<br>[-138/4812]<br>(-3.8, -1.9) |  |  |  |  |

#### HSIL+

Sensitivity is a percent of "reference" HSIL+ cases classified in Genius reviews or in Manual reviews as HSIL+ or UNSAT, and specificity is a percent of "reference" (NILM or ASCUS or AGC or LSIL or ASC-H) cases classified in either review as NILM or ASCUS or AGC or LSIL or ASC-H.

Table 8.

Sensitivity and Specificity of Genius Cervical AI Review and Manual Review

Stratified by Site at HSIL+

|        | Stratified by Site at 11SIE |              |                |               |                     |              |              |  |  |  |  |
|--------|-----------------------------|--------------|----------------|---------------|---------------------|--------------|--------------|--|--|--|--|
| Sites  | Number<br>of                | Se           | nsitivity (95% | CI)           | Specificity (95%CI) |              |              |  |  |  |  |
|        | Cases                       | Genius       | Manual         | Difference    | Genius              | Manual       | Difference   |  |  |  |  |
| Site 1 | 488                         | 79.4         | 74.5           | 4.9           | 93.5                | 95.7         | -2.2         |  |  |  |  |
|        |                             | [193/243]    | [181/243]      | [12/243]      | [1142/1221]         | [1169/1221]  | [-27/1221]   |  |  |  |  |
|        |                             | (72.4, 86.3) | (68.4, 81.0)   | (-2.4, 12.3)  | (91.1, 95.4)        | (94.0, 97.2) | (-3.9, -0.9) |  |  |  |  |
| Site 2 | 494                         | 77.5         | 87.4           | -10.0         | 96.8                | 96.8         | 0.0          |  |  |  |  |
|        |                             | [179/231]    | [202/231]      | [-23/231]     | [1211/1251]         | [1211/1251]  | [0/1251]     |  |  |  |  |
|        |                             | (70.3, 84.6) | (80.3, 93.3)   | (-17.0, -4.1) | (95.5, 97.9)        | (95.4, 98.0) | (-1.1, 1.0)  |  |  |  |  |
| Site 3 | 490                         | 83.8         | 54.4           | 29.4          | 95.6                | 99.4         | -3.9         |  |  |  |  |
|        |                             | [171/204]    | [111/204]      | [60/204]      | [1210/1266]         | [1259/1266]  | [-49/1266]   |  |  |  |  |
|        |                             | (77.8, 89.5) | (45.7, 62.9)   | (22.4, 37.5)  | (94.0, 97.0)        | (98.9, 99.8) | (-5.3, -2.5) |  |  |  |  |
| Site 4 | 488                         | 86.7         | 78.3           | 8.3           | 93.5                | 96.8         | -3.3         |  |  |  |  |
|        |                             | [156/180]    | [141/180]      | [15/180]      | [1200/1284]         | [1243/1284]  | [-43/1284]   |  |  |  |  |
|        |                             | (82.1, 91.3) | (70.7, 86.8)   | (0.0, 15.7)   | (91.8, 95.1)        | (95.5, 98.0) | (-4.9, -1.7) |  |  |  |  |
| Total  | 1960                        | 81.5         | 74.0           | 7.5           | 94.8                | 97.2         | -2.4         |  |  |  |  |
|        |                             | [699/858]    | [635/858]      | [64/858]      | [4763/502           | [4882/502    | [-119/5022]  |  |  |  |  |
|        |                             | (78.5, 84.4) | (70.1, 77.5)   | (4.0, 11.4)   | 2]                  | 2]           | (-3.0, -1.7) |  |  |  |  |
|        |                             |              |                |               | (94.0, 95.6)        | (96.6, 97.8) |              |  |  |  |  |

#### Cancer

Sensitivity is a percent of "reference" Cancer cases classified in Genius Cervical AI reviews or in Manual reviews as Cancer or UNSAT, and specificity is a percent of "reference" (NILM or ASCUS or AGC or LSIL or ASC-H or HSIL) cases classified in either review as NILM or ASCUS or AGC or LSIL or ASC-H or HSIL.

Table 9.

Sensitivity and Specificity of Genius Cervical Al Review and Manual Review

Stratified by Site at Cancer

| Sites  | Number<br>of | Se                                  | nsitivity (95%                      | CI)                              | Sp                                  | ecificity (95%0                     | CI)                              |
|--------|--------------|-------------------------------------|-------------------------------------|----------------------------------|-------------------------------------|-------------------------------------|----------------------------------|
|        | Cases        | Genius                              | Manual                              | Manual Difference                |                                     | Manual                              | Difference                       |
| Site 1 | 488          | 66.7<br>[14/21]<br>(25.0,<br>100.0) | 76.2<br>[16/21]<br>(50.0,<br>100.0) | -9.5<br>[-2/21]<br>(-33.3, 11.1) | 98.3<br>[1418/1443]<br>(97.0, 99.2) | 98.6<br>[1423/1443]<br>(97.7, 99.3) | -0.3<br>[-5/1443]<br>(-1.1, 0.3) |
| Site 2 | 494          | 66.7<br>[14/21]<br>(20.8,<br>100.0) | 85.7<br>[18/21]<br>(63.0,<br>100.0) | -19.0<br>[-4/21]<br>(-44.4, 0.0) | 98.6<br>[1440/1461]<br>(97.8, 99.3) | 97.7<br>[1428/1461]<br>(96.5, 98.8) | 0.8<br>[12/1461]<br>(0.1, 1.6)   |
| Site 3 | 490          | 60.6<br>[20/33]<br>(33.3, 84.6)     | 39.4<br>[13/33]<br>(16.7, 66.7)     | 21.2<br>[7/33]<br>(3.7, 40.0)    | 98.9<br>[1421/1437]<br>(98.2, 99.5) | 99.4<br>[1429/1437]<br>(98.8, 99.9) | -0.6<br>[-8/1437]<br>(-1.3, 0.1) |
| Site 4 | 488          | 76.2<br>[16/21]<br>(44.4,<br>100.0) | 81.0<br>[17/21]<br>(55.6,<br>100.0) | -4.8<br>[-1/21]<br>(-22.2, 13.3) | -4.8 98.4<br>[-1/21] [1420/1443]    |                                     | 0.0<br>[0/1443]<br>(-0.8, 0.8)   |
| Total  | 1960         | 66.7<br>[64/96]<br>(51.7, 80.6)     | 66.7<br>[64/96]<br>(54.3, 79.0)     | 0.0<br>[0/96]<br>(-9.8, 11.1)    | 98.5<br>[5699/5784]<br>(98.0, 98.9) | 98.5<br>[5700/5784]<br>(98.1, 98.9) | -0.0<br>[-1/5784]<br>(-0.4, 0.4) |

#### **UNSAT**

Sensitivity is a percent of "reference" UNSAT cases classified in Genius reviews or in Manual reviews as UNSAT or ASCUS+, and specificity is a percent of "reference" Satisfactory (SAT) slides classified in either review as SAT.

Table 10.

Sensitivity and Specificity of Genius Cervical Al Review and Manual Review

Stratified by Site at UNSAT

|        | Stratilica by Site at ONSA1 |              |                |               |                     |              |             |  |  |  |  |  |
|--------|-----------------------------|--------------|----------------|---------------|---------------------|--------------|-------------|--|--|--|--|--|
| Sites  | Number                      | Se           | nsitivity (95% | CI)           | Specificity (95%CI) |              |             |  |  |  |  |  |
|        | of                          |              |                | T             |                     | T            |             |  |  |  |  |  |
|        | Cases                       | Genius       | Manual         | Difference    | Genius              | Manual       | Difference  |  |  |  |  |  |
| 0 1    | 500                         | 20.7         | F1.4           | 25.0          | 20.0                | 00.0         |             |  |  |  |  |  |
| Site 1 | 503                         | 86.7         | 51.1           | 35.6          | 99.6                | 99.9         | -0.3        |  |  |  |  |  |
|        |                             | [39/45]      | [23/45]        | [16/45]       | [1458/1464]         | [1463/1464]  | [-5/1464]   |  |  |  |  |  |
|        |                             | (71.1, 100)  | (26.7, 73.3)   | (11.1, 57.8)  | (98.9, 100)         | (99.8, 100)  | (-1.0, 0.1) |  |  |  |  |  |
| Site 2 | 500                         | 77.8         | 77.8           | 0.0           | 99.6                | 99.7         | -0.1        |  |  |  |  |  |
|        |                             | [14/18]      | [14/18]        | [0/18]        | [1476/1482]         | [1478/1482]  | [-2/1482]   |  |  |  |  |  |
|        |                             | (55.6, 94.4) | (55.6, 100)    | (-16.7, 16.7) | (99.1, 100)         | (99.3, 100)  | (-0.5, 0.1) |  |  |  |  |  |
| Site 3 | 495                         | 80.0         | 53.3           | 26.7          | 99.7                | 99.9         | -0.2        |  |  |  |  |  |
|        |                             | [12/15]      | [8/15]         | [-4/15]       | [1465/1470]         | [1468/1470]  | [-3/1470]   |  |  |  |  |  |
|        |                             | (40.0, 100)  | (26.7, 66.7)   | (13.3, 33.3)  | (99.2, 100)         | (99.7, 100)  | (-0.6, 0.1) |  |  |  |  |  |
| Site 4 | 496                         | 70.8         | 75.0           | -4.2          | 100                 | 99.3         | 0.7         |  |  |  |  |  |
|        |                             | [17/24]      | [18/24]        | [-1/24]       | [1464/1464]         | [1454/1464]  | [10/1464]   |  |  |  |  |  |
|        |                             | (37.5, 95.8) | (50.0, 95.8)   | (-29.2,       | (100, 100)          | (98.8, 99.8) | (0.2, 1.2)  |  |  |  |  |  |
|        |                             |              |                | 25.0)         |                     |              |             |  |  |  |  |  |
| Total  | 1994                        | 80.4         | 61.8           | 18.6          | 99.7                | 99.7         | 0.0         |  |  |  |  |  |
|        |                             | [82/102]     | [63/102]       | [19/102]      | [5863/5880]         | [5863/5880]  | [0/5880]    |  |  |  |  |  |
|        |                             | (67.6, 91.2) | (50.0, 72.5)   | (5.9, 31.4)   | (99.5, 99.9)        | (99.5, 99.9) | (-0.2, 0.2) |  |  |  |  |  |

#### A.3: Tables of performance of each Bethesda Category

Table 11 through Table 18 summarize results from Genius Cervical AI review and Manual review for each of the major descriptive diagnosis classifications of the Bethesda System as determined by the adjudication diagnosis: NILM, ASCUS, AGC, LSIL, ASC-H, HSIL, Cancer, and the diagnostic category UNSAT.

Table 11. Genius Cervical Al Review and Manual Review Results for All Diagnostic Categories in Slides with Adjudicated Diagnoses of NILM

|        |        |       |      |       | Manual |      |       |      |        |       |
|--------|--------|-------|------|-------|--------|------|-------|------|--------|-------|
|        |        | UNSAT | NILM | ASCUS | AGC    | LSIL | ASC-H | HSIL | Cancer | Total |
|        | UNSAT  | 3     | 10   | 1     | 0      | 0    | 0     | 0    | 0      | 14    |
|        | NILM   | 10    | 3250 | 113   | 12     | 8    | 19    | 2    | 0      | 3414  |
|        | ASCUS  | 0     | 122  | 43    | 0      | 7    | 4     | 1    | 0      | 177   |
| Genius | AGC    | 1     | 19   | 1     | 0      | 0    | 2     | 2    | 0      | 25    |
|        | LSIL   | 0     | 16   | 22    | 0      | 4    | 0     | 0    | 0      | 42    |
|        | ASC-H  | 1     | 30   | 10    | 0      | 1    | 5     | 1    | 1      | 49    |
|        | HSIL   | 1     | 10   | 6     | 0      | 3    | 2     | 5    | 0      | 27    |
|        | Cancer | 0     | 4    | 0     | 1      | 0    | 0     | 0    | 0      | 5     |
|        | Total  | 16    | 3461 | 196   | 13     | 23   | 32    | 11   | 1      | 3753  |

Among the 3753 reviews determined by the adjudication panel to be NILM, 3414 (91.0%) reviews in the Genius Cervical AI Review and 3461 (92.2%) reviews in the Manual Review were diagnosed as NILM, and 81 (2.2%) reviews in the Genius Cervical AI Review and 44 (1.2%) reviews in the Manual Review were diagnosed as ASC-H+, including 5 (0.13%) reviews in Genius Cervical AI Review and 1 (0.03%) review in the Manual Review that were diagnosed as Cancer.

Table 12. Genius Cervical Al Review and Manual Review Results for All Diagnostic Categories in Slides with Adjudicated Diagnoses of ASCUS

|        |        |       |      |       | Manual |      |       |      |        |       |
|--------|--------|-------|------|-------|--------|------|-------|------|--------|-------|
|        |        | UNSAT | NILM | ASCUS | AGC    | LSIL | ASC-H | HSIL | Cancer | Total |
|        | UNSAT  | 0     | 2    | 1     | 0      | 0    | 0     | 0    | 0      | 3     |
|        | NILM   | 0     | 49   | 40    | 0      | 16   | 6     | 2    | 0      | 113   |
|        | ASCUS  | 0     | 35   | 70    | 1      | 32   | 1     | 3    | 0      | 142   |
| Genius | AGC    | 0     | 0    | 0     | 0      | 0    | 0     | 0    | 0      | 0     |
|        | LSIL   | 0     | 20   | 51    | 0      | 48   | 2     | 0    | 0      | 121   |
|        | ASC-H  | 0     | 11   | 15    | 0      | 10   | 8     | 3    | 0      | 47    |
|        | HSIL   | 0     | 1    | 8     | 0      | 11   | 3     | 6    | 0      | 29    |
|        | Cancer | 0     | 0    | 2     | 0      | 0    | 1     | 0    | 1      | 4     |
|        | Total  | 0     | 118  | 187   | 1      | 117  | 21    | 14   | 1      | 459   |

Among the 459 reviews determined by the adjudication panel to be ASCUS, 142 (30.9%) reviews in the Genius Cervical Al Review and 187 (40.7%) reviews in the Manual Review were diagnosed as ASCUS, and 113 (24.6%) reviews in the Genius Cervical Al Review and 118 (25.7%) reviews in the Manual Review were diagnosed as NILM.

### Table 13. Genius Cervical Al Review and Manual Review Results for All Diagnostic Categories in Slides with Adjudicated Diagnoses of AGC

|        |        |       |      |       | Manual |      |       |      |        |       |
|--------|--------|-------|------|-------|--------|------|-------|------|--------|-------|
|        |        | UNSAT | NILM | ASCUS | AGC    | LSIL | ASC-H | HSIL | Cancer | Total |
|        | UNSAT  | 0     | 0    | 0     | 0      | 0    | 0     | 0    | 0      | 0     |
|        | NILM   | 0     | 5    | 0     | 0      | 0    | 1     | 0    | 1      | 7     |
|        | ASCUS  | 0     | 0    | 0     | 0      | 0    | 0     | 0    | 0      | 0     |
| Genius | AGC    | 0     | 1    | 0     | 1      | 0    | 0     | 0    | 3      | 5     |
|        | LSIL   | 0     | 0    | 0     | 0      | 0    | 0     | 0    | 0      | 0     |
|        | ASC-H  | 0     | 1    | 0     | 0      | 0    | 0     | 0    | 0      | 1     |
|        | HSIL   | 0     | 0    | 0     | 0      | 0    | 0     | 0    | 0      | 0     |
|        | Cancer | 0     | 0    | 0     | 0      | 0    | 0     | 1    | 7      | 8     |
|        | Total  | 0     | 7    | 0     | 1      | 0    | 1     | 1    | 11     | 21    |

Among the 21 reviews determined by the adjudication panel to be AGC, 5 (23.8%) reviews in the Genius Cervical Al Review and 1 (4.8%) review in the Manual Review were diagnosed as AGC, and 7 (33.3%) reviews in the Genius Cervical Al Review and 7 (33.3%) reviews in the Manual Review were diagnosed as NILM.

Table 14. Genius Cervical Al Review and Manual Review Results for All Diagnostic Categories in Slides with Adjudicated Diagnoses of LSIL

|        |        |       |      |       | Manual |      |       |      |        |       |
|--------|--------|-------|------|-------|--------|------|-------|------|--------|-------|
|        |        | UNSAT | NILM | ASCUS | AGC    | LSIL | ASC-H | HSIL | Cancer | Total |
|        | UNSAT  | 0     | 0    | 0     | 0      | 0    | 0     | 0    | 0      | 0     |
|        | NILM   | 0     | 2    | 6     | 0      | 2    | 0     | 1    | 0      | 11    |
|        | ASCUS  | 0     | 10   | 17    | 0      | 35   | 1     | 1    | 0      | 64    |
| Genius | AGC    | 0     | 0    | 0     | 0      | 0    | 0     | 0    | 0      | 0     |
|        | LSIL   | 0     | 18   | 35    | 0      | 351  | 2     | 4    | 0      | 410   |
|        | ASC-H  | 0     | 0    | 8     | 0      | 16   | 1     | 1    | 0      | 26    |
|        | HSIL   | 0     | 1    | 3     | 0      | 39   | 7     | 15   | 1      | 66    |
|        | Cancer | 0     | 0    | 1     | 0      | 1    | 0     | 0    | 0      | 2     |
|        | Total  | 0     | 31   | 70    | 0      | 444  | 11    | 22   | 1      | 579   |

Among the 579 reviews determined by the adjudication panel to be LSIL, 410 (70.8%) reviews in the Genius Cervical AI Review and 444 (76.7%) reviews in the Manual Review were diagnosed as LSIL, and 11 (1.9%) reviews in the Genius Cervical AI Review and 31 (5.4%) reviews in the Manual Review were diagnosed as NILM.

### Table 15. Genius Cervical Al Review and Manual Review Results for All Diagnostic Categories in Slides with Adjudicated Diagnoses of ASC-H

|        |        |           |      |       | Manual |      |       |      |        |       |
|--------|--------|-----------|------|-------|--------|------|-------|------|--------|-------|
|        |        | UNSA<br>T | NILM | ASCUS | AGC    | LSIL | ASC-H | HSIL | Cancer | Total |
|        | UNSAT  | 0         | 0    | 0     | 0      | 0    | 0     | 0    | 0      | 0     |
|        | NILM   | 0         | 9    | 0     | 0      | 0    | 5     | 5    | 0      | 19    |
|        | ASCUS  | 0         | 4    | 4     | 1      | 2    | 4     | 5    | 0      | 20    |
| Genius | AGC    | 0         | 1    | 1     | 0      | 0    | 1     | 0    | 0      | 3     |
|        | LSIL   | 0         | 0    | 0     | 0      | 3    | 1     | 2    | 0      | 6     |
|        | ASC-H  | 0         | 6    | 14    | 0      | 8    | 23    | 10   | 0      | 61    |
|        | HSIL   | 0         | 10   | 20    | 0      | 10   | 21    | 33   | 1      | 95    |
|        | Cancer | 0         | 0    | 0     | 0      | 0    | 0     | 1    | 5      | 6     |
|        | Total  | 0         | 30   | 39    | 1      | 23   | 55    | 56   | 6      | 210   |

Among the 210 reviews determined by the adjudication panel to be ASC-H, 61 (29.0%) reviews in the Genius Cervical AI Review and 55 (26.2%) reviews in the Manual Review were diagnosed as ASC-H, and 19 (9.0%) reviews in the Genius Cervical AI Review and 30 (14.3%) reviews in the Manual Review were diagnosed as NILM.

### Table 16. Genius Cervical Al Review and Manual Review Results for All Diagnostic Categories in Slides with Adjudicated Diagnoses of HSIL

|        |        |       |      |       | Manual |      |       |      |        |       |
|--------|--------|-------|------|-------|--------|------|-------|------|--------|-------|
|        |        | UNSAT | NILM | ASCUS | AGC    | LSIL | ASC-H | HSIL | Cancer | Total |
|        | UNSAT  | 0     | 0    | 0     | 0      | 0    | 0     | 0    | 0      | 0     |
|        | NILM   | 0     | 1    | 1     | 1      | 0    | 5     | 11   | 4      | 23    |
|        | ASCUS  | 0     | 0    | 3     | 0      | 0    | 7     | 9    | 0      | 19    |
| Genius | AGC    | 0     | 1    | 1     | 0      | 0    | 2     | 6    | 1      | 11    |
|        | LSIL   | 0     | 0    | 0     | 0      | 12   | 0     | 7    | 0      | 19    |
|        | ASC-H  | 0     | 3    | 9     | 1      | 8    | 18    | 34   | 2      | 75    |
|        | HSIL   | 1     | 18   | 21    | 8      | 23   | 62    | 418  | 21     | 572   |
|        | Cancer | 0     | 0    | 1     | 1      | 1    | 1     | 20   | 19     | 43    |
|        | Total  | 1     | 23   | 36    | 11     | 44   | 95    | 505  | 47     | 762   |

Among the 762 reviews determined by the adjudication panel to be HSIL, 572 (75.1%) reviews in the Genius Cervical Al Review and 505 (66.3%) reviews in the Manual Review were diagnosed as HSIL, and 23 (3.0%) reviews in the Genius Cervical Al Review and 23 (3.0%) reviews in the Manual Review were diagnosed as NILM.

Table 17. Genius Cervical Al Review and Manual Review Results for All Diagnostic Categories in Slides with Adjudicated Diagnoses of Cancer

|        |        |       |      |       | Ma  | nual |       |      |        |       |
|--------|--------|-------|------|-------|-----|------|-------|------|--------|-------|
|        |        | UNSAT | NILM | ASCUS | AGC | LSIL | ASC-H | HSIL | Cancer | Total |
|        | UNSAT  | 0     | 0    | 0     | 0   | 0    | 0     | 0    | 0      | 0     |
|        | NILM   | 0     | 1    | 0     | 0   | 0    | 0     | 1    | 2      | 4     |
|        | ASCUS  | 0     | 0    | 0     | 0   | 0    | 0     | 1    | 0      | 1     |
| Genius | AGC    | 0     | 0    | 1     | 1   | 0    | 0     | 0    | 3      | 5     |
|        | LSIL   | 0     | 0    | 0     | 0   | 0    | 0     | 0    | 0      | 0     |
|        | ASC-H  | 0     | 0    | 0     | 0   | 0    | 1     | 0    | 1      | 2     |
|        | HSIL   | 0     | 0    | 1     | 1   | 0    | 1     | 13   | 4      | 20    |
|        | Cancer | 0     | 0    | 1     | 5   | 0    | 1     | 3    | 54     | 64    |
|        | Total  | 0     | 1    | 3     | 7   | 0    | 3     | 18   | 64     | 96    |

Among the 96 reviews determined by the adjudication panel to be Cancer, 64 (66.7%) reviews in the Genius Cervical Al Review and 64 (66.7%) reviews in the Manual Review were diagnosed as Cancer, and 4 (4.2%) reviews in the Genius Cervical Al Review and 1 (1.0%) review in the Manual Review were diagnosed as NILM.

### Table 18. Genius Cervical Al Review and Manual Review Results for All Diagnostic Categories in Slides with Adjudicated Results of UNSAT

|        |        |       |      |       | Ма  | nual |       |      |        |       |
|--------|--------|-------|------|-------|-----|------|-------|------|--------|-------|
|        |        | UNSAT | NILM | ASCUS | AGC | LSIL | ASC-H | HSIL | Cancer | Total |
|        | UNSAT  | 50    | 22   | 0     | 0   | 0    | 0     | 0    | 0      | 72    |
|        | NILM   | 6     | 14   | 0     | 0   | 0    | 0     | 0    | 0      | 20    |
|        | ASCUS  | 2     | 1    | 0     | 0   | 0    | 0     | 0    | 0      | 3     |
| Genius | AGC    | 0     | 1    | 1     | 0   | 0    | 0     | 0    | 0      | 2     |
|        | LSIL   | 0     | 0    | 0     | 0   | 0    | 0     | 0    | 0      | 0     |
|        | ASC-H  | 1     | 0    | 1     | 1   | 0    | 1     | 0    | 0      | 4     |
|        | HSIL   | 0     | 0    | 0     | 0   | 0    | 0     | 0    | 0      | 0     |
|        | Cancer | 0     | 1    | 0     | 0   | 0    | 0     | 0    | 0      | 1     |
|        | Total  | 59    | 39   | 2     | 1   | 0    | 1     | 0    | 0      | 102   |

Among the 102 reviews determined by the adjudication panel to be UNSAT, 72 (70.6%) reviews in the Genius Cervical Al Review and 59 (57.8%) reviews in the Manual Review were diagnosed as UNSAT, and 20 (19.6%) reviews in the Genius Cervical Al Review and 39 (38.2%) reviews in the Manual Review were diagnosed as NILM.

For slides diagnosed as UNSAT by adjudication, the Genius Digital Diagnostics System with the Genius Cervical Al algorithm correctly identified 18.6% more slides than Manual as UNSAT or ASCUS+.

In summary, comparison of the performances of Genius Digital Diagnostic System with the Genius Cervical AI algorithm and Manual reviews with regard to false NILM results is presented in Table 19 below.

Table 19. Summary of False NILM results for Genius Cervical Al Review and Manual Review

| Review<br>Type |           |        |           |           |          |        |            |  |  |  |
|----------------|-----------|--------|-----------|-----------|----------|--------|------------|--|--|--|
| % False NILM   | ASCUS     | AGC    | LSIL      | ASC-H     | HSIL     | Cancer | Overall    |  |  |  |
| Genius         | 24.6%     | 33.3%  | 1.9%      | 9.0%      | 3.0%     | 4.2%   | 8.3%       |  |  |  |
|                | (113/459) | (7/21) | (11/579)  | (19/210)  | (23/762) | (4/96) | (177/2127) |  |  |  |
| Manual         | 25.7%     | 33.3%  | 5.4%      | 14.3%     | 3.0%     | 1.0%   | 9.9%       |  |  |  |
|                | (118/459) | (7/21) | (31/579)  | (30/210)  | (23/762) | (1/96) | (210/2127) |  |  |  |
| Genius–        | -1.1%     | 0.0%   | -3.5%     | -5.2%     | 0.0%     | 3.1%   | -1.6%      |  |  |  |
| Manual         | (-5/459)  | (0/21) | (-20/579) | (-11/210) | (0/762)  | (3/96) | (-33/2127) |  |  |  |

Comparison of the performances of Genius Digital Diagnostic System with the Genius Cervical Al algorithm and Manual reviews with regard to false LSIL+ for the cases with NILM reference results by adjudication is presented in Table 20 below.

Table 20. Summary of False positive results for Genius Cervical Al Review and Manual Review

| Percent of LSIL, ASC-H, HSIL and Cancer for cases with NILM reference results by Adjudication |           |           |           |          |            |  |  |  |  |  |
|-----------------------------------------------------------------------------------------------|-----------|-----------|-----------|----------|------------|--|--|--|--|--|
| Review                                                                                        | LSIL      | ASC-H     | HSIL      | Cancer   | Total      |  |  |  |  |  |
| Туре                                                                                          |           |           |           |          |            |  |  |  |  |  |
| Genius                                                                                        | 1.12%     | 1.31%     | 0.72%     | 0.13%    | 3.28%      |  |  |  |  |  |
|                                                                                               | (42/3753) | (49/3753) | (27/3753) | (5/3753) | (123/3753) |  |  |  |  |  |
| Manual                                                                                        | 0.61%     | 0.85%     | 0.29%     | 0.03%    | 1.79%      |  |  |  |  |  |
|                                                                                               | (23/3753) | (32/3753) | (11/3753) | (1/3753) | (67/3753)  |  |  |  |  |  |
| Genius-Manual                                                                                 | 0.51%     | 0.45%     | 0.43%     | 0.11%    | 1.49%      |  |  |  |  |  |
|                                                                                               | (19/3753) | (17/3753) | (16/3753) | (4/3753) | (56/3753)  |  |  |  |  |  |

24/40

#### **B. GENIUS CERVICAL AI REVIEW COMPARED WITH TIS REVIEW**

#### Performance of Genius Cervical Al Review and Manual Review

The study also compared the performance of ThinPrep slides reviewed on the Genius Digital Diagnostic System with the Genius Cervical Al algorithm with ThinPrep slides reviewed on the ThinPrep Imaging System (TIS). The results for the Genius Cervical Al review versus TIS review are presented in Table 21.

Table 21. Sensitivity and Specificity of Genius Cervical Al Review and TIS Review Compared to Adjudicated Diagnosis

|                         |                                     | Sensitivity %                          | ,                                           |                                     | Specificity %                       |                                             |
|-------------------------|-------------------------------------|----------------------------------------|---------------------------------------------|-------------------------------------|-------------------------------------|---------------------------------------------|
| Diagnostic<br>Threshold | Genius<br>(95% CI)                  | TIS<br>(95% CI)                        | Difference<br>(Genius –<br>TIS)<br>(95% CI) | Genius<br>(95% CI)                  | TIS<br>(95% CI)                     | Difference<br>(Genius –<br>TIS)<br>(95% CI) |
| ASCUS+                  | 91.7<br>[1950/2127]                 | 91.6<br>[1948/2127]                    | 0.1<br>[-2/2127]                            | 91.0<br>[3414/3753]                 | 92.6<br>[3474/3753]                 | -1.6<br>[-60/3753]                          |
|                         | (90.1, 93.3)                        | (90.0,<br>93.0)                        | (-1.6, 1.5)                                 | (89.7, 92.1)                        | (91.5, 93.6)                        | (-2.8, -0.6)                                |
| LSIL+                   | 89.1<br>[1467/1647]<br>(87.2, 91.0) | 87.7<br>[1444/1647]<br>(85.6,<br>89.8) | 1.4<br>[23/1647]<br>(-0.6, 3.6)             | 91.7<br>[3883/4233]<br>(90.5, 92.9) | 93.3<br>[3950/4233]<br>(92.2, 94.4) | -1.6<br>[-67/4233]<br>(-2.6, -20.5)         |
| ASC-H+                  | 87.8<br>[938/1068]<br>(84.8, 90.2)  | 84.3<br>[900/1068]<br>(80.9,<br>87.0)  | 3.6<br>[38/1068]<br>(0.6, 6.6)              | 94.2<br>[4531/4812]<br>(93.2, 95.1) | 96.4<br>[4639/4812]<br>(95.6, 97.2) | -2.2<br>[-108/4812]<br>(-3.1, -1.3)         |
| HSIL+                   | 81.5<br>[699/858]<br>(78.5, 84.4)   | 77.9<br>[668/858]<br>(74.0, 81.5)      | 3.6<br>[31/858]<br>(0.0, 7.4)               | 94.8<br>[4763/5022]<br>(94.0, 95.6) | 96.6<br>[4850/5022]<br>(95.9, 97.3) | -1.7<br>[-87/5022]<br>(-2.4, -1.0)          |

The observed sensitivity of the Genius Cervical AI was greater than TIS at the ASCUS+, LSIL+, ASC-H+, and HSIL+ thresholds. The increase in sensitivity was 3.6% for both ASC-H+ and HSIL+ and statistically significant. There were statistically significant decreases in specificity for the ASCUS+, LSIL+, ASC-H+, and HSIL+ diagnostic thresholds. The decrease in specificity was 1.6%, 1.6%, 2.2% and 1.7% for ASCUS+, LSIL+, ASC-H+, and HSIL+, respectively.

25/40

#### C. DESCRIPTIVE DIAGNOSIS FOR BENIGN CELLULAR CHANGES

Table 22 shows the descriptive diagnosis marginal frequencies for benign cellular changes and other non-neoplastic findings for all sites combined. Each case was read by each of 3 site CT/Pathologist teams. Each case was read first by a cytologist; non-NILM slides (as determined by the cytologist) were read by a pathologist from the same site CT/Pathologist team.

Table 22. Unadjudicated Marginal Frequencies – Summary of Descriptive Diagnosis for Benign Cellular Changes

| Summary of Descri                                      | · , | Review |     | eview |      | Review |
|--------------------------------------------------------|-----|--------|-----|-------|------|--------|
| Number of Reviews                                      | 58  | 80     | 58  | 880   | 58   | 80     |
| Descriptive Diagnosis                                  | N   | %      | N   | %     | N    | %      |
| Benign Cellular Changes                                | 721 | 12.3   | 686 | 11.7  | 1035 | 17.6   |
| Organisms:                                             |     |        |     |       |      |        |
| Trichomonas vaginalis                                  | 71  | 1.2    | 70  | 1.2   | 103  | 1.8    |
| Fungal organisms consistent with <i>Candida</i> spp.   | 261 | 4.4    | 222 | 3.8   | 312  | 5.3    |
| Shift in flora s/o bacterial vaginosis                 | 371 | 6.3    | 373 | 6.3   | 562  | 9.6    |
| Bacteria consistent with<br>Actinomyces spp.           | 16  | 0.3    | 19  | 0.3   | 54   | 0.9    |
| Cellular changes consistent with Herpes virus          | 2   | 0      | 2   | 0     | 3    | 0.1    |
| Other infection                                        | 0   | 0      | 0   | 0     | 1    | 0      |
| Other Non-Neoplastic Findings                          | 440 | 7.5    | 346 | 5.9   | 513  | 8.7    |
| Reactive cellular changes associated with inflammation | 227 | 3.9    | 160 | 2.7   | 279  | 4.7    |
| Atrophy                                                | 191 | 3.2    | 168 | 2.9   | 198  | 3.4    |
| Reactive cellular changes associated with radiation    | 1   | 0      | 0   | 0     | 0    | 0      |
| Reactive cellular changes associated with IUD          | 0   | 0      | 1   | 0     | 0    | 0      |
| Glandular cells status post hysterectomy               | 0   | 0      | 0   | 0     | 2    | 0      |
| Endometrial cells in a woman<br>≥45 yrs of age         | 21  | 0.4    | 17  | 0.3   | 34   | 0.6    |

Genius™ Digital Diagnostics System with the Genius™ Cervical Al Algorithm

Instructions for Use US English AW-23890-001 Rev. 003 1-2024 26/40

| Presence of Endocervical | 4387 | 74.6 | 4239 | 72.1 | 4602 | 78.3 |
|--------------------------|------|------|------|------|------|------|
| Component                |      |      |      |      |      |      |

A higher percentage of infectious organisms/vaginal infections (17.6% [1035/5880] vs 12.3% [721/5880]) and non-neoplastic findings (8.7% [513/5880] vs 7.5% [440/5880]) was observed using Genius Cervical AI review compared to Manual review, respectively. A higher percentage of infectious organisms/vaginal infections (17.6% [1035/5880] vs 11.7% [686/5880]) and non-neoplastic findings (8.7% [513/5880] vs 5.9% [346/5880]) was also observed using Genius Cervical AI review compared to TIS review, respectively.

### ANALYTICAL PERFORMANCE OF THE GENIUS DIGITAL DIAGNOSTICS SYSTEM WITH THE GENIUS CERVICAL AI ALGORITHM

#### **CELL COUNT STUDY**

A study was conducted to evaluate the performance of the cell count metric produced by the Genius Cervical Al algorithm compared to a manual cell count.

ThinPrep Pap test patient sample slides were prepared on a ThinPrep 5000 processor, stained and coverslipped. The same slides were imaged on three Genius Digital Imagers three separate times. To obtain the manual cell count for the slides in the study, a CT viewed the whole slide image presented on the Genius Review Station, counted the cells presented in a portion of the cell spot image, and estimated the total number of cells based on the portion, similar to the normal process for counting cells on slides viewed on a microscope. The cell counts derived on each Digital Imager by the algorithm in the Genius Digital Diagnostics System were compared to the manual cell count estimate.

A total of 50 specimens, including at least 8 slides with counts near the clinically important threshold of 5000 cells, were enrolled in the study. The slides covered a range of cellularity typical of a clinical environment.

Using this study data, the within-imager precision %CV was 0.6% and between-imager %CV was 2.7%.

Figure 1 compares the cell counts between the Genius Cervical AI algorithm and a manual cell count method for each specimen.

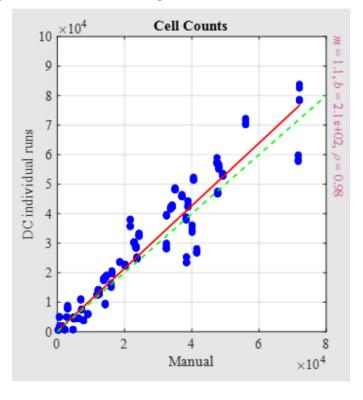

Figure 1. Scatter Plot of Digital Result versus Manual Result

The appropriate linear regression analysis was performed, and slope was 1.06 with 95% CI: (1.01; 1.11) and the intercept of 213 with 95% CI: (28; 398). The relative systematic difference between digital review and manual review counts at 5,000 cells was 10% with 95% CI: (4%; 17%).

The results of the Cell Count Study were acceptable.

#### **OBJECTS OF INTEREST (OOI) REPRODUCIBILITY STUDY**

A study was conducted to demonstrate that the Genius Cervical AI algorithm accurately and reproducibly selects Objects of Interest (OOI), at one site. An OOI is a cell or cluster of cells on a glass slide scanned by the Genius Diagnostics System with the Genius Cervical AI algorithm that most likely contains clinically relevant information for diagnostic purposes. The study compared OOIs selected by the Genius Cervical AI algorithm to the reference diagnosis by adjudication for the slide. The study evaluated the performance of the Genius Cervical AI algorithm to present images suitable for diagnosing abnormal cervical cases. The study also measured reproducibility of the Genius Digital Diagnostics System with the Genius Cervical AI algorithm.

In the study, 37 ThinPrep Pap test slides were enrolled, selected from slides used in the clinical study for the Genius Digital Diagnostics System with the Genius Cervical Al algorithm, covering the full range of abnormal diagnostic categories as defined in *The Bethesda System for Reporting Cervical Cytology*. These slides were made on the ThinPrep 2000 system, ThinPrep 5000 processor, and ThinPrep Genesis processor. The slides were imaged three times on three different Genius Digital Imagers.

Three CTs independently reviewed the nine runs of each case on the Genius Digital Diagnostics System with the Genius Cervical Al algorithm, blinded as to the reference diagnosis for the case. In each review on the Genius Digital Diagnostics System with the Genius Cervical Al algorithm, the CT recorded what the CT observed in every tile in the gallery for the case on the Review Station.

The accuracy and reproducibility of the algorithm were measured by comparison to the adjudicated reference diagnoses determined during the clinical study.

#### **OOI Study Results**

Table 23. OOI Summary by Reference Category (all CTs)

| Reference<br>Dx | #<br>Slides | # of<br>Evalua-<br>tions | Proportion<br>Abnormal<br>OOIs | Median #<br>Abnormal<br>OOIs | Range of<br>Number<br>Abnormal<br>OOIs<br>(Min;<br>Max) | Proportion<br>Category+<br>OOIs | Median #<br>Category+<br>OOIs | Range of<br>Number<br>Cat+<br>OOIs<br>(Min;<br>Max) |
|-----------------|-------------|--------------------------|--------------------------------|------------------------------|---------------------------------------------------------|---------------------------------|-------------------------------|-----------------------------------------------------|
| UNSAT           | 2           | 54                       | 31%                            | 0                            | 0;5                                                     |                                 |                               |                                                     |
| NILM            | 5           | 135                      | 16%                            | 0                            | 0;4                                                     |                                 |                               |                                                     |
| ASCUS           | 5           | 135                      | 100%                           | 6                            | 2 ; 17                                                  | 100%                            | 6                             | 2 ; 17                                              |
| LSIL            | 5           | 135                      | 100%                           | 10                           | 3;23                                                    | 96%                             | 5                             | 0;23                                                |
| ASC-H           | 5           | 135                      | 100%                           | 13                           | 4;22                                                    | 100%                            | 11                            | 3 ; 19                                              |
| AGC             | 5           | 135                      | 100%                           | 12                           | 3;24                                                    | 100%                            | 12                            | 3;24                                                |
| HSIL            | 5           | 135                      | 100%                           | 18                           | 12 ; 25                                                 | 100%                            | 9                             | 2 ; 21                                              |
| CANCER          | 5           | 135                      | 100%                           | 14                           | 5;20                                                    | 92%                             | 6                             | 0 ; 14                                              |
| All<br>Abnormal | 30          | 810                      | 100%                           | 13                           | 3;25                                                    | 98%                             | 8                             | 0;24                                                |

#### OOI Summary by Reference Category Table Key:

- # of evaluations = (total valid runs) \* (# of CTs for the given diagnosis subset of slides)
- Proportion abnormal = the fraction of evaluations for which at least one abnormal OOI
  was observed
- Median # abnormal = the median number of abnormal OOIs in the evaluations
- Proportion category+ = the fraction of evaluations for which at least one OOI that is equal or greater than the reference diagnosis observed.

| Reference Dx | "Category+" OOI labels                |
|--------------|---------------------------------------|
| ASCUS        | ASCUS, LSIL, ASC-H, AGC, HSIL, Cancer |
| LSIL         | LSIL, ASC-H, HSIL, Cancer             |
| ASC-H        | ASC-H, HSIL, Cancer                   |
| HSIL         | HSIL, Cancer                          |
| Cancer       | Cancer                                |

Median # category+ = the median number of OOIs that are category+ in the evaluations

Note that, for the reference cancer slide reviews, while 100% had OOIs marked by the CTs as ASCUS+, 92% had OOIs marked as cancer.

#### **Agreement Rates by Threshold**

Table 24 below shows the positive agreement rate of the OOIs at various abnormal thresholds. For example, there were 20 LSIL+ slides (combined LSIL, ASC-H, HSIL, and CANCER), evaluated by 3 CTs over 9 imaging runs for a total of 540 evaluations. Of those, 530 had LSIL OOIs or higher for an agreement rate of 530/540 = 98%.

Table 24. Agreement rates by Reference Threshold

| Threshold | # of Evaluations | Agreement Rate |
|-----------|------------------|----------------|
| ASCUS+    | 810              | 100%           |
| LSIL+     | 540              | 98%            |
| ASC-H+    | 405              | 99%            |
| HSIL+     | 270              | 99%            |
| CANCER    | 135              | 92%            |

Genius™ Digital Diagnostics System with the Genius™ Cervical Al Algorithm

Instructions for Use US English AW-23890-001 Rev. 003 1-2024 30/40

#### **OOI Reproducibility**

Table 25 below shows the between-instrument and within-instrument agreement rates for the presence of Category+ OOIs.

**Table 25. OOI Reproducibility** 

|                    | # of Pairs | % Agreement |
|--------------------|------------|-------------|
| Between-instrument | 999        | 96%         |
| Within-instrument  | 999        | 99%         |

#### **TECHNICAL PERFORMANCE CHARACTERISTICS**

Multiple studies were conducted to evaluate the performance of the Genius Digital Diagnostics System with the Genius Cervical Al algorithm.

| Study Name         | Study Description                                  | Results             |
|--------------------|----------------------------------------------------|---------------------|
| Slide Feeder       | Evaluate the configuration of the slide feeder     | Performance met the |
|                    | mechanism, user interaction with the slide         | defined criteria    |
|                    | feeder, including hardware, software, feedback     |                     |
|                    | mechanisms, and Failure Mode and Effects           |                     |
|                    | Analysis (FMEA).                                   |                     |
| Light Source       | Verify the intensity and spectral variation of the | Performance met the |
|                    | LED light source at various time intervals.        | defined criteria    |
| Imaging Optics     | Test magnification, relative irradiance, optical   | Performance met the |
|                    | distortions, and chromatics aberrations.           | defined criteria    |
| Mechanical Scanner | Test positioning accuracy and repeatability for    | Performance met the |
| Movement           | the X-Y and Z stages.                              | defined criteria    |
| Digital Imaging    | Measure and evaluate linearity, spatial            | Performance met the |
| Sensor             | uniformity, dark current, noise, opto-electronic   | defined criteria    |
|                    | conversion function, and electron conversion       |                     |
|                    | factor of the sensor.                              |                     |
| Image Processing   | Test image processing for the Genius Digital       | Performance met the |
| Software           | Diagnostics System with the Genius Cervical Al     | defined criteria    |
|                    | algorithm.                                         |                     |
| Image Composition  | Test specifications on the scanning method.        | Performance met the |
|                    |                                                    | defined criteria    |

Genius™ Digital Diagnostics System with the Genius™ Cervical Al Algorithm

Instructions for Use US English AW-23890-001 Rev. 003 1-2024 31/40

| Image File Format                                    | Test compression method, compression ratio, file format, and file organization.                                                                                                    | Performance met the defined criteria |
|------------------------------------------------------|----------------------------------------------------------------------------------------------------|--------------------------------------|
| Image Review Manipulation Software                   | Test continuous panning, continuous zooming, and digital bookmarks.                                                                                                    | Performance met the defined criteria |
| Computer<br>Environment                              | Test computer hardware, operating system, memory, hard disk, graphics card, graphics card driver, color management settings, color profile, display interface and network specification. | Performance met the defined criteria |
| Display                                              | Test to verify the performance of the display including color-calibration tools and quality-control.                                                                                     | Performance met the defined criteria |
| Structural Similarity<br>Index Measurement<br>(SSIM) | Assessment of the SSIM that combines measurements of luminance, contrast, and structure at the pixel level across multiple runs, instruments, and calibration cycles.                    | Performance met the defined criteria |
| Color<br>Reproducibility                             | Test to quantify the accuracy and precision of the color transformation from the slide to the display monitor.                                                                           | Performance met the defined criteria |
| Spatial Resolution                                   | Test to evaluate the spatial resolution, including the composite optical performance of all components in the image acquisition phase.                                                   | Performance met the defined criteria |
| Focus Test                                           | Test to demonstrate the focus quality of the whole slide images produced by the Genius Digital Imager.                                                                                   | Performance met the defined criteria |
| Whole Slide Tissue<br>Coverage                       | Test to demonstrate that the entire specimen on the clinical slide is detected by the device.                                                                                            | Performance met the defined criteria |
| Stitching Error                                      | Test to assess the quality and accuracy of stitching image swaths in the Genius Digital Imager.                                                                                          | Performance met the defined criteria |
| Turnaround Time                                      | Test to evaluate the average time required to execute zooming and panning operations, and to refresh the display in response to user input.                                              | Performance met the defined criteria |

| User Interface | Human Factors Engineering or Usability          | Performance met the |
|----------------|-------------------------------------------------|---------------------|
|                | Engineering testing regarding user interactions | defined criteria    |
|                | with the Genius Digital Imager and Genius       |                     |
|                | Review Station.                                 |                     |
|                |                                                 |                     |

#### **CYTOLOGIST SCREENING TIME STUDY**

As part of the Genius Cervical Al Clinical Study, Hologic collected cytologist screening time data and calculated accuracy.

The study data includes the case review times for a total of 12 cytologists, screening a total of 1994 digital cytology cases in a clinical setting, although the review periods varied as cytologists were not fully dedicated to the clinical study. The study measured the diagnostic performance results of each CT compared to adjudicated (ADJ) diagnoses.

The results are summarized below in Table 26 which shows the median case review time for the 12 CTs compared to the sensitivity and specificity results at the ASCUS + threshold, as compared to adjudicated results.

Table 26. CT Review Times and ASCUS+ Sensitivity / Specificity

| Site<br>ID | Number<br>of Cases | % ASCUS+  | СТ | Median<br>Case<br>Review<br>Time (sec) | Range of Case<br>Review Time (sec)<br>(5 <sup>th</sup> ; 95 <sup>th</sup><br>percentile) | ASCUS+<br>Sensitivity | ASCUS+<br>Specificity |
|------------|--------------------|-----------|----|----------------------------------------|------------------------------------------------------------------------------------------|-----------------------|-----------------------|
|            | 488                | 39.3      | 1  | 104                                    | 41 ; 644                                                                                 | 90.7%                 | 90.4%                 |
| 1          |                    | (192/488) | 2  | 116                                    | 48 ; 479                                                                                 | 81.3%                 | 96.8%                 |
|            |                    |           | 3  | 103                                    | 48 ; 416                                                                                 | 91.2%                 | 92.6%                 |
|            | 494                | 36.8      | 1  | 94                                     | 49 ; 348                                                                                 | 85.5%                 | 95.5%                 |
| 2          |                    | (182/494) | 2  | 148                                    | 82 ; 363                                                                                 | 98.0%                 | 72.6%                 |
|            |                    |           | 3  | 105                                    | 66 ; 249                                                                                 | 97.4%                 | 92.0%                 |
|            | 490                | 37.3      | 1  | 46                                     | 25 ; 120                                                                                 | 92.3%                 | 93.8%                 |
| 3          |                    | (183/490) | 2  | 93                                     | 44 ; 263                                                                                 | 96.2%                 | 87.9%                 |
|            |                    |           | 3  | 99                                     | 46 ; 284                                                                                 | 88.0%                 | 96.1%                 |
|            | 488                | 31.1      | 1  | 136                                    | 72 ; 290                                                                                 | 92.7%                 | 91.6%                 |
| 4          |                    | (152/488) | 2  | 73                                     | 42 ; 259                                                                                 | 93.8%                 | 91.9%                 |
|            |                    |           | 3  | 57                                     | 31 ; 232                                                                                 | 93.8%                 | 91.6%                 |

Figures 2 and 3 show scatterplots for the sensitivity and specificity results, respectively, as well as the resulting regression coefficients.

**Clinical Data** ASCUS+ Sensitivity (%) Robust regression, slope=0.005, r<sup>2</sup>=0.003 Median review time (sec)

Figure 2. Sensitivity vs. Median Review Time

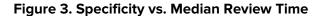

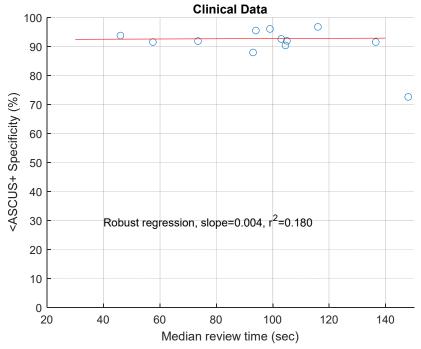

Regression analysis based on performance of 12 CTs showed that correlation coefficients for both the sensitivity and specificity analyses are low (0.003 and 0.180, respectively), indicating minimal dependence between performance and review time.

The data based on performance of 12 CTs in this study did not find that the CT case review time impacted the diagnostic performance at the ASCUS+ threshold.

#### CYTOLOGIST WORKLOAD DETERMINATION

Workload is defined by CLIA as a maximum of 100 slides in no less than an 8-hour workday. This refers to a full manual review (FMR) of 100 slides on a microscope. All cases diagnosed from the Genius Digital Diagnostics System with the Genius Cervical Al algorithm count as 0.5 or ½ CLIA slide equivalent. In the Genius Cervical Al clinical study, CTs accurately diagnosed cases using digital images presented by the system more efficiently than with a full manual review of a case.

Use the below method to calculate workload, which cannot exceed the CLIA maximum limit of 100 slides (or 100 CLIA slide equivalents) in no less than an 8-hour workday:

- All Genius Cervical Al (GCAI) case reviews count as 0.5 slide (½ CLIA slide equivalent)
- All full manual reviews of the glass slide count as 1 slide (1 CLIA slide equivalent)
- A full manual review of the glass slide in addition to a GCAI review counts as 1.5 slides (1.5 CLIA slide equivalents)

0.5\*GCAI + 1.5\*(GCAI + FMR)+ 1\*FMR ≤ 100 CLIA slide equivalents

**Example 1 -** workload for reviewing ThinPrep Pap tests with the Genius Digital Diagnostic System with the Genius Cervical AI algorithm:

200 Genius Cervical Al Case Reviews = 100 CLIA slide equivalents (200 \* 0.5 = 100)

Total number of CLIA slide equivalents screened: 100

**Example 2** - workload for reviewing ThinPrep Pap tests with the Genius Digital Diagnostics System with the Genius Cervical AI algorithm, when some cases were reviewed both digitally and on glass:

180 Genius Cervical AI Case Reviews = 90 CLIA slide equivalents [180 \* 0.5 = 90]

6 Genius Cervical Al Case Reviews + FMR = 9 CLIA slide equivalents [(6 \* 0.5)+(6 \* 1) = 9]

Total number of CLIA slide equivalents screened: 99 (90 + 9)

Genius™ Digital Diagnostics System with the Genius™ Cervical Al Algorithm

Instructions for Use US English AW-23890-001 Rev. 003 1-2024 36/40

#### Notes:

- ALL laboratories should have a clear standard operating procedure for documentation of workload counting and for establishing workload limits.
- It is the responsibility of the Technical Supervisor to evaluate and set workload limits for individual cytologists based on laboratory clinical performance.
- According to CLIA '88, these workload limits should be reassessed every six months.

#### **CYBERSECURITY**

Medical device security is a shared responsibility between stakeholders, including healthcare facilities, patients, providers, and manufacturers of medical devices.

The Genius Digital Diagnostics System with the Genius Cervical Al algorithm is designed for security using a layered architecture approach to cybersecurity. Risks have been reduced as far as possible, and Hologic continually evaluates security patches, software updates including off-the-shelf (OTS), and the effectiveness of controls in the layered security architecture. Hologic applies critical security updates immediately after validation and applies non-critical security patches during regular scheduled maintenance periods.

Refer to and follow the Security instructions in the Genius Digital Imager Operator's Manual, the Genius Review Station Operator's Manual and the Genius IMS User's Manual.

#### **CONCLUSIONS**

The data from the studies conducted on the Genius Digital Diagnostics System with the Genius Cervical Al algorithm demonstrate that the Genius Digital Diagnostics System with the Genius Cervical Al algorithm, is safe and effective for assisting in cervical cancer screening of ThinPrep® Pap test slides for the presence of atypical cells, cervical neoplasia, including its precursor lesions (Low Grade Squamous Intraepithelial Lesions, High Grade Squamous Intraepithelial Lesions), and carcinoma as well as all other cytological criteria as defined by The Bethesda System for Reporting Cervical Cytology¹.

- In the Genius Cervical Al Clinical Study, for all sites combined for ASCUS+, there was an observed improvement in sensitivity of the Genius Digital Diagnostics System with Genius Cervical Al review method over the Manual Review method. This increase of 1.6% was not statistically significant, with a 95% confidence interval of -0.1% to 3.2%.
- For LSIL+, ASC-H+ and HSIL+, the improvement in sensitivity of the Genius Digital
  Diagnostics System with Genius Cervical AI method over the Manual Review method was
  statistically significant and was as follows-

Genius™ Digital Diagnostics System with the Genius™ Cervical Al Algorithm

Instructions for Use US English AW-23890-001 Rev. 003 1-2024 37/40

- o For LSIL+: 4.4% with a confidence interval of 2.1% to 6.7%
- o For ASC-H+: 8.2% with a confidence interval of 4.8% to 11.6%
- o For HSIL+: 7.5% with a confidence interval of 4.0% to 11.4%. With regard to false negative (less than HSIL) rate for HSIL+, the 7.5% increase in HSIL + sensitivity means a decrease in Manual false negative rate of 26.0% to 18.5% false negative rate by the Genius Digital Diagnostics System with the Genius Cervical Al algorithm resulted in 28.8% reduction in the number false negative reviews (28.8% = (26.0%-18.5%)/26.0%).
- For Cancer, the observed sensitivities of the Genius Digital Diagnostics System with Genius Cervical AI method and Manual Review method were the same, with a confidence interval of -9.8% to 11.1%.

The data from the studies conducted on the Genius Digital Diagnostics System with the Genius Cervical Al algorithm showed that screening time is reduced without affecting diagnostic performance when compared to the manual review. The workload limit for the Genius Digital Diagnostic System with the Genius Cervical Al algorithm was established at 200 case reviews in no less than an 8-hour workday, if there were no cases reviewed with FMR and is not to exceed 100 CLIA equivalent slides in no less than an 8-hour workday.

Specimen adequacy as described in Bethesda 2014 can be determined using Genius Digital Diagnostics System with the Genius Cervical Al algorithm. Unsatisfactory rates between manual and Genius Cervical Al-assisted review were similar in the clinical study. Estimated cell count was found to be comparable between manual and Genius Cervical Al-assisted review as well. Additionally, endocervical component was similar using Genius Cervical Al-assisted review compared to manual review.

For the clinical sites and the study populations tested, the data from the clinical study demonstrates that the use of the Genius Digital Diagnostics System with the Genius Cervical Al algorithm to assist during primary screening of ThinPrep Pap test slides for all cytologic interpretations, as defined by the Bethesda System, is safe and effective for the detection of cervical abnormalities.

#### **MATERIALS REQUIRED**

#### **MATERIALS PROVIDED**

- Genius Digital Imager
  - o Digital Imager (PRD-05815)
  - Digital Imager computer (CMP-01687)
  - o Slide carriers (ASY-14299)
- Genius Review Station
  - o Monitor (CMP-01669)
  - Review Station computer\*
- Genius Image Management Server
  - o Server\*
  - Network switch\*

\*In some configurations of the system, the laboratory may supply the Review Station computer into which Hologic installs a Hologic-supplied graphics card. Refer to Genius Review Station Operator's Manual for the minimum specifications for the computer. In some configurations of the system, a laboratory may supply the server hardware and network switch. Refer to Genius IMS user's manual for the minimum specifications for the server and network switch.

- Complete instructions for operating the components in the system are also required and provided by Hologic:
  - o Genius Digital Imager Operator's Manual: MAN-08469-001
  - o Genius Review Station Operator's Manual: MAN-08467-001
  - Genius Image Management Server User's Manual: MAN-08468-001

#### **MATERIALS REQUIRED BUT NOT PROVIDED**

- Slide staining racks
- Monitor, keyboard, mouse for the Image Management Server
- Keyboard and mouse for each Review Station

#### **STORAGE**

- Refer to the Technical Specifications included in the Digital Imager operator's manual.
- Additional storage requirements may apply. Refer to the documentation provided with the server, monitors and computers.

Genius™ Digital Diagnostics System with the Genius™ Cervical Al Algorithm

Instructions for Use US English AW-23890-001 Rev. 003 1-2024 39/40

#### **BIBLIOGRAPHY**

1. Nayar R, Wilbur DC. (eds), *The Bethesda System for Reporting Cervical Cytology:*Definitions, Criteria, and Explanatory Notes. 3rd ed. Cham, Switzerland: Springer: 2015

#### **TECHNICAL SERVICE AND PRODUCT INFORMATION**

For technical service and assistance related to use of the Genius Digital Diagnostics System with the Genius Cervical Al algorithm, contact Hologic:

Telephone: 1-800-442-9892

Fax: 1-508-229-2795

For international or toll-free blocked calls, please contact 1-508-263-2900.

Email: info@hologic.com

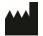

Hologic, Inc. 250 Campus Drive Marlborough, MA 01752 1-800-442-9892 www.hologic.com

©2024 Hologic, Inc. All rights reserved.

# Table of Contents

| Chapter One           |                                                                                |
|-----------------------|--------------------------------------------------------------------------------|
| Introduction          |                                                                                |
| SECTION A:            | Overview                                                                       |
| SECTION B:            | The Genius Digital Diagnostics System Process for Cervical Cancer Screening1.4 |
| SECTION C:            | Specimen Preparation1.6                                                        |
| SECTION D:            | Review Station Technical Specifications1.7                                     |
| SECTION E:            | Internal Quality Control1.11                                                   |
| SECTION F:            | Genius Review Station Hazards1.12                                              |
| SECTION G:            | Disposal                                                                       |
| Chapter Two           |                                                                                |
| Installation          |                                                                                |
| SECTION A:            | General2.1                                                                     |
| SECTION B:            | Action Upon Delivery2.1                                                        |
| SECTION C:            | Preparation Prior to Installation2.1                                           |
| SECTION D:            | Moving the Review Station2.4                                                   |
| SECTION E:            | Connecting Review Station Components2.5                                        |
| SECTION F:            | Power On the Review Station2.6                                                 |
| SECTION G:            | Storage and Handling - Post Installation2.12                                   |
| SECTION H:            | System Shutdown2.13                                                            |
|                       |                                                                                |
| Chapter Three         |                                                                                |
| <b>User Interface</b> |                                                                                |
| SECTION A:            | Overview3.1                                                                    |
| SECTION B:            | Log In                                                                         |
| SECTION C:            | Display Overview                                                               |

| SECTION D:          | Settings3.14                                              |
|---------------------|-----------------------------------------------------------|
| SECTION E:          | Customize the view                                        |
| SECTION F:          | Bookmarks                                                 |
| SECTION G:          | Reports3.57                                               |
| Chapter Four        |                                                           |
| Operation           |                                                           |
| SECTION A:          | Overview4.1                                               |
| SECTION B:          | Materials Required Prior to Operation4.3                  |
| SECTION C:          | Review a Case                                             |
| Chapter Five        |                                                           |
| Maintenance         |                                                           |
| SECTION A:          | General Cleaning5.1                                       |
| Chapter Six         |                                                           |
| Troubleshooting     |                                                           |
| SECTION A:          | No connection to Image Management Server6.1               |
| SECTION B:          | Digital Imager Information Viewed from the Review Station |
| Chapter Seven       |                                                           |
| Service Information | on7.1                                                     |
| Chapter Eight       |                                                           |
| Ordering Informa    | tion8.1                                                   |

Index

# Chapter One

# Introduction

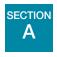

#### **OVERVIEW**

The Genius<sup>TM</sup> Review Station is one component of the Genius<sup>TM</sup> Digital Diagnostics System with the Genius<sup>TM</sup> Cervical AI algorithm. The Review Station is a computer with a specific monitor for diagnostic review of images. The computer runs a captive (kiosk mode) software application hosted by a Genius<sup>TM</sup> Image Management Server (IMS). A Review Station communicates with an Image Management Server, which provides slide data sets for review and receives updates based on the review. One or more Review Stations can be associated with an Image Management Server.

The Review Station is to be used by a cytologist (CT) and a pathologist to screen ThinPrep<sup>®</sup> microscope slides that have been imaged on a Genius<sup>™</sup> Digital Imager. Digital images of a slide's cell spot area are available for a CT or pathologist to review on the Review Station monitor, rather than using a microscope to review a glass slide.

- For cervical cancer screening of gynecological samples prepared on ThinPrep Imaging System slides, an artificial intelligence image analysis algorithm within the product identifies clinically relevant Objects of Interest (OOIs) and presents a gallery of these images to aid a CT or pathologist in quickly and accurately reviewing the slide.
- The CT or pathologist views the gallery by selecting the case ID from a list. A set of highresolution images from the slide's cell spot is presented in the gallery. The image of the entire cell spot is also available.

Using a computer mouse and computer keyboard, the CT or pathologist is able to screen the case and mark objects of interest. The Review Station is networked to the Image Management Server and at review, slide data is retrieved from a slide database maintained by the Image Management Server. At the conclusion of a slide review, the slide data is stored in the database.

The Review Station consists of:

The Monitor, a specialized, high-resolution computer display screen provided by Hologic, with resolution sufficient to view the images at the images' full captured resolution.

The **Computer** that hosts the system application, a **keyboard** and a **mouse**. An optional barcode scanner can also be used with the computer.

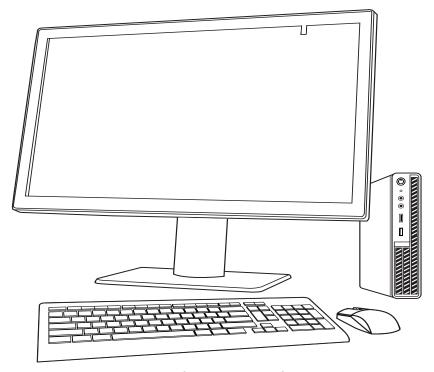

Figure 1-1 Genius Review Station

**Note:** The computer shown in photos and illustrations in this operator's manual may differ from the appearance of the computer used in your laboratory.

**Note:** In this operator's manual, a shortened form of the system name is sometimes used for clarity. "Genius Digital Diagnostics System" and "Genius Digital Diagnostics System with the Genius<sup>TM</sup> Cervical AI algorithm" refer to the same thing.

#### **Indication for Use**

The Review Station is one component of the Genius Digital Diagnostics System with the Genius Cervical AI algorithm.

The Genius™ Digital Diagnostics System with the Genius™ Cervical AI algorithm includes the Genius™ Digital Imager, Genius™ Image Management Server (IMS), the Genius™ Review Station, and the Genius™ Cervical AI algorithm. The Genius™ Digital Diagnostics System with the Genius™ Cervical AI algorithm is intended for the creation and viewing of digital images of scanned ThinPrep<sup>®</sup> Pap Test glass slides. Objects of interest selected by the Genius™ Cervical AI algorithm from the scanned digital image are presented in a gallery format, next to the image of the whole cell spot on the Genius<sup>TM</sup> Review Station, for review and interpretation. The Genius<sup>TM</sup> Digital Diagnostics System with the Genius<sup>TM</sup> Cervical AI algorithm is intended to aid in cervical cancer screening for the presence of atypical cells, cervical neoplasia, including its precursor lesions (Low Grade Squamous Intraepithelial Lesions, High Grade Squamous Intraepithelial Lesions) and carcinoma, as well as all other cytological categories as defined by The Bethesda System for Reporting Cervical Cytology<sup>1</sup>.

After digital review with the Genius<sup>TM</sup> Cervical AI algorithm, if there is uncertainty in the diagnosis, then direct examination of the glass slide by light microscopy should be performed. Digital images from the Genius<sup>TM</sup> Digital Diagnostics System with the Genius<sup>TM</sup> Cervical AI algorithm should be interpreted by qualified cytologists and pathologists in conjunction with the patient's screening history, other risk factors, and professional guidelines which guide patient management.

<sup>1.</sup> Nayar R, Wilbur DC. (eds), The Bethesda System for Reporting Cervical Cytology: Definitions, Criteria, and Explanatory Notes. 3rd ed. Cham, Switzerland: Springer: 2015

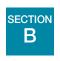

# THE GENIUS DIGITAL DIAGNOSTICS SYSTEM PROCESS FOR CERVICAL CANCER SCREENING

The Genius™ Digital Diagnostics System with the Genius™ Cervical AI algorithm uses Pap test slides prepared from gynecologic (cervical/vaginal) samples obtained from women for screening, diagnosis and management.

Slides that have been prepared for screening using the ThinPrep<sup>®</sup> 2000 system, the ThinPrep<sup>®</sup> 5000 processor, or the ThinPrep<sup>®</sup> Genesis<sup>TM</sup> processor and stained with ThinPrep<sup>®</sup> stain (Papanicolaou stain) are loaded into slide carriers which are placed into the Digital Imager. The operator uses a touch screen on the Digital Imager to interact with the instrument via a graphic, menu-driven interface.

A slide ID reader scans the slide's accession ID and locates the position of the cell spot. Then, the Digital Imager scans the entire ThinPrep cell spot, creating an in-focus, whole slide image.

For ThinPrep<sup>®</sup> Pap test patient sample slides, the Genius Cervical AI algorithm identifies objects of interest found on a digital image of the slide. The objects classified as most clinically relevant are presented to a cytologist (CT) or pathologist for review in a gallery of images. The slide image data, the slide ID and its associated data record are transmitted to the Image Management Server, and the slide is returned to its slide carrier.

The Genius Digital Diagnostics System is a version of ThinPrep  $^{\circledR}$  Imaging System.

The Image Management Server acts as the central data manager for the Genius Digital Diagnostics System with the Genius Cervical AI algorithm. As slides are imaged by the Digital Imager and reviewed at the Review Station, the server stores, retrieves and transmits information based on the case ID.

The CT or pathologist reviews cases at the Review Station. The Review Station is a dedicated computer running a Review Station software application, with a monitor suitable for diagnostic review of objects of interest and/or whole slide images. The Review Station is connected to a keyboard and mouse. When a valid case accession ID has been identified at the Review Station, the server sends the images for that ID. The CT or pathologist is presented with a gallery of images of objects of interest for that slide.

When any image is being reviewed, the CT or pathologist has the option to electronically mark objects of interest and include the marks in the case review. The reviewer, in addition to reviewing the gallery images, has the option to move to any portion of the cell spot for examination.

#### System Process: Genius Digital Diagnostics System with the Genius Cervical Al Algorithm

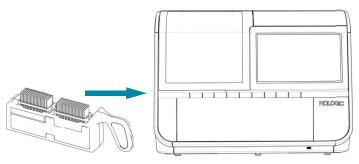

Prepared ThinPrep slides are loaded into a slide carrier, which is loaded into the Digital Imager.

The cell spot is imaged.

Case review by the cytologist or

pathologist

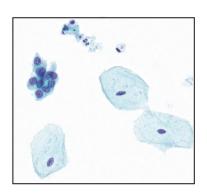

The Digital Imager scans the entire cell spot. The Genius Cervical Al algorithm identifies objects of interest found on the slide.

Case data and images, including objects of interest, are stored on the Image Management Server.

During review, the Review Station presents a gallery of images with the objects of interest to the reviewer.

Cells and other objects of interest may be electronically marked by the reviewer. The case is marked as reviewed.

At completion, case data is updated with any marked areas as well as information on the review session.

The case is available to subsequent reviewers at the Review Station.

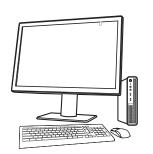

Figure 1-2 System Process: Genius Digital Diagnostics System with the Genius Cervical Al Algorithm

1 Introduction

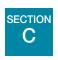

# **SPECIMEN PREPARATION**

The Review Station is used to review images and slide data from specimens that have been processed on a Genius Digital Imager.

Refer to the operator's manual for the Digital Imager for information on using the Digital Imager.

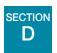

# **REVIEW STATION TECHNICAL SPECIFICATIONS**

# **Overview of Components**

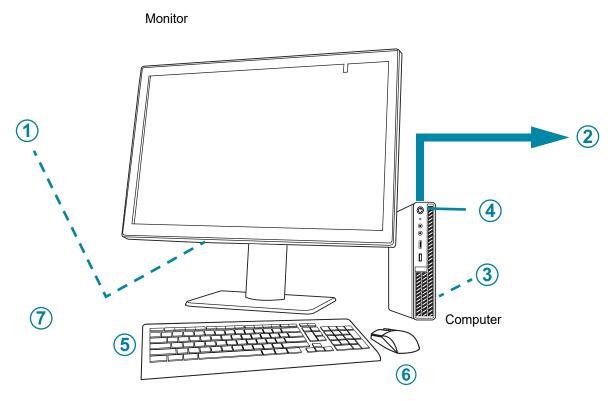

Figure 1-3 Review Station Components

| Key to Figure 1-3 |                                                                               |  |  |
|-------------------|-------------------------------------------------------------------------------|--|--|
| 1                 | Monitor power button, under the connector compartment cover                   |  |  |
| 2                 | Connection to the Image Management Server (depicted in concept in Figure 1-3) |  |  |
| 3                 | Computer processor card, installed in the computer                            |  |  |

1 Introduction

| Key to Figure 1-3 |                                                          |  |  |
|-------------------|----------------------------------------------------------|--|--|
| 4                 | Computer power button, location varies by computer model |  |  |
| 5                 | Computer keyboard                                        |  |  |
| 6                 | Computer mouse                                           |  |  |
| 7                 | Barcode scanner (optional, not shown in Figure 1-3)      |  |  |

#### **Review Station Monitor Dimensions**

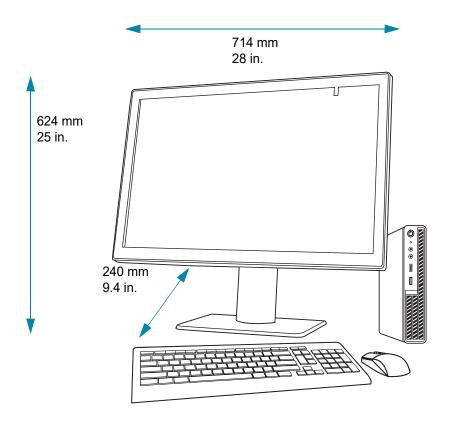

Figure 1-4 Review Station Monitor Dimensions

# Weight

The Review Station monitor only weighs approximately 17.7 kg (39 lbs.).

#### **Review Station Computer Specifications**

Depending on the configuration in your laboratory, the computer may be supplied by Hologic with the graphics card already installed. The minimum specifications for the Review Station computer are:

#### **Hardware:**

- X86 processor, Intel<sup>®</sup> Core<sup>TM</sup> i7 2.4GHz (4C, 8T), or faster
- 16GB DDR4 Memory or greater
- 256 GB Drive or greater
- 1Gb or faster network connection
- An available PCIe Gen3 x16 slot in the PC for the Barco GPU card

# Introduction

Keyboard and Mouse

#### **Operating System:**

• Window 10 – 64Bit

#### **Operating temperature range**

Refer to the documentation provided with the monitor and computer.

#### Non-operating temperature range

Refer to the documentation provided with the monitor and computer.

#### **Operating humidity range**

Refer to the documentation provided with the monitor and computer.

#### Non-operating humidity range

Refer to the documentation provided with the monitor and computer.

Pollution Degree: Refer to the documentation provided with the monitor and computer.

#### **Altitude**

Refer to the documentation provided with the monitor and computer.

#### **Atmospheric pressure**

Refer to the documentation provided with the monitor and computer.

#### Sound levels

Refer to the documentation provided with the monitor and computer.

#### **Power**

Refer to the documentation provided with the monitor and computer for power specifications.

#### **Fuses**

Refer to the documentation provided with the monitor and computer for power specifications. Fuses are not user-accessible and are not intended to be changed by users. Contact Technical Support if the instrument does not operate. Do not remove any covers on the components other than the monitor's connector compartment cover.

#### Safety, EMI and EMC Standards

Refer to the documentation provided with the monitor and computer for safety, EMI and EMC standard information.

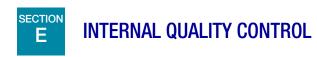

The Review Station functions as a viewer for data stored on the Image Management Server. The Review Station continuously checks for a proper connection to the server. If the connection to the server is broken, a message is shown on the Review Station. The Review Station cannot be used until the connection is reestablished.

Introduction

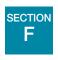

# **GENIUS REVIEW STATION HAZARDS**

The Review Station is intended to be operated in the manner specified in this manual. Be sure to review and understand the information listed below in order to avoid harm to operators and/or damage to the instrument.

If this equipment is used in a manner not specified by the manufacturer, then the protection provided by the equipment may be impaired.

The monitor and graphics card for the Review Station are those supplied by Hologic specifically for the Genius Digital Diagnostics System. They are required for proper performance of the system and cannot be substituted.

#### Warnings, Cautions and Notes

The terms **WARNING**, **CAUTION** and *Note* have specific meanings in this manual.

- A **WARNING** advises against certain actions or situations that could result in personal injury or death.
- A **CAUTION** advises against actions or situations that could damage equipment, produce inaccurate data or invalidate a procedure, although personal injury is unlikely.
- A **Note** provides useful information within the context of the instructions being provided.

# **Symbols Used on the Instrument**

The following symbols may appear on this instrument.

| Symbol          | Title                                                     | Description                                                                                                    | Standard information                                                                                                    |
|-----------------|-----------------------------------------------------------|----------------------------------------------------------------------------------------------------|----------------------------------------------------------------------------------------------------|
|                 | Caution                                                   | Indicates the need for the user to consult the instructions for use for important cautionary information such as warnings and precautions that cannot, for a variety of reasons, be presented on the medical device itself. | ISO 15223-1 Medical devices—Symbols to be used with medical device labeling and information to be supplied, Section 5.4.4 |
| hologic.com/ifu | Consult the instructions for use                          | Indicates the need for the user to consult the instructions for use.                                                                                                    | ISO 15223-1 Medical devices—Symbols to be used with medical device labeling and information to be supplied, Section 5.4.3 |
| IVD             | In vitro diagnostic medical device                        | Indicates a medical device that is intended to used as an in vitro diagnostic medical device                                                                                                    | ISO 15223-1 Medical devices—Symbols to be used with medical device labeling and information to be supplied, Section 5.5.1 |
| -               | Fuse (Not user-accessible)                                | To identify fuse boxes or their location                                                                                                    | IEC 60417 Graphical symbols for use on equipment, symbol 5016                                                             |
| SN              | Serial number                                             | Indicates the manufacturer's serial number so that a specific medical device can be identified                                                                                                    | ISO 15223-1 Medical devices—Symbols to be used with medical device labeling and information to be supplied, Section 5.1.7 |
| ECREP           | Authorized<br>Representative in the<br>European Community | Indicates the Authorized<br>Representative in the<br>European Community                                                                                                    | ISO 15223-1 Medical devices—Symbols to be used with medical device labeling and information to be supplied, Section 5.1.2 |
|                 | Manufacturer                                              | Indicates the medical device<br>manufacturer, as defined in the<br>EU Directives 90/385/EEC, 93/<br>42/EEC and 98/79/EC                                                                                                    | ISO 15223-1 Medical devices—Symbols to be used with medical device labeling and information to be supplied, Section 5.1.1 |

| Symbol | Title                    | Description                                                                                                    | Standard information                                                                                                    |
|--------|--------------------------|----------------------------------------------------------------------------------------------------|----------------------------------------------------------------------------------------------------|
|        | Date of manufacture      | Indicates the date when the medical device was manufactured                                                                                                    | ISO 15223-1 Medical devices—Symbols to be used with medical device labeling and information to be supplied, Section 5.1.3             |
| REF    | Catalogue number         | Indicates the manufacturer's catalogue number so that the medical device can be identified                                                                                                    | ISO 15223-1 Medical<br>devices—Symbols to be used<br>with medical device labeling<br>and information to be supplied,<br>Section 5.1.6 |
| I      | On (Power switch)        | Indicates that the control places the equipment in a fully powered state.                                                                                                    | IEC 60417-1 Graphical symbols for use on equipment, symbol 5007                                                                       |
| 0      | Off (Power switch)       | Indicates that using the control will disconnect power to the device.                                                                                                    | IEC 60417-1 Graphical symbols for use on equipment, symbol 5008                                                                       |
| ڻ      | On/Off, Standby mode     | To identify the switch or switch position by means of which part of the equipment is switched on in order to bring it into the stand-by condition, and to identify the control to shift to or to indicate the state of low power consumption. | IEC 60417—Graphical symbols for use on equipment Reference number 5009                                                                |
| SS∕€   | USB 3 port (computer)    | To identify a port or plug meeting the generic requirements of the Universal Serial Bus (USB). To indicate that the device is plugged into a USB port or is compatible with a USB port.                                                       | IEC 60417 —Graphical symbols for use on equipment Reference number 3650                                                               |
| 움      | Ethernet port (computer) | To identify the computer network itself or to indicate the connecting terminals of the computer network                                                                                                    | IEC 60417 —Graphical symbols for use on equipment Reference number 5988                                                               |

Refer to the documentation provided with the monitor for descriptions of other symbols used on the monitor.

Figure 1-5 Symbols used on the monitor and computer

#### **Location of Labels**

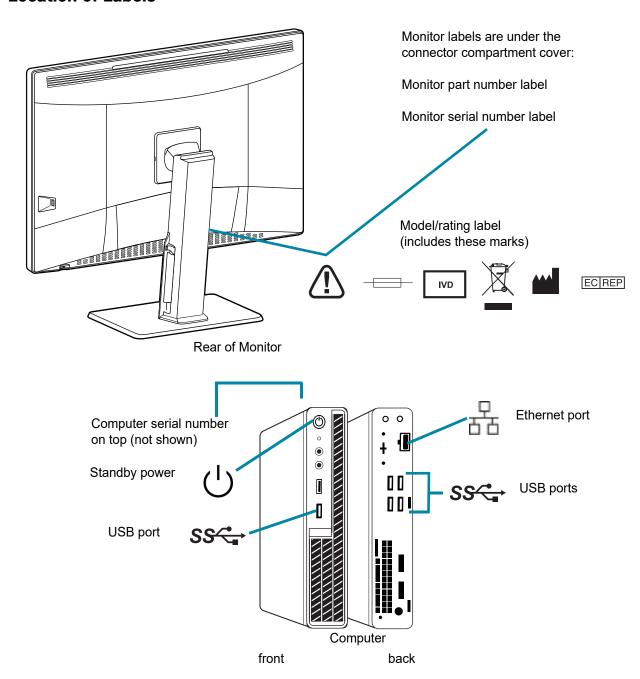

Note: The number and exact location of ports, labels and buttons may be different, depending on the computer model you have.

If the computer is not supplied by Hologic, the serial number may be in a different location.

Figure 1-6 Location of Labels on the Instrument

Introduction

#### **Warnings**

**WARNING:** For professional use only.

**WARNING:** Service Installation Only. This instrument is to be installed by trained Hologic personnel only.

**WARNING:** Grounded Outlet. To ensure safe operation of the instruments, use a three-wire grounded outlet.

**WARNING:** Users should employ appropriate cybersecurity measures when the device is used for remote review.

#### Limitations

The monitor and graphics card for the Review Station are those supplied by Hologic specifically for the Genius Digital Diagnostics System with the Genius Cervical AI algorithm. They are required for proper performance of the system and cannot be substituted.

Digital images from the Genius Digital Diagnostics System with the Genius Cervical AI algorithm should be interpreted by qualified cytologists and pathologists in conjunction with the patient's screening history and other risk factors, and professional guidelines which guide patient management.

Performance characteristics of the Genius Digital Diagnostics System with the Genius Cervical AI algorithm are based on using Genius Cervical AI tools, including the entire gallery, to assist in diagnosing a case and should be used accordingly. The performance of the Genius Digital Diagnostics System with the Genius Cervical AI algorithm using only a digital review of the entire cell spot has not been evaluated.

When Genius Review Stations are located remotely from the imaging site, the Genius Digital Diagnostics System can be connected to the laboratory's network to enable the remote Review Stations to access the Genius Image Management Server. Hologic supplies minimum network specifications which should be met for optimal speed in loading images and case data. Customers who choose to remotely connect the Genius Review Station to the Genius Image Management Server are responsible for the maintenance of their network's cybersecurity.

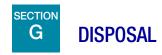

# **Disposal of the device**

Please contact Hologic Service. (Refer to Chapter 7, Service Information.) Do not dispose in municipal waste.

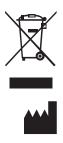

Hologic, Inc. 250 Campus Drive Marlborough, MA 01752 USA 1-508-263-2900

Fax: 1-508-229-2795 Web: www.hologic.com This page intentionally left blank.

# Chapter Two

# Installation

**WARNING:** Service Installation Only

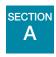

#### **GENERAL**

The Genius Review Station must be installed by qualified Hologic service personnel. When installation is complete, Hologic personnel trains the operator(s), using the operator's manual as the training guide.

The Review Station should only be used by personnel who have been trained by Hologic or by organizations or individuals designated by Hologic.

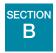

#### **ACTION UPON DELIVERY**

Inspect the packing cartons for damage. Report any damage immediately to the shipper and/or Hologic Technical Support as soon as possible. (Refer to Chapter 7, Service Information.)

Leave the instrument in the packing cartons for Hologic service installation.

Store the instrument in a suitable environment until installation (cool, dry area).

**Note:** The monitor manufacturer and the computer manufacturer provide documentation for those components. Refer to that for technical specifications. Do not discard.

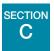

# PREPARATION PRIOR TO INSTALLATION

#### **Pre-Installation Site Assessment**

A pre-installation site assessment is performed by qualified Hologic service personnel. The site assessment requires networking considerations with your laboratory's IT (Information Technologies) 2 Installation

personnel. Be sure to have prepared any and all site configuration requirements as instructed by the qualified Hologic service personnel.

The site must have a secure firewall and strong network security for devices connected to the Image Management Server and Review Station computer.

In addition to the networking requirements, the Review Station will require two outlets to power the instrument. Make sure there is adequate electrical supply within 2 meters of the instrument. The monitor and computer must be plugged into a three-prong grounded outlet. For the computer, disconnection from the power supply source is by removal of the power cord. For the monitor, disconnection from the power supply source is by unplugging the monitor from the wall outlet.

The keyboard, mouse, and optional barcode scanner each connect via USB to the Review Station computer.

*Note:* Do not position the instrument so that it is difficult to disconnect the power cords.

#### **Computer preparation**

Depending on the configuration in your laboratory, the computer may be supplied by Hologic with the required graphics card already installed, or Hologic Field Service may install the required graphics card in a computer which meets the required specifications.

Hologic Field Service will need access to the computer to install the Review Station.

#### Location

The Review Station monitor 'foot print' is approximately 714 mm wide  $\times$  240 mm, and <624 mm high (28 in.  $\times$  9.4 in., and < 25 in. high). Make sure there is adequate desk space for using a keyboard and mouse. (See Figure 2-1.) The monitor is approximately 17.7 kg (39 pounds). Be sure the table or bench can support the weight of the monitor and computer.

**CAUTION:** Route connections carefully to avoid pinching the cables. To avoid tripping over, or disconnecting cabling, do not place cabling near foot traffic.

The Review Station should be placed on a flat, sturdy surface. Consider glare from other light sources. Do not restrict normal air flow around the instrument when it is powered on.

If the system is configured with the computer located separately from the monitor, be sure the computer is in a dust-free area, with easy access to the power switch.

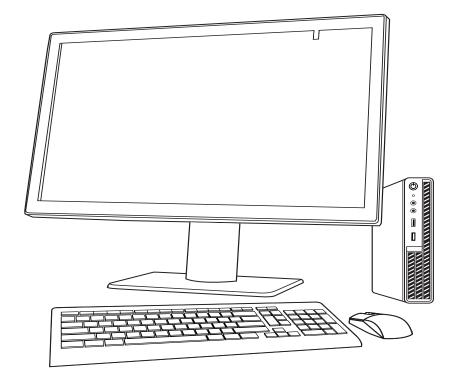

Figure 2-1 A Typical Review Station Configuration

#### Security

Medical device security is a shared responsibility between stakeholders, including healthcare facilities, patients, providers, and manufacturers of medical devices. Overall, please keep in mind that all employees are responsible for the integrity, confidentiality, and availability of the data being processed, transmitted, and stored on the system. Hologic recommends that each laboratory works directly with your existing information systems and security staff to determine the most appropriate actions to take based on the information technology (IT) infrastructure at your site.

#### Cybersecurity safeguards

Hologic incorporates secure design principles into the product development life cycle to minimize cybersecurity risks.

Genius Review Station software may come preinstalled on hardware provided by Hologic or hardware provided by the customer.

Installation of third-party software beyond antivirus software is not officially supported by Hologic and may adversely affect system performance. Customers may have corporate security, safeguarding, and/or management software that is required for systems to join their networks. While not specifically validated, these products, by design, do not typically adversely affect system performance and may be installed at the customer's discretion.

The use of antivirus software is recommended on the Review Station.

INSTALLATION

#### **Operating system patching**

The Review Station software runs on Microsoft Windows (various editions). Hologic tests the Genius Digital Diagnostics System to ensure compatibility with Microsoft Windows updates. Hologic customers are informed via customer technical bulletin of the versions validated. Customers may implement Windows updates as desired. Customers should schedule updates that do not conflict with clinical operations or predefined scheduled tasks. It is recommended to have a rollback strategy when applying patches.

#### **Cybersecurity updates**

Hologic continually evaluates software updates, security patches, and the effectiveness of the implemented security safeguards to determine if updates are needed to mitigate emerging threats. Hologic will provide validated software updates and patches throughout the lifecycle of the medical device to assure its continued safety and effectiveness.

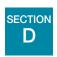

# MOVING THE REVIEW STATION

**CAUTION:** Read and understand this section before moving the Review Station.

The Review Station should be handled with care. If the system must be moved, the monitor and computer must be disconnected from one another, moved separately and reconnected at the new location.

Before disconnecting any of the components, be sure to observe how they are originally connected. The connectors must go in the exact ports specified.

**CAUTION:** The instrument weighs 17 kg (39 lbs.) and should be moved by at least two people.

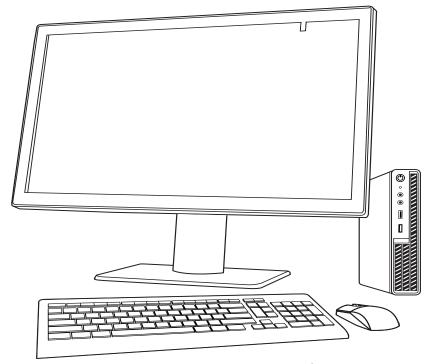

Figure 2-2 Moving the Review Station

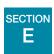

# **CONNECTING REVIEW STATION COMPONENTS**

The Genius Review Station components must be fully assembled before turning on the power and using the instrument. Hologic service personnel will assemble the instrument:

- Monitor
- Computer
- Computer graphics processing unit (GPU, graphics card)
- Computer mouse and keyboard
- Barcode scanner (optional)
- Connection to the Image Management Server

Monitor - a customized, medical-grade, high-resolution, large-format computer display screen with a calibration sensor

Computer graphics processing unit (GPU, graphics card) - allows the computer to display slide images on the monitor

**Computer -** hosts the browser for the system application.

2 Installation

**Connection to the Image Management Server** - provides communication of slide image data from the Image Management Server to the Review Station computer. The server holds the database of slide image data, and the server hosts the communication between the components of the Genius Digital Diagnostics System.

**CAUTION:** Only use Hologic-supplied monitor and GPU.

**CAUTION:** Do not change any of the screen display settings on the monitor. The Review Station is designed to present images on the monitor as installed by Hologic service personnel.

The computer may be supplied by Hologic or a laboratory may supply its own computer. Hologic field service personnel install the computer graphics card as part of the Review Station installation. Laboratory-supplied computers must meet or exceed minimum specifications for the Review Station. (Refer to "Review Station Computer Specifications" on page 1.9).

A network connection using a minimum of cat 6 cabling connects the Review Station to a networking device. (See Figure 1-6.) The networking device enables communication to the Genius Image Management Server.

**Note:** It is the responsibility of the customer to purchase and install the necessary quantities and lengths of Ethernet cable required for networking the Review Station to the system. Installation configuration should be planned prior to instrument installation.

A network speed value of at least 100 MBps is recommended for optimal speed in loading images and case data. Contact your network administrator if the speed test value is below this threshold. Refer to "Network Speed" on page 2.9.

### **Adjusting Monitor Height and Tilt**

The Review Station monitor can be raised and lowered to suit the reviewer's preference. The monitor can be tilted to suit the reviewer's preference. Refer to the instructions provided by the monitor manufacturer for more information.

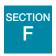

### POWER ON THE REVIEW STATION

**WARNING:** Grounded Outlet

To ensure safe operation of the instrument use a three-wire grounded outlet.

**Note:** All power cords must be plugged into a grounded outlet. Disconnection from the power supply source is by removal of the power cord.

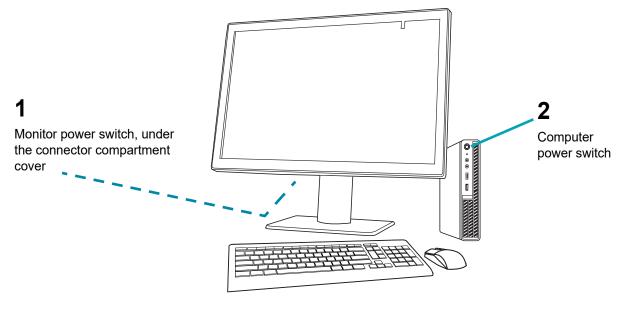

Figure 2-3 Power Switches

- 1. Press the power button on the computer. Allow the computer and monitor to initialize. Log in to Windows, if required at your site.
- 2. Double-click "Genius Review Station" icon on the computer desktop to launch the Review Station software.

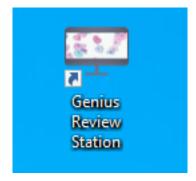

Figure 2-4 Launch the application

3. The application launches.

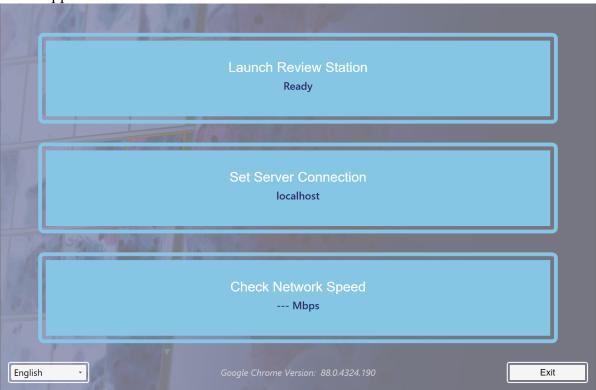

Figure 2-5 Launch the Review Station Software

There are two specifications that need to be set or confirmed the first time the Review Station is set up. These do not need to be used every time the Review Station is launched to access cases from one Image Management Server. To access cases from a different Image Management Server, a different IP address must be entered at the Review Station. The IP address and network speed information are helpful in troubleshooting communication issues.

#### **IP Address and Port**

1. Select **Set Server Connection**.

2. If the IP address and port fields are empty, enter the IP address and port for the Image Management Server. If the Review Station has previously connected with the Image Management Server, the IP address and port used the last time are shown.

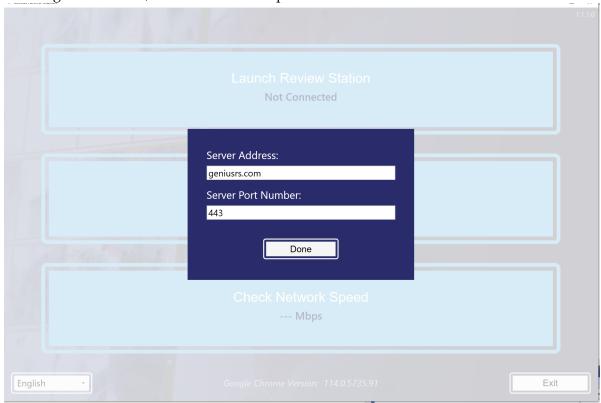

Figure 2-6 Enter Server IP Address

#### **Network Speed**

- 1. To check the speed of the connection to the Image Management Server, select **Check Network** Speed.
- The Review Station software checks the speed of the connection to the Image Management Server and displays the speed in the box.

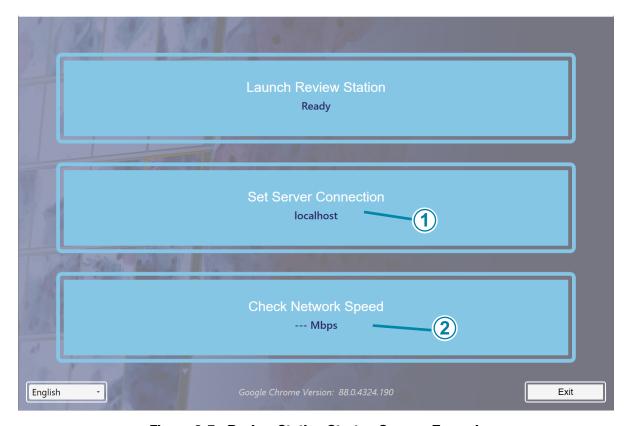

Figure 2-7 Review Station Startup Screen, Example

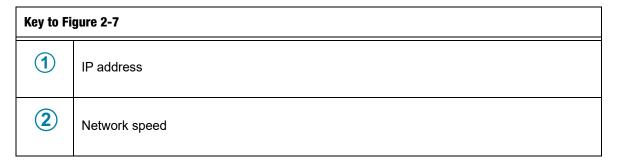

When the Review Station is connected to a network, select Launch Review Station to launch the Review Station application.

Next, log into the application with a username and password. (Refer to "Login Screen" on page 3.7.)

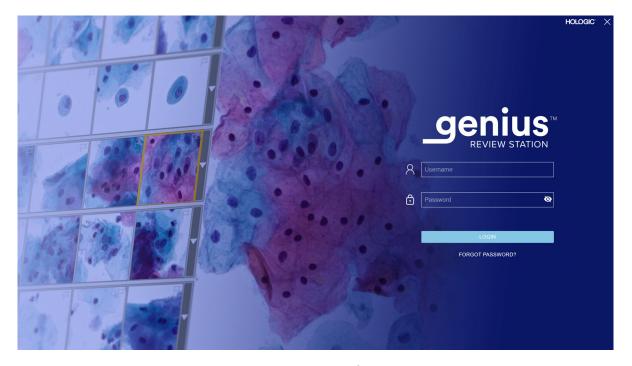

Figure 2-8 Login Screen

The Review Station is ready for use when the dashboard is displayed (Figure 2-9).

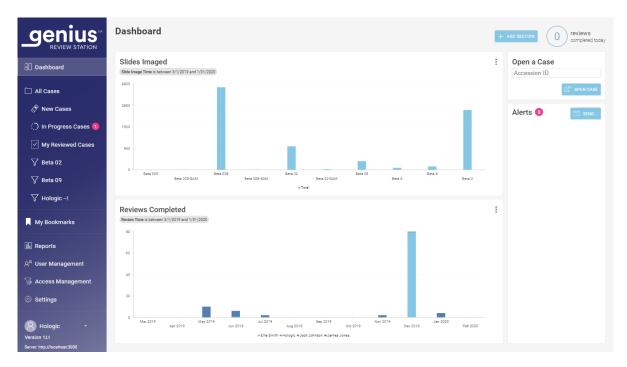

Figure 2-9 Review Station Dashboard

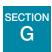

## STORAGE AND HANDLING - POST INSTALLATION

The Review Station may be stored in the location where it was installed. When it is not in use, the Review Station can be left with the power on. Follow your laboratory's policy for handling computer equipment.

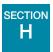

### **SYSTEM SHUTDOWN**

#### **Normal Shutdown**

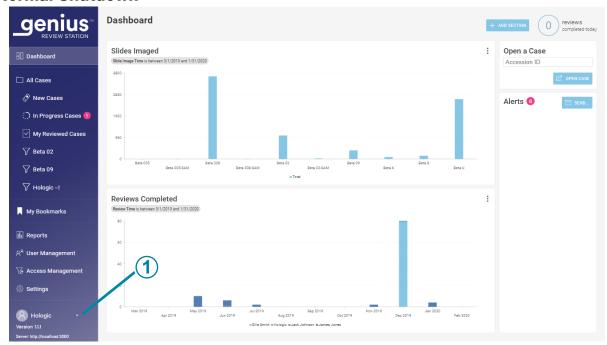

Figure 2-10 Exit the application

#### **Key to Figure 2-10**

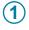

Exit. Click the arrow next to your name to see the Exit command.

It is important to shut down the system in the correct order.

To shut down the Review Station:

1. Click on your name in the lower left of the menu bar on the left to exit the Review Station application.

To exit the Review Station application from the Login screen, click the "x" in the upper right of the screen.

2. Next, select **Exit** in the window.

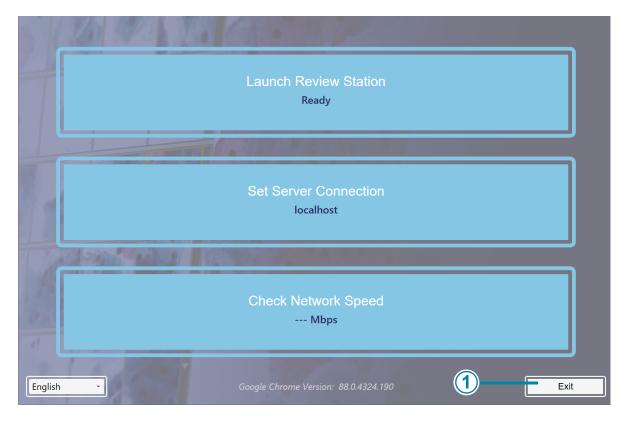

Figure 2-11 Exit the launch application

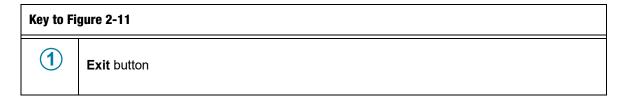

- 3. Shut down from Windows. The computer and monitor will shut down.
- 4. If necessary, to completely disconnect from the power supply source, unplug the power cords from the outlets.

#### **Extended Shutdown**

If the instrument is to be shut down for an extended amount of time or be taken out of service, shut down as described in Normal Shutdown. Completely remove power by unplugging the monitor power cord and the computer cord from the power outlet.

# Chapter Three

### **User Interface**

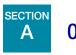

### **OVERVIEW**

The Genius Review Station is used to review images created from the Genius Digital Imager.

The user can set some user preferences for Genius Review Station. The user interacts with the system via a keyboard, mouse, and optional barcode scanner.

There are three user roles for the Review Station: a reviewer role, a manager role and an administrator. The manager role can do all of the same functions as the reviewer role, and the manager can perform additional activities. The administrator role can do all of the same functions as the manager role, and the administrator can perform additional activities. These instructions describe all of the Review Station features.

Refer to Figure 3-1 for an overview of the workflow options.

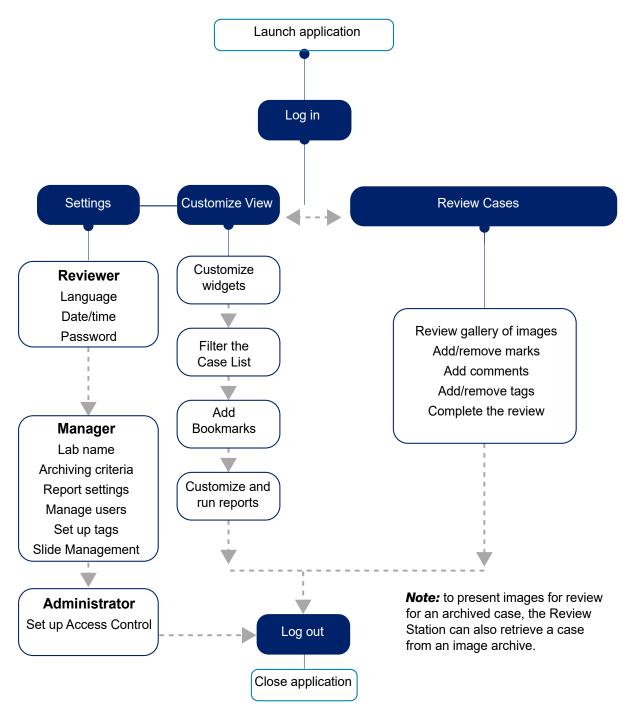

Figure 3-1 Overview of Review Station Functions

This chapter introduces the user interface modules of the Review Station and describes the usage of each. It is recommended that users acquaint themselves with the material in this chapter before operating the platform.

### The content found in this chapter:

| Lo | og In3.4                        |
|----|---------------------------------|
| •  | Normal Login                    |
| •  | Forgotten username or password  |
| Di | splay Overview                  |
| •  | Menu Bar and Case Lists         |
| Se | ttings                          |
| •  | User Management                 |
| Cı | astomize the view               |
| •  | Customize the Dashboard widgets |
| •  | Case Lists                      |
| •  | Data Filters                    |
| •  | Log out                         |
| •  | Alerts                          |
| Во | ookmarks                        |
| •  | Setting up Bookmarks            |
| •  | Using Bookmarks                 |
| Re | <b>eports</b>                   |
| •  | Standard reports                |

These instructions describe the user interface in the order that the features appear at the Review Station. Laboratory groups with a site that serves as an imaging hub for satellite review sites should consider setting up Access Control Filters before setting up users and other settings, such as tags. Refer to "Access Control Filters" on page 3.32.

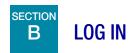

### **Normal Login**

1. From the Windows desktop, double-click on the icon for "Genius Review Station", if it is not already running.

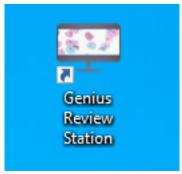

Figure 3-2 Launch the application from the computer desktop

2. The application launches.

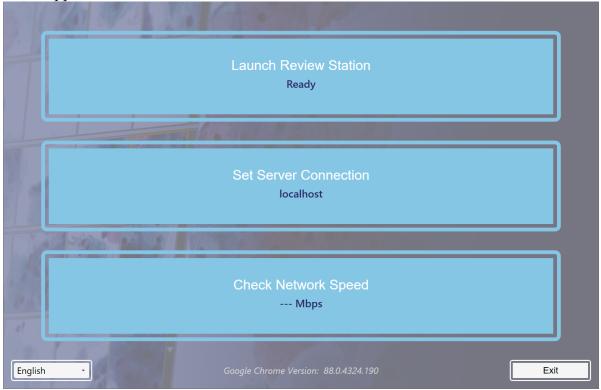

Figure 3-3 Launch the Review Station Software

If the screen display is in another language, pick the name of your language from the list in the lower left. The launch screens for the Review Station retain the language setting last used. If more than one language is spoken in your lab, the language may need to be reset for the Login screen.

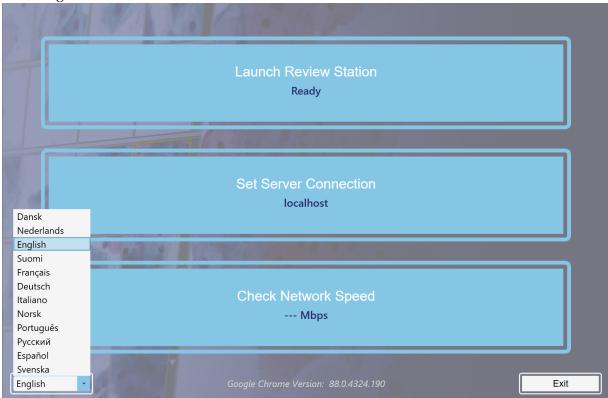

Figure 3-4 Select language when launch application (optional)

- 3. Select Launch Review Station.
- 4. The Review Station application opens.

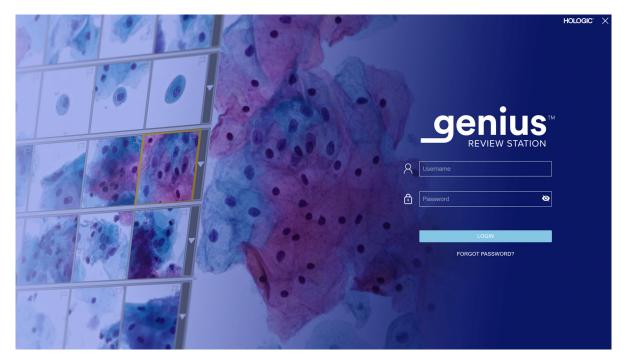

Figure 3-5 Login Screen

A user with a valid user account can log into any Review Station connected to the same Image Management Server.

When the Login screen displays, enter your username and password.

As part of the Review Station installation, Hologic Field Service personnel will set up an administrator username and password or a manager username and password. The administrator or manager can then set up additional reviewers and managers for the Review Station. A user needs a username and password in order to log in.

Refer to "Password" on page 3.16 for information on setting up usernames and passwords.

#### Forgotten username or password

If a reviewer forgets a password, use the Review Station to notify a laboratory manager.

1. Enter a username or e-mail address and select "Notify My Manager."

**Note:** If a manager has not stored the e-mail address with a reviewer's user account, the Review Station will not recognize that the e-mail address belongs with your user account. If the email address is not in the user account, a user must use their Review Station username to log

2. The Review Station sends an alert to the manager's Review Station to reset that user's password.

**Notes:** If the user selects "Notify My Manager" again, a message appears on screen acknowledging that a notification was already sent to the manager. The manager can reset the password to a temporary password.

If the Review Station is left idle for 30 minutes, the Review Station logs the user out. The user will need to enter their password to continue using the Review Station. If that user had a case open, the Review Station changes the status of the case to In Progress when the Review Station logs the user out.

If a user enters an incorrect password several times, the user account will be temporarily locked after the fifth attempt. The Review Station sends an alert to all managers in the Review Station network. For labs using access control filters, the notification is sent to managers with the same access control filter as the user. A manager or an administrator will need to unlock the account. Refer to "Edit a user account" on page 3.31.

3. Log in using the temporary password and then reset your password. The new password must meet the requirements for passwords. Refer to "Password" on page 3.16 for the requirements for the new password.

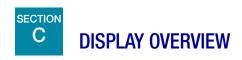

The Review Station has some elements that are always displayed and some that can be customized for each user. The features for customizing your view on the Review Station are described in "Customize the view" on page 3.38.

After login, the Review Station displays the Dashboard. Figure 3-6 shows a typical Dashboard:

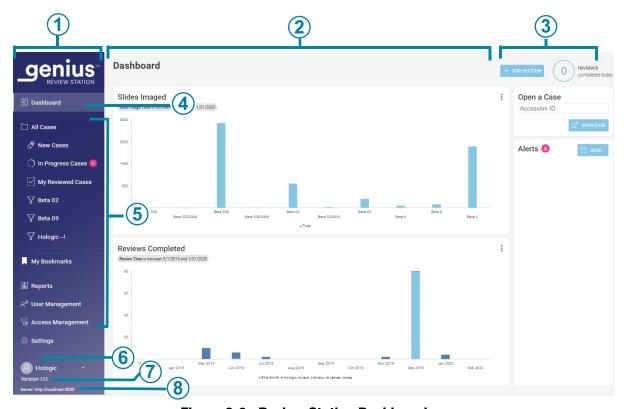

Figure 3-6 Review Station Dashboard

| Key to Figure 3-6 |                                                                                                    |
|-------------------|----------------------------------------------------------------------------------------------------|
| 1                 | Menu bar on the left. Click on an item in the menu bar to select it.                                                                                                    |
| 2                 | Center pane of the Review Station display                                                                                                    |
| 3                 | Information section on the right. This section provides details on the content selected in the center section, for some of the menu items.                                       |
| 4                 | The lighter color in the menu bar indicates that the Dashboard view is the current view. The Dashboard provides a quick view of case data, in a way that the user can customize. |

| Key to Figure 3-6 |                                                                                                    |
|-------------------|----------------------------------------------------------------------------------------------------|
| (5)               | This section of the menu bar provides navigation among:                                                                                        |
| 3                 | <ul> <li>Case Lists, displayed in standard groups and available to customize. Refer to<br/>page 3.45.</li> </ul>                               |
|                   | My Bookmarks, which can be customized for each user. Refer to page 3.56.                                                                       |
|                   | Reports. Refer to page 3.57.                                                                                                    |
|                   | <ul> <li>User Management settings (available to users with a manager role or an<br/>administrator role). Refer to page 3.27.</li> </ul>        |
|                   | <ul> <li>Access Management settings (available only to users with an administrator role).</li> <li>Refer to page 3.27.</li> </ul>              |
|                   | Settings, which can be customized for each user. Refer to page 3.15.                                                                           |
| 6                 | The user's first and last name. Use the down arrow to access the log out screen.                                                               |
| 7                 | The version number for the Review Station software.                                                                                            |
| 8                 | The URL hosting the Review Station software. The URL may be displayed as an IP address or a domain name depending on the setup of your system. |

#### **Menu Bar and Case Lists**

The menu bar on the left of the Review Station always displays cases lists in four groups: All Cases, New Cases, In Progress Cases, and My Reviewed Cases.

Click on the Case List in the menu bar on the left, and the center pane displays a list of cases. Figure 3-7 shows a typical Case List view:

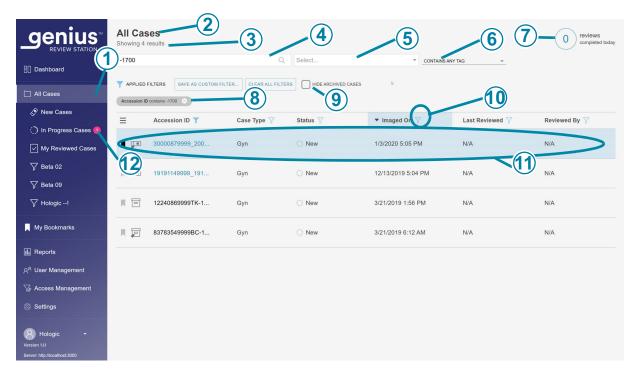

Figure 3-7 Typical Case List (All Cases selected in this example)

| Key to Figure 3-7 |                                                                                                    |
|-------------------|----------------------------------------------------------------------------------------------------|
| 1                 | The lighter color in the menu bar indicates that the <b>All Cases</b> view is the current view.                       |
| 2                 | The name of Case List                                                                                                 |
| 3                 | The total number of cases in the list                                                                                 |
| 4                 | A search box, to search for an Accession ID                                                                           |
| 5                 | A search box, to search for all of the cases that have the same tag. More than one tag can be included in the search. |

| Key to Fi | Key to Figure 3-7                                                                                                    |  |
|-----------|----------------------------------------------------------------------------------------------------|--|
| 6         | An option for search criteria with more than one tag.  "Contains all tags" will search for cases associated with a combination of the selected tags.  "Contains any tag" will search for any case associated with one or more of the selected tags. Refer to "Search by tag" on page 3.45.  If no selection is made, the default is to include all cases, with and without tags. |  |
| 7         | The number of cases that this reviewer has completed today  Note: This represents the number of cases where this reviewer has clicked the Complete Review button at a Review Station today.                                                                                                    |  |
| 8         | Applied filters describe how the data shown in the center section has been filtered                                                                                                    |  |
| 9         | A check box to hide archived cases in the list of cases. When this box is checked, archived cases will not be displayed in the list.                                                                                                    |  |
| 10        | The filter icon (Refer to "Data Filters" on page 3.52)                                                                                                    |  |
| 11        | Case data - the data in each row describes one case                                                                                                    |  |
| 12        | Pink bubble - this indicates the number of cases whose review is in progress for this reviewer                                                                                                    |  |

For any case in the list (any row in the list), each column in the list presents information:

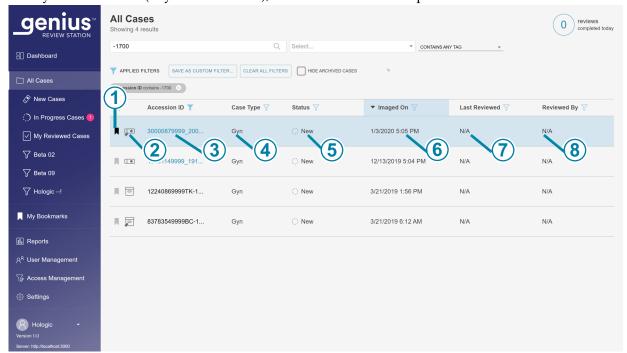

Figure 3-8 Typical Case List (All Cases selected in this example)

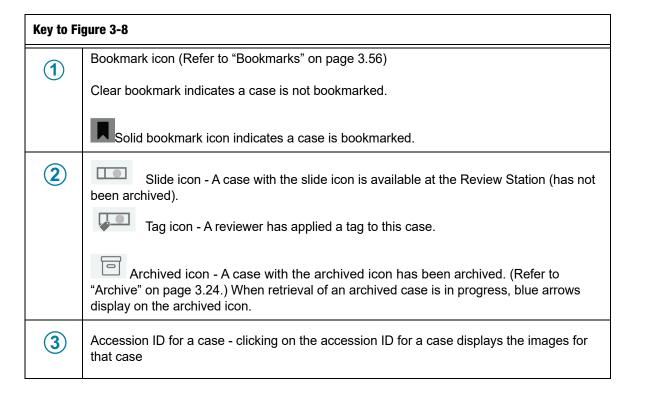

| Key to Figure 3-8 |                                                                                                  |
|-------------------|--------------------------------------------------------------------------------------------------|
| 4                 | Sample type for the case: Gyn                                                                    |
| 5                 | Status - The status is New, In Progress, or Reviewed                                             |
| 6                 | The date that the slide(s) for the case were imaged on the Genius Digital Imager                 |
| 7                 | The most recent date that the case was reviewed on the Review Station                            |
| 8                 | The name of the reviewer who completed the most recent review of the case on that Review Station |

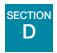

### **SETTINGS**

Use the Settings screens to customize options on the Review Station. Select **Settings** in the menu bar on the left to set or change:

- the language, date format, time format (the locale) for displaying information
- your password

A user with a manager role or an administrator role can use the **Settings** selections to also set or change:

- the name of the Lab
- the archiving criteria
- the maximum number for entries per report
- the tags available for reviewers
- user privileges

A change to the settings requires the user to click **Save** to apply the setting. If you make changes but do not save them, a message pops up to confirm if you want to discard the changes. Click on **Discard** to discard the changes and keep the current setting, or click **Cancel** to return to the settings screen.

**Note:** There is a Settings screen which is not used with ThinPrep Pap test samples. It is not necessary to set any preference on the **Slide** tab. Setting these preferences has no effect.

#### Locale

#### (Reviewer, Manager and Administrator)

Select the language, date format, and time format for the Review Station. These settings are associated with a username, and, once set, will remain until the user changes them.

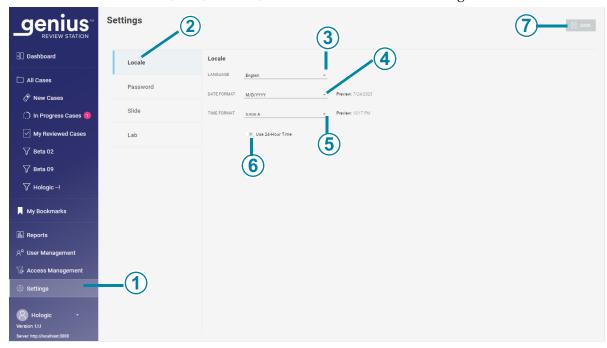

Figure 3-9 Set the language, date format, time format

| Key to Figure 3-9 |                                                                                                |
|-------------------|------------------------------------------------------------------------------------------------|
| 1                 | The lighter color in the menu bar indicates that <b>Settings</b> is selected.                  |
| 2                 | The blue color in the list of settings indicates that the <b>Locale</b> settings are selected. |

| Key to Figure 3-9 |                                                                                                    |
|-------------------|----------------------------------------------------------------------------------------------------|
| 3                 | Language Select a language. To change the language displayed on the display screen user interface, click on the arrow to the right of the current language name to see the full list of languages. Click on a language name to select it.                                                                            |
| 4                 | Date format  Select the date format. To change the date format used on the display screen and in reports, click on the arrow to the right of the current date format to see the available options. Click on a date format to select it. The preview of the date format shows today's date in the selected format.    |
| 5                 | Time format Select the time format. To change the time format used on the display screen and in reports, click on the arrow to the right of the current time format to see the available options. Click on a time format to select it. The preview of the time format shows the current time in the selected format. |
| 6                 | <b>24-Hour time format</b> To express the date in 24-hour format, move the slider to the right. To use a 12-hour format, move the slider to the left.                                                                                                    |
| 7                 | Save To save the selections, click the Save button.                                                                                                    |

### **Password**

### (Reviewer, Manager and Administrator)

Each user account is password-protected. The first time a user logs in, the password is a temporary password that a manager has assigned. The first time a user logs in, a user must change from that temporary password to a different password.

Passwords expire and must be changed every 90 days. If a user enters an expired password, the Review Station displays the Password Expired screen so that the user can change the password.

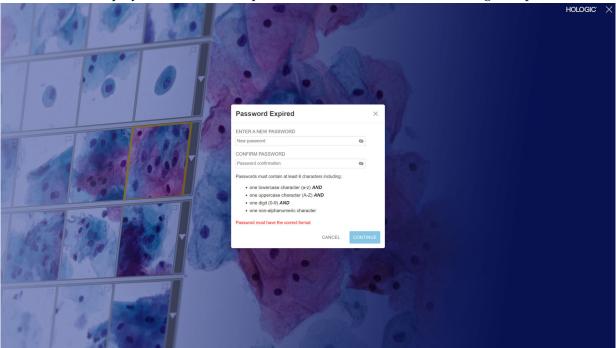

Figure 3-10 Reset an expired password

The password can be changed at any time from the Settings screen by the user.

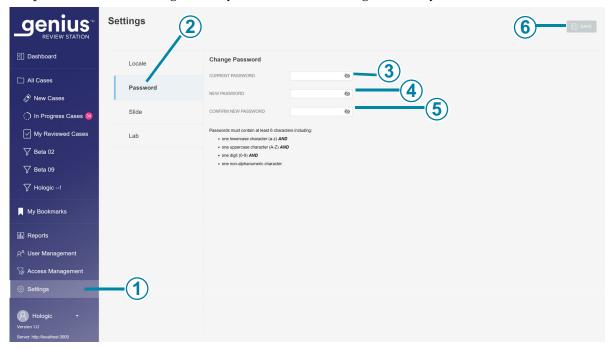

Figure 3-11 Change Password

| Key to Figure 3-11 |                                                                                                  |
|--------------------|--------------------------------------------------------------------------------------------------|
| 1                  | The lighter color in the menu bar indicates that <b>Settings</b> is selected.                    |
| 2                  | The blue color in the list of settings indicates that the <b>Password</b> settings are selected. |
| 3                  | Enter the current password.                                                                      |
| 4                  | Enter the new password.                                                                          |

| Key to Figure 3-11 |                                                                                                    |
|--------------------|----------------------------------------------------------------------------------------------------|
| (5)                | Confirm the new password by entering it again.                                                                                                    |
|                    | If the new password does not meet the format requirements, or if the new and confirmed passwords do not match, an error message appears. Try to set the password again. |
|                    | And an error will also display if the current password is incorrect.                                                                                                    |
| 6                  | To save the new password, click the <b>Save</b> button.                                                                                                    |

A password must contain at least 6 characters. A password must include:

- one lowercase character (a-z) AND
- one uppercase character (A-Z) AND
- one digit (0-9) AND
- one non-alphanumeric character (such as punctuation marks, @#\$%^&\*, etc.)
- 1. Enter the current password.
- 2. Enter the new password.
- 3. Confirm the new password by entering it again.

If the new password does not meet the format requirements, or if the new and confirmed passwords do not match, an error message appears. Try to set the password again.

And an error will also display if the current password is incorrect.

To save the new password, click the **Save** button.

### Lab

#### (Manager and Administrator)

A user with a manager role or an administrator role can establish settings that apply to all cases reviewed in Review Station network. Unlike the other settings, these lab settings are not customizable for each user account. Refer to Figure 3-12 and Figure 3-13.

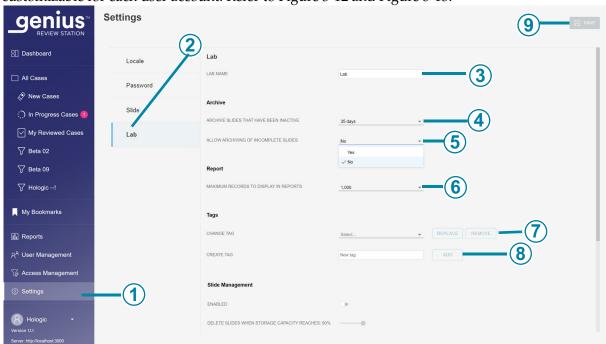

Figure 3-12 Lab settings

| Key to Figure 3-12 |                                                                                             |
|--------------------|---------------------------------------------------------------------------------------------|
| 1                  | The lighter color in the menu bar indicates that <b>Settings</b> is selected.               |
| 2                  | The blue color in the list of settings indicates that the <b>Lab</b> settings are selected. |
| 3                  | Lab name To have a lab name appear on Reports, type in the name of your lab.                |

#### **Key to Figure 3-12**

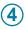

#### Archive slides that have been inactive

After a period of time, data for inactive cases is transferred to a long-term archive storage system from the Image Management Server. The default setting is 20 days.

The storage capacity of the server and a lab's archive system may vary from lab to lab. A lab manager or an administrator can change the archive frequency to a shorter or longer time period.

To change that time period, click on the arrow to the right of the current setting to see the available options.

Click on a time period to select it. Select a time period from the available options that are 5 days apart, from a minimum of 5 days to a maximum of 45 days.

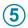

#### Allow archiving of incomplete slides

This setting either includes or excludes cases where a review has not been completed as archived slides.

To change the current setting, click on the arrow to the right of the current setting to choose between the available options of yes or no. Click **yes** or **no**.

A "yes" setting will archive inactive new cases and completed cases at the set time or disk capacity.

A "no" setting will archive completed cases at the set time or disk capacity, and keep new cases on the Image Management Server.

**Note:** A case with the "In Progress" status cannot be archived.

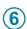

#### Maximum records to display in reports

To change the maximum number of records to display in reports, click on the arrow to the right of the current setting to see the available options.

Click on a number to select it.

Select from the available options of 100, 500, 1,000, 5,000 and 10,000 results.

#### **Key to Figure 3-12**

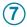

#### Change tag

To rename or remove an existing tag for all users in the Review Station network, click on the arrow to the right of the Select box to see the list of current tags. Select the tag from the list.

For labs using access control filters, an administrator can change a tag. For labs that do not use access control filters, a manager or an administrator can change a tag.

To rename the selected tag, click the **Replace** button.

Type the new name for the tag in the box where the existing name is displayed. A confirmation message appears.

Click Continue to change the name and return to the Lab settings screen, or click Cancel to leave the tag unchanged.

To remove the selected tag from all cases in the Review Station network, click the Remove button. A confirmation message appears.

Click Continue to return to the Lab settings screen, or click Cancel to leave the tag as it is.

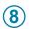

To create a new tag, type the name for the new tag in the **New tag** box. Click Add.

A manager or an administrator can create a tag in the Lab settings. A manager or administrator can also create a new tag during case review. The creation and use of tags is optional.

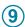

To save the Lab settings, click the **Save** button.

Settings genius □ Dashboard Archive ☐ All Cases ARCHIVE SLIDES THAT HAVE BEEN INACTIVE Password New Cases ALLOWARCHIVING OF INCOMPLETE SLIDES Slide ( ) In Progress Cases ✓ My Reviewed Cases P Beta 02 MAXIMUM RECORDS TO DISPLAY IN REPORTS Beta 09 √ Hologic --! My Bookmarks II Reports Slide Management

The settings for slide management are among the lab settings.

Figure 3-13 Settings for Slide Management

#### **Key to Figure 3-13**

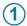

#### **Slide Management**

To schedule deletion of digital images and case data from the Genius Image Management Server, enable the Slide Management feature. Refer to "Slide Management" on page 3.26 for more information.

Enable: To enable Slide Management, move the slider to the right. Using the Slide Management feature is optional.

**Disable:** To disable Slide Management, move the slider to the left.

For labs using access control filters, an administrator can set the slide management parameters. For labs that do not use access control filters, a manager or an administrator can set the slide management parameters. Slide management is optional.

#### **Key to Figure 3-13**

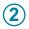

#### **Delete slides when storage capacity reaches:** (percentage)

When the slide management feature is enabled, move the slider to select the storage capacity threshold over which slides will be permanently deleted from the Genius IMS. The default setting is 90% full.

For example, if a lab manager sets the system to delete slides when storage capacity reaches: 75%, when 75% of the storage disk space on the Genius IMS is full, the oldest files on the Genius IMS will be deleted until the storage capacity is at or below 75% full.

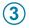

#### Allow deleting of tagged slides

When a lab uses the Slide Management feature, this setting either includes or excludes cases with tags applied among slides to be deleted.

To change the current setting, click on the arrow to the right of the current setting to choose between the available options of yes or no. Click yes or no.

A "yes" setting will permanently delete cases with any tag applied when the slide management criteria are met.

A "no" setting will retain images and case data on the Genius IMS for cases with any tag applied, until the case is eligible for archiving. This is the default setting.

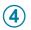

#### Allow deleting of bookmarked slides

When a lab uses the Slide Management feature, this setting either includes or excludes cases with bookmarks applied among slides to be deleted,

To change the current setting, click on the arrow to the right of the current setting to choose between the available options of yes or no. Click **yes** or **no**.

A "yes" setting will permanently delete cases where any bookmark has been applied when the slide management criteria are met.

A "no" setting will retain images and case data on the Genius IMS for cases with any bookmark applied, until the case is eligible for archiving. This is the default setting.

#### **Archive**

#### (Manager and Administrator)

There are two conditions that are set from the Review Station that describe when case data will be archived. Archiving a case on the Genius Digital Diagnostics System means that the images and other data for a case are transferred from the Image Management Server to a long-term data storage system. Case data, such as accession ID and reviewer's name(s), are immediately available on the Review Station, even when the images have been archived.

**Note:** The Review Station cannot archive images for a case when the case has the "In Progress" status.

A case that has been archived needs to be retrieved from the archived storage before that case can be viewed on the Review Station. The conditions for archiving can be set in any combination that suits the needs of your facility. The conditions for retrieving, such as the amount of time to retrieve the archived images, vary, depending on the set-up at your laboratory.

#### Report

#### (Manager and Administrator)

A user with a manager role or an administrator role can set the maximum number of lines of data that are retrieved from the Image Management Server for a report.

If there are fewer results than the limit, all of the available data will report. When a report is run, if the number of entries is greater than the report length limit, only the results highest in the sort order appear in the report and a message appears on the screen.

To change the maximum number of records to display in reports, click on the arrow to the right of the current setting to see the available options. Click on a number to select it. Select from the available options of 100, 500, 1,000, 5,000 and 10,000 results.

#### **Tags**

#### (Manager and Administrator)

Additional information can be associated with a case on the Review Station in the form of a tag. The name of the tag is text typed into the Review Station by a reviewer with a manager or an administrator role. For labs using access control filters, a manager or an administrator can create a tag. For labs using access control filters, an administrator can change or delete a tag. For labs that do not use access control filters, a manager can create, change and delete a tag.

The name of a tag is limited to 50 characters.

After a tag is set up by a manager or an administrator, any reviewer in the lab can apply or remove a tag from a case. After a tag is set up by a manager or an administrator, any reviewer can search for cases using that tag.

If a manager or an administrator renames a tag, any reviewer in the lab will see the new name.

If a manager or an administrator removes a tag from the Review Station, that tag is no longer available to any reviewer.

**Note:** If a manager removes a tag from the Review Station, consider deleting any custom filters for that tag, since the filter will yield no results (0 cases). Refer to "Delete a custom filter" on page 3.55.

Refer to "Add a tag" on page 4.18 for instructions for adding tags during case review.

If a lab chooses to do so, users can combine the custom filter feature and tags to guide the lab workflow:

For example, a lab could create a tag with the name of a workflow, and reviewers could tag cases that go through that workflow. A reviewer or manager could create a customer filter for that tag name and quickly display all of the cases that followed that workflow.

Or, for example, a lab could create a tag with the name of a pathologist, and reviewers could tag cases that they would like that pathologist to review. The pathologist could create a custom filter for that tag name to quickly display all of the cases tagged with their name. Refer to "Save a custom filter" on page 3.54.

#### **Slide Management**

#### (Manager and Administrator)

The Genius Digital Diagnostics System can be set up to permanently and routinely delete slide images and case data records (slide images and data) from the Genius Digital Diagnostics System. The files are deleted from the Genius Image Management Server. The Genius Digital Diagnostics System can be set up to never delete files from the system. The criteria for slide management are set up at the Review Station.

For labs using access control filters, an administrator can set the slide management parameters. For labs that do not use access control filters, a manager or an administrator can set the slide management parameters.

Follow all applicable record retention policies established by your IT department, health institution, or other groups when considering the slide management settings. The Genius Digital Diagnostics System does not require files to be deleted; the system does require sufficient storage space on the server.

**Caution:** Deleted image files, including the gallery of OOIs, cannot be recovered once deleted.

**Caution:** Deleted image files are not transferred to a lab's long-term storage or archiving system.

After a case is deleted from the Genius IMS, it is possible to re-image the ThinPrep slide to produce another digital image of the slide. Due to environmental factors such as fading, drying, lighting, and system variability, re-imaging a ThinPrep Pap test slide may not produce a gallery of Objects of Interest (OOIs) identical to the original gallery.

Hologic recommends that customers enable a solution for long-term storage and archive of digital image files. It is a customer's responsibility to determine the storage and archival strategy, which could be affected by rules or requirements affecting retention of such information. Rules or requirements vary from jurisdiction to jurisdiction. Accordingly, Hologic recommends that customers consult with their regulatory and/or legal counsel prior to deciding to delete the digital image files from the local repository on the Genius Image Management Server.

In addition to not storing a long-term archive of the image files with the Slide Management feature, there are other impacts to the Genius Digital Diagnostics System to be aware of.

The deleted images no longer appear in the Genius Review Station Case List and are not viewable.

- Any comments or marks associated with a case are also deleted.
- The CT workload reports (CT Workload Summary, CT Workload History and CT Reviews) and the Slide Data reports will only be accurate for the duration of the cached slides (before the case data record is deleted). Reports for date ranges older than the cache will not have the data for the reviews associated with each user. If this reporting is important to your lab, it is recommended that reports be run on a cadence well within the duration of the cache to ensure accurate reports. The report results can be saved or printed.
- Genius Review Station widgets for Slides Imaged and Reviews Completed will only be accurate for the duration of the cached slides.

System Usage History, Slide Events, and Slide Error reports retain all the data from the Digital Imagers and are not impacted by deleting slides with the Slide Management utility.

# **User Management**

# (Manager and Administrator only)

From the User Management screen, a manager or an administrator can view and export lists of current users, add, deactivate or unlock users, and reset a Review Station password for any user. Click on the User Management menu bar on the left to see a list of users for the Review Station. A user with an active user account can log into any Review Station connected to the same Image Management Server.

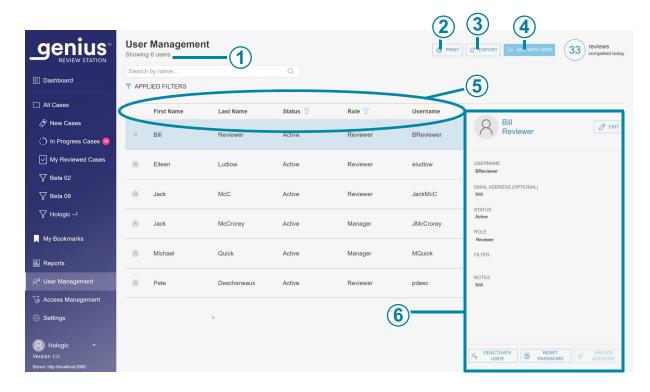

Figure 3-14 User Management: List of Users

| Key to Figure 3-14 |                                                                                                    |  |
|--------------------|----------------------------------------------------------------------------------------------------|--|
| 1                  | In the upper left, the number of users is shown. The number displayed in the upper left may change if the list is filtered by status or filtered by role.                                                                                               |  |
| 2                  | The <b>Print</b> button generates a PDF view on the screen, and opens the print dialog window from the web browser. To print out the PDF, use the web browser's print dialog.                                                                           |  |
| 3                  | The <b>Export</b> button saves the list of users either as a .csv file (comma-separated variable file) or a PDF file in the downloads folder of the Review Station computer. After clicking the <b>Export</b> button, choose <b>CSV</b> or <b>PDF</b> . |  |
| 4                  | The <b>Add New User</b> button opens a screen for entering data about a new user. Refer to "Add a New User" on page 3.29.                                                                                                    |  |
| 5                  | The list of users shows the first name, last name, status, role and username for users in the Review Station network.                                                                                                    |  |

# **Key to Figure 3-14**

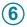

#### **User details**

Click on any user in the list to display details describing the user whose name is highlighted

The list of users has a column for first name, last name, status, role and username. The list can be sorted by each of these columns.

- The list of users can be filtered by status, to display all the active users, all the inactive users, all users with locked accounts, and all users.
- The list of users can be filtered by role to display all of the users, all of the users with a reviewer role, and all of the users with a manager role. An administrator can also filter the list to display all of the users with an administrator role.

**Note:** The username is a different field from the user's first name and the user's last name. A user enters a username in the Login screen to log into the application.

The details shown when a user's name is highlighted in the list are entered by the manager or administrator:

- The username field
- The email address field is optional. If an email address is part of the user details, a reviewer can enter the email address in place of a username in the Login screen. This field is also a convenient place to store the user's email address. The Review Station cannot send or receive emails.
- The status is either active or inactive. An inactive user cannot log in nor use the Review Station.
- The role for a user is reviewer, manager or administrator.
- If your lab uses access control filters, the name of the filter or filters to which the user is assigned is listed.
- The notes field is an area where the manager or administrator can type in any additional information appropriate for your lab. The notes field is visible to all managers and administrators on the Review Station network.

Refer to "Edit a user account" on page 3.31 for instructions on editing a user profile.

#### Add a New User

A user with the manager role or the administrator role can add a new user to the Review Station network. To add and activate a new user:

- 1. Click on the **Add New User** button.
- 2. Enter the new user's first name and last name.
- 3. Enter a username for the new user.

- 4. Enter a password. This is a temporary password. The temporary password can be as short as one character. The first time a user logs in, a user must change from that temporary password to a different password.
- 5. Enter the user's e-mail address. (Optional)
- 6. For a new user, the status field is set to **Active**.
- 7. Select a role for the new user.

A user with the reviewer role can search for and review cases. A reviewer can run reports, but a reviewer's view is typically limited to the workload for that reviewer.

A user with the manager role can also perform other activities. For labs using access control filters, the information available to a manager is filtered so that the manager has access to information related to reviewers, managers, and cases associated with the access control filter assigned to the manager. A manager does not have access to information associated with access control filters to which the manager is not assigned. The activities available to a manager are listed below:

- A user with the manager role can search for and review cases. A manager can run reports that can include data from all of the Review Station users assigned to the manager's access control filter(s).
- A user with the manager role can set up new users, either as managers or reviewers, and a manager can deactivate managers or reviewers. When a manager creates a new user, the filter for the new user is the same as the manager's filter. If a manager is assigned to more than one access control filter, the manager can select among those filters for the new user.
- A manager can delete a slide record from the Genius Image Management Server. Refer to "Delete a case" on page 3.51.
- A manager can "reclaim" an in-progress case from a reviewer. Refer to "Reclaim a case" on page 3.49.
- A manager can "reset" an in-progress case from a reviewer to the "New" status. Refer to "Reset a case" on page 3.50.
- A manager can send Alerts to other users in the Review Station network. Refer to "Send an alert" on page 3.55.
- A manager can establish settings that apply to all users, reset passwords for other users, and activate or deactivate user accounts.
- For labs that do not use access control filters, a manager can set up, change and delete tags that apply to all users.

A user with the administrator role can do the same activities as a manager, and an administrator can set up access control filters. An administrator has access to all of the information related to reviewers, managers, and cases associated with all of the Review Stations connected to the same Image Management Server. Access control filters do not apply to administrators. The activities available to an administrator are listed below:

- A user with the administrator role can search for and review cases. An administrator can run reports that can include data from all of the Review Station users.
- A user with the administrator role can set up new users. The new users can be administrators, managers or reviewers, assigned to any access control filter (if used). An administrator can deactivate administrators, managers or reviewers.
- An administrator can delete a slide record from the Genius Image Management Server. Refer to "Delete a case" on page 3.51.
- An administrator can "reclaim" an in-progress case from a reviewer. Refer to "Reclaim a case" on page 3.49.
- An administrator can "reset" an in-progress case from a reviewer to the "New" status. Refer to "Reset a case" on page 3.50.
- An administrator can send Alerts to all other users in the Review Station network. Refer to "Send an alert" on page 3.55.
- An administrator can establish settings and tags that apply to all users, reset passwords for other users, and activate or deactivate user accounts.
- An administrator can create and control the access control filters. Refer to "Access Control Filters" on page 3.32.
- 8. Enter notes about the user account. (Optional)
- 9. Click the Save button to save the new user information, or click Cancel to close the new user pane without adding the new user.

#### Edit a user account

A user with the manager role can edit existing user accounts. For labs using access control filters, the manager can edit user accounts within the access control filter assigned to the manager. For labs using access control filters, the administrator can edit user accounts for any Review Station user connected to the same Image Management Server.

- 1. Find and select the user in the list of users.
  - In a lab with a low number of Review Station users, the user's information may already be visible in the list of users.
  - In longer lists, filtering the list of users by status and/or by role may make the user's information easy to find. Furthermore, an administrator can type the name of an access control filter into the in the box above the list that says, "Search by name..." to display a list of users assigned to that access control filter.
  - Alternatively, a manager or an administrator can search for a specific user by typing all or part of the user's first name, last name, or username in the box above the list that says, "Search by name..." Click on the magnifying glass icon or press enter on the keyboard to start the search.

When the user appears in the list, click anywhere in that user's information to select that user from the list.

- 2. To edit the user's username, first name, last name, email address, role or the notes in the user's account, click the edit button next to the user's first and last name.
  - Type any changes into the fields for username, first name, last name, email address, or the notes in the user's account.
  - Click the Save button.
- 3. To edit the users' status, click the button at the bottom of the panel on the right.
  - To activate an inactive user, click the **Activate User** button.
  - To deactivate an active user, click the **Deactivate User** button.
  - To unlock a locked user account, click the Unlock Account button. The lock-out expires after 60 minutes. If a manager or an administrator does not unlock a locked user account, the user can log in after the 60-minute lock-out.
  - On the confirmation screen, click **Yes** to continue with the change, or click **No** to cancel the change.
- 4. To reset a user's password, click the Reset password button at the bottom of the panel on the
  - Type a temporary password in the box that says, "Enter a new password."
  - Click the **Continue** button to continue with the change, or click **Cancel** to cancel the resetting of the password.
  - Communicate the new password to the user. When the user logs in with this temporary password, the system prompts the user to reset the password.

### **Access Control Filters**

# (Administrator only)

From the Access Control Filters screen, an administrator can create new filters to allow managers and reviewers access to only the cases that meet the filtering criteria. The filtering is based on characteristics in the Accession ID. To use Access Control Filters, an administrator must first set up Access Control Filters, and then associate users with the Access Control Filters.

Access Control Filters let an administrator control which Review Station users have access to the case data, based on the Accession ID. A user with the "Administrator" role in the Genius Review Station has access to all of the cases in the Genius Digital Diagnostics System, and the administrator can use the accession ID to control which cases are available to managers and reviewers at their Review Stations.

Access Control Filters may be helpful when a laboratory group has a site that serves as an imaging hub for satellite review sites. Access control filters can be set up so that slides imaged for one review site will not be visible at other review sites. The access is controlled by filtering on characteristics in the slides' accession IDs.

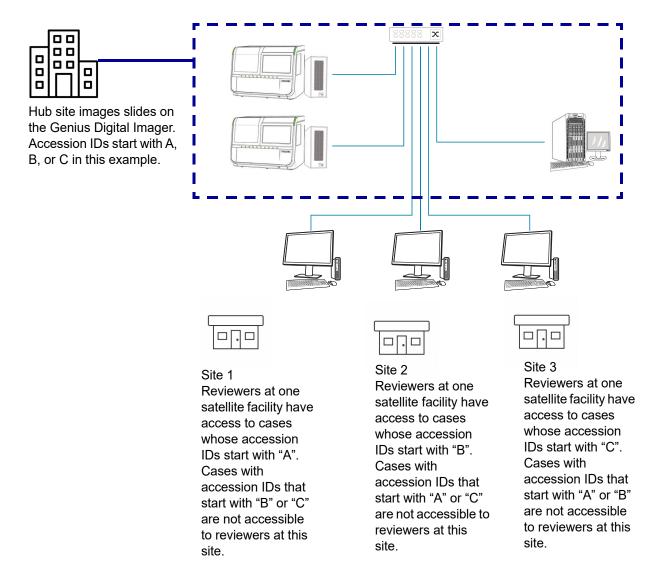

Figure 3-15 Controlling Access by Accession ID, Example

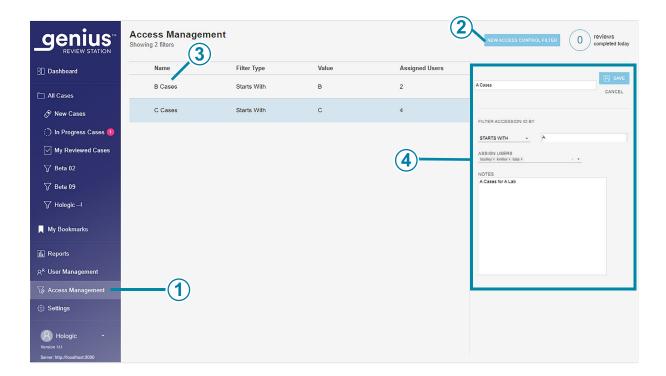

Figure 3-16 Access Management (Administrator only)

| Key to Figure 3-16 |                                                                                                    |
|--------------------|----------------------------------------------------------------------------------------------------|
| 1                  | Access Management appears in the menu bar for Review Station administrators.                                                                                                    |
| 2                  | Use the <b>New Access Control Filter</b> button creates a new filter. Refer to "Create an access control filter" on page 3.35.                                                                                                    |
| 3                  | The list of existing Access Control Filters shows the names of all of the Access Control Filters in all of the Genius Review Stations connected to the same Genius Image Management Server. The list displays the name of the filter, the criteria used to filter the accession ID for that filter, and the number of users (administrators, managers, and reviewers combined) who have access to the cases filtered this way. |
| 4                  | Select any Access Control Filter in the list to display details about that filter.                                                                                                    |

The details shown when an Access Control Filter is highlighted in the list are entered by the administrator:

- The name of the Access Control Filter
- The criteria for filtering accession IDs
- The usernames of Review Station users who have access to the cases in this Accession Control Filter

**Note:** The username is different from the user's first name and the user's last name. A user enters a username in the Login screen to log into the application.

• The notes field is an area where the administrator can type in any additional information appropriate for your lab. The notes field is visible to all administrators on the Review Station network.

Refer to "Edit an access control filter" on page 3.37 for instructions on editing an existing access control filter.

#### Create an access control filter

A user with the administrator role can create a new access control filter in the Review Station network. Access is controlled immediately when the administrator saves the new access control filter. To create a new access control filter:

- 1. Select Access Management in the menu bar. The Access Management screen appears.
- 2. Click on the **New Access Control Filter** button.
- 3. Type the name for the new access control filter.
- 4. Set the criteria for controlling the access to cases for this filter.

An accession ID must meet the criteria in order for that case to be accessible to a user assigned to this access control filter. The Genius Digital Diagnostics System stores images and case data for every slide imaged at the Digital Imager(s) in the system. An access control filter controls which Review Station users have access to cases whose accession IDs starts with, ends with, or contains certain characters.

Select a filter type from the drop-down menu from the available options:

- Starts with: all accession IDs that start with the character(s) typed in the "value" field will be available to managers and reviewers with access to this filter. The characters and the number of characters are determined by your laboratory.
- Contains: all accession IDs with the character(s) typed in the "value" field will be available to managers and reviewers associated with the access control filter. The characters and the number of characters are determined by your laboratory.

**Note:** The characters used as the filtering criteria must be consecutive in the accession ID. For example, if the filter is for accession IDs that contain "ABCD", then a case with an accession ID of "123ABCD456" will be visible to users with access to the filter, and a case with an accession ID of "123A-BCD456" will not be available to users with access to the filter.

- Ends with: all accession IDs that end with the character(s) typed in the "value" field will be available to managers and reviewers with access to this filter. The characters and the number of characters are determined by your laboratory.
- 5. Assign users to the new access control filter. An Access Control Filter has no effect if it does not have any users assigned to it. Without users assigned to an Access Control Filter, every Review Station user can see cases with the accession ID characteristics that the filter would otherwise control. There are two ways to assign users to an access control filter:
  - An administrator can assign every user. An administrator selects the down-arrow in the "Assign Users" field. Select one or more username from the list of usernames for all of Review Station users. Use the shift key to select multiple usernames adjacent in the list. Use the control key to select multiple usernames that are not adjacent in the list. To add a high number of users, consider adding some users, saving the filter and editing the filter to add more.
  - Or, an administrator can assign a manager to the access control filter, and then the manager can assign reviewers and other managers to that access control filter. An administrator selects the down-arrow in the "Assign Users" field. Select the username of a manager from the list.
- **Note:** If your facility uses access control filters, assign every reviewer to at least one access control filter. A user who is not assigned to any access control filter in a facility that uses access control filters will have access to all of the cases, since none of the access is filtered.
- **Note:** If your facility does not use access control filters, you may not need a user with the administrator role. Conversely, if your facility does not have anyone in the Review Station administrator role, you cannot use access control filters. All users will have all cases available to them.
- 6. Click **Save** to save the new access control filter, or click **Cancel** to discard the changes.
- 7. The new filter appears in the list of Access Control Filters.

### Edit an access control filter

A user with the administrator role can edit an existing access control filter in the Review Station network.

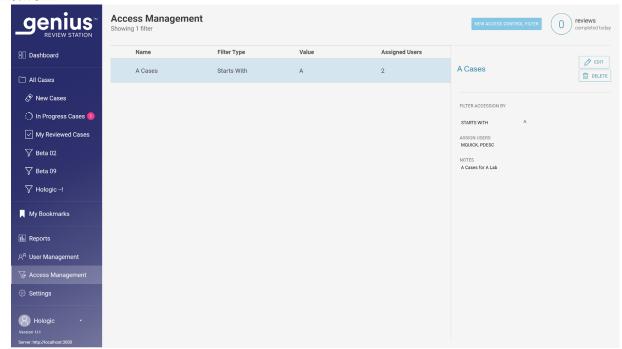

Figure 3-17 Edit or delete an access control filter

To edit an access control filter:

- 1. Select Access Management in the menu bar. The Access Management screen appears.
- 2. Click anywhere in the access control filter's information to select that filter from the list.
- 3. To edit the name of the filter, change the filtering criteria, add or remove users assigned to the filter, or make changes to the notes, click the **Edit** button.

**Note:** A manager can add and remove users in an access control filter that the manager belongs to. Refer to "User Management" on page 3.27.

- 4. Click in the field(s) to change them.
- 5. Click **Save** to save the new access control filter, or click **Cancel** to discard the changes.
- 6. The new filter appears in the list of Access Control Filters.

### Delete an access control filter

A user with the administrator role can delete an existing access control filter in the Review Station network. To delete an access control filter:

- 1. Select Access Management in the menu bar. The Access Management screen appears.
- 2. Click anywhere in the access control filter's information to select that filter from the list.

- 3. To permanently delete the access control filter, click the **Delete** button.
- 4. On the confirmation screen, click **Yes** to continue with the deletion, or click **No** to keep the filter.

**Note:** If there is a case on the Genius IMS, whose access was controlled by a filter, and then the filter is deleted, the case will be available to an administrator, or to a reviewer or manager who is not assigned to any access control filter. If the case was reviewed, the case is available with read-only access to the reviewer(s) who completed the review of that case. Refer to "Open a case" on page 4.3.

**Note:** If a case has been archived from the Genius IMS and retrieved from the archive and that case was controlled by an access control filter that has been deleted, then the case will be available to an administrator, or to a reviewer or manager who is not assigned to any access control filter. If the case was reviewed, then the case is available with read-only access to the reviewer(s) who completed the review of that case. Refer to "Open a case" on page 4.3.

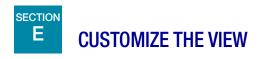

There are several areas where a reviewer can customize the view of what the Review Station displays. The customization is for that one reviewer. The Dashboard presents a graphical view of data that is similar to data presented in reports. In Case Lists, a reviewer can filter a list of cases so a list shows cases that meet certain, user-defined, custom criteria.

The custom views can be changed by a reviewer whenever the reviewer chooses. The customization is associated with the user's account, so a reviewer will see the customization no matter which Review Station the reviewer logs in to.

# **Customize the Dashboard widgets**

The area in the center of the Review Station Dashboard can be customized with widgets. The widgets on the Review Station are graphs representing case review data and/or slide imaging data. The content and the format for displaying the content can be customized by the reviewer.

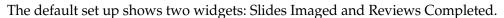

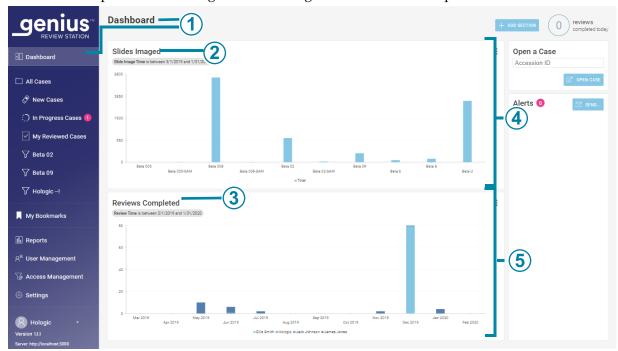

Figure 3-18 Review Station Dashboard, **Default Widgets of Slides Imaged and Reviews Completed** 

| Key to Figure 3-18 |                                                                                                    |
|--------------------|----------------------------------------------------------------------------------------------------|
| 1                  | The lighter color in the menu bar indicates that the <b>Dashboard</b> view is the current view.  The name <b>Dashboard</b> also appears at the top of the center window. After login, the Review Station opens to the Dashboard, and a reviewer can navigate to the Dashboard at any time. |
| 2                  | The name of widget in the first widget section. <b>Slides Imaged</b> is one of the two default widgets and is shown in this example. The default format for the <b>Slides Imaged</b> widget is a column graph of slides imaged over time.                                                  |
| 3                  | The name of widget in the second widget section. <b>Reviews Completed</b> is one of the two default widgets and is shown in this example. The default format for the <b>Reviews Completed</b> widget is a column graph of case reviews completed over time.                                |
| 4                  | A section (horizontal row) for widgets. Each section can be divided into one, two, or three columns. One column is shown in this example.                                                                                                    |
| 5                  | A section (horizontal row) for widgets, shown with one column in this example.                                                                                                    |

# **USER INTERFACE**

There are four options for widgets:

- Slides Imaged: The Slides Imaged widget graphs the number of slides imaged over a period of time. The data to display can be filtered by sample type, by Digital Imager, and by time. The data can be segmented to show each Digital Imager. An administrator also has the option to filter the data by access control filter.
- **Reviews Completed:** The Reviews Completed widget graphs the number of slides reviewed over a period of time. Users with a reviewer role can see data for reviews they completed, and a manager can include additional reviewers. The data to display can be filtered by sample type, by reviewer, and by review date. The data can be segmented by reviewer. An administrator also has the option to filter the data by access control filter.
- **Imager Error Rate**: The Imager Error Rate graphs the error rate (the number of slide events expressed as a percentage of the total number of slides processed) for a Digital Imager over a period of time. The data displayed can be filtered by sample type, by Digital Imager, and by time. The data can be segmented to show each Digital Imager.
- Slide Processing Errors: The Slide Processing Errors widget graphs the number of slide processing errors (slide events) on a Digital Imager a period of time. The data to display can be filtered by the error code, by Digital Imager, and by time. The data can be segmented to show the number of errors on each Digital Imager over a period of time or to show the number of occurrences of an error code over a period of time.

A user can remove a widget from the Dashboard, change the type of graph used in an existing widget, and change the range of data included in the graph. Dashboard widgets can be set up with a custom data filter and a custom name in many combinations to suit each user.

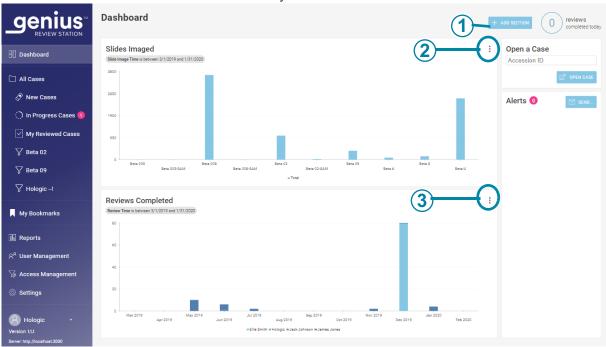

Figure 3-19 Review Station Dashboard, widget options button

| Key to Figure 3-19 |                                                                                                    |
|--------------------|----------------------------------------------------------------------------------------------------|
| 1                  | Use the <b>+Add Section</b> button on the Dashboard. See "Add a widget to the Dashboard" on page 3.44.                                                                                                    |
| 2                  | The options button looks like three dots. Use the options to remove or edit the existing widgets on the Dashboard.  In this example, this button allows the user to edit or remove the Slides Imaged widget.     |
| 3                  | The options button looks like three dots. Use the options to remove or edit the existing widgets on the Dashboard.  In this example, this button allows the user to edit or remove the Reviews Completed widget. |

### Remove a widget from the Dashboard

- 1. To remove a widget, select the options button (the three dots).
- Select "Remove Widget."
- 3. A confirmation message appears. Select "yes" to confirm.

If desired, select the "x" in the upper corner to remove the box surrounding the empty area.

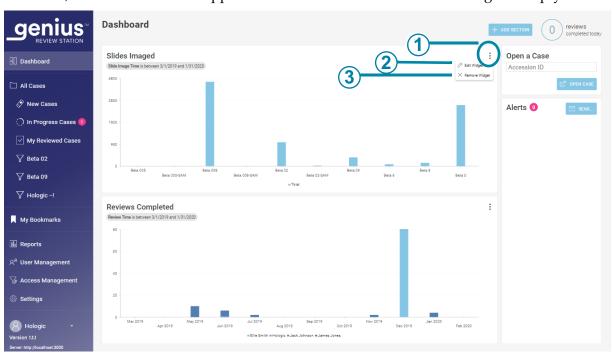

Figure 3-20 Review Station Dashboard, add widget section, remove or edit widget

| Key to Figure 3-20 |                                                                                                    |
|--------------------|----------------------------------------------------------------------------------------------------|
| 1                  | The options button looks like three dots. Click here to see the <b>Edit Widget</b> and <b>Remove Widget</b> options. |
| 2                  | Edit Widget Refer to "Edit a widget" on page 3.43.                                                                   |
| 3                  | Remove Widget Click here to remove this widget from the Dashboard.                                                   |

# Edit a widget

There are several options for editing a widget. Choose as many or few customizations as desired. To edit a widget, select "Edit Widget". The Edit Widget window opens and shows the options for that widget.

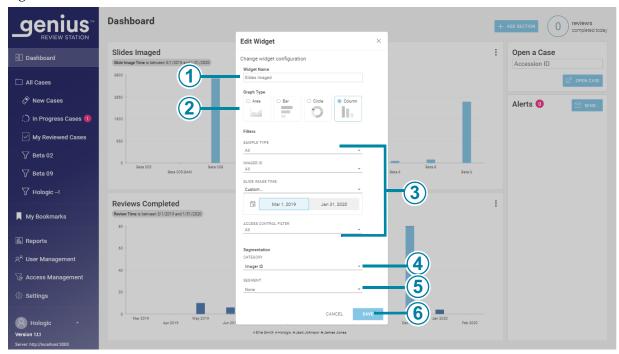

Figure 3-21 Review Station Dashboard, edit a widget

| Key to Figure 3-21 |                                                                                                    |
|--------------------|----------------------------------------------------------------------------------------------------|
| 1                  | Widget Name Type in a name for the widget.                                                                                                    |
| 2                  | Graph Type  Click on the icon representing the kind of graph for the widget (graphed area, horizontal bar chart, circle, or vertical columns). |

#### **Key to Figure 3-21**

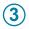

#### **Filters**

Use the drop-down menus to set the criteria for a filter.

In this example, the data displayed in the widget can be filtered by Digital Imager, by slide image time (for a Slides Imaged widget), and/or by the name of an access control filter. The filter criteria differ for the different widgets.

**Caution:** There are limits on how much data can be displayed in a graph. If the filter will generate too much data, an error message will appear, recommending that the selections for the filter be changed.

**Note:** Choose the interval that is one unit smaller than the desired time period. For example, for a graph of slides imaged in a one-year period, try selecting a time interval of month; for a graph of slides imaged in a month, try selecting a time interval of a week.

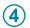

### **Category or segmentation category**

Depending on the graph type, the edit widget screen may have a category section for choosing x- and y-axes for the graph, and it may have a segmentation category.

When segmentation is used, when the user hovers the mouse over a portion of the graph, the values for each segment in that section of the graph are displayed.

Use the drop-down menu to set the criteria for the graph axes or the segmentation. Using segmentation in one of the widget graphs shows more detail, showing which data contributed to the section of the graph.

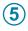

### Segment

When some segmentation categories are used, such as time, a segment can also be specified.

For example, a user can set up a widget with a segmentation category of slide image time and a segment of "day" to see how many slides per Digital Imager were imaged in a day.

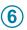

Click **Save** to save the changes and return to the Dashboard screen, or click **Cancel** to leave the widgets as they are.

Select the attributes that you want to change. Choose from Widget Name, Graph Type, Filters, and Segmentation.

#### Add a widget to the Dashboard

- 1. To add a section and a widget, select "+Add Section".
- 2. Choose the layout for the section. The Dashboard can show the widgets in one, two or three columns. Select the number of columns that you prefer.
- 3. Select "continue". An empty space for graphs appears on the screen.
- 4. Select "+" in the center of the empty space for graphs. The screen shows the four options for widgets.

5. Select one of the options and the widget is added to the Dashboard. To edit the widget, select the three dots. The options for editing a new widget are the same for editing an existing widget. Refer to "Review Station Dashboard, edit a widget" on page 3.43.

#### **Case Lists**

#### **Hide Archived Cases**

The reviewer can specify whether the list of cases should show or hide cases that have been archived or not.

Data for archived cases is stored in the Genius Digital Diagnostics System database. The images for an archived cases are not immediately available for viewing on the Review Station. An archived case must be retrieved from storage before its images can be viewed. For more information on archived cases, refer to "Archive" on page 3.24.

An archived case has an icon shaped like a file box to the left of its accession ID.

### Search by accession ID

The Search by accession ID box at the top of a Case List allows a user to search for a case by entering in the entire accession ID or by typing in the first few characters of the accession ID.

Click on the magnifying glass icon or press enter on the keyboard to start the search.

The list of cases changes to the search results.

If the search was conducted from the first few characters of the accession ID, all of the cases that start with the search criteria appear in the Case List.

If one case matches the search criteria, that one case appears in the Case List.

If there is no match for the search criteria, the Case List is empty and the number of cases is zero.

### Search by tag

The **Search by tag...** box at the top of the Case List allows a user to search for all of the cases that have been tagged with the same tag (a keyword set up by a manager or administrator).

Select the tag from the drop-down list or by typing the first few characters of the tag's name.

If there are no tags set up for the lab, there is nothing in the drop-down list.

The list of cases changes to the search results. The search criteria for this tag can be saved as a custom filter. When the search results are displayed in the Case List, click Save as Custom Filter.... For information on saving custom filters, refer to "Save a custom filter" on page 3.54.

If the tag selected for the search has not been applied to any cases, the Case List is empty and the number of cases is zero.

- "Contains all tags" will search for cases associated with a combination of the selected tags.
   For example, if Tag A, Tag B, and Tag C are entered in the "Search by Tag..." box, with "Contains all tags" selected, the search results will be cases with the combination of Tag A, Tag B, and Tag C (all three tags) applied.
- "Contains any tag" will search for any case associated with one or more of the selected tags. For example, if Tag A, Tag B, and Tag C are entered in the "Search by Tag..." box, with "Contains any tag" selected, the search results will be cases with:

Tag A, Tag B, or Tag C applied, including cases tagged with combinations of:

Tag A and Tag B,

Tag B and Tag C,

Tag A and Tag C, and

Tag A, Tag B and Tag C.

#### Multi-select menu in the case list

The menu above the icons in the Case List screen allows a reviewer to apply a tag to one or more cases. The same menu allows a manager to reclaim one or more cases, reset one or more cases, or delete one or more cases.

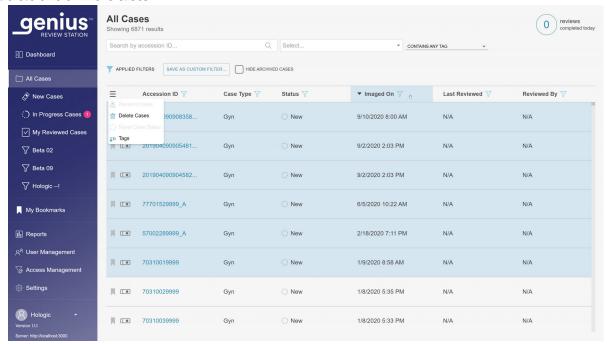

Figure 3-22 Select multiple cases (administrator role shown)

**Note:** Consider using the search bar or filtering the case list to prepare to select multiple cases.

- 1. To select multiple cases in the Case List:
  - Click anywhere other than the accession ID in the case list to select one case.
  - Hold the shift key and scroll up or scroll down to select the cases adjacent to the selected case in the list.
  - Hold the control key and select other case(s) in the list.
- 2. Click the menu icon and choose between the available options:
  - Reclaim cases (Manager or Administrator). Refer to "Reclaim a case" on page 3.49.)
  - Delete slides (Manager or Administrator). Refer to "Delete a case" on page 3.51.)
  - Reset cases (Manager or Administrator). Refer to "Reset a case" on page 3.50.)
  - Tags (Refer to "Add a tag" on page 4.18.)

### All Cases

The All Cases section lists all of the slide data stored on the Image Management Server.

Select "All Cases" on the menu bar on the left and the main pane displays all of the slide data.

The data in the list of cases can be filtered by different criteria. The lists of cases can include or exclude archived cases by un-checking or checking the "Hide Archived Cases" button. Your view of the data may be filtered to only include accession IDs relevant to your site, if your lab uses access control filters.

#### **New Cases**

"New Cases" are cases that are ready to review, but review data has not yet been saved nor marked as reviewed.

For New Cases, columns in the main pane can be filtered, similar to filtering "All Cases". The Status cannot be filtered because the status is always "New".

### **In Progress Cases**

"In Progress" cases are the cases that the current reviewer has saved with the status of "In Progress".

For In Progress Cases, columns in the main pane can be filtered, similar to filtering "All Cases". The Status cannot be filtered because the status is always "In Progress". The "Reviewed by" cannot be filtered because the reviewer is always the current user logged in at this Review Station.

### **My Reviewed Cases**

"My Reviewed Cases" are the cases for which the current reviewer has completed the review.

For My Reviewed Cases, columns in the main pane can be filtered, similar to filtering "All Cases". The Status cannot be filtered because the status is always "Reviewed". The "Reviewed By" column cannot be filtered because the reviewer is always the current user logged in at this Review Station.

#### **Case Details**

Click anywhere in the Case List other than the Accession ID, and a new pane describing that case opens. To close the section on the right, click the "x" in the upper right, or click on any of the column headings in the Case List.

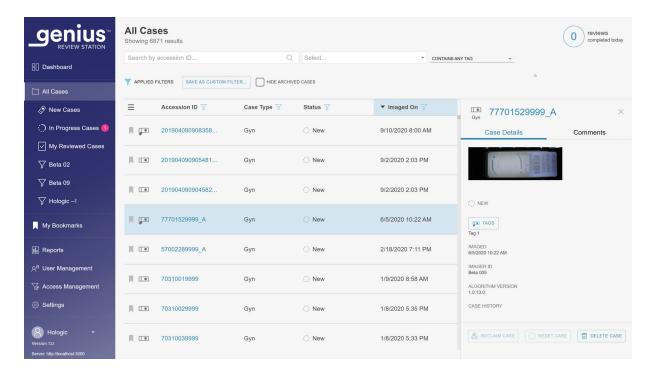

Figure 3-23 Case Detail - Gyn example, administrator role

The Case Details section shows the case type, a photo of the entire slide including its label, a status indicator describing if the case has been reviewed or not, the date the slide was imaged, and the Imager where the slide was imaged. A Case History summarizes the review status, review date and reviewer.

The Comments section shows any comments that a reviewer added along with the reviewer's name and a date/time stamp.

In the Case Details section, a manager or an administrator has three options that are not available to a reviewer: reclaim a case, reset a case, and delete a case.

#### Reclaim a case

### (Manager or administrator, in-progress cases only)

If a reviewer has a case in progress, it is not available for other reviewers to add marks, add comments, or complete the review. In situations where there is the need to re-assign the case from the current reviewer, for example, if the reviewer is out sick, a manager or an administrator can reclaim an in-progress case.

Find and select the case or cases to reclaim. Use the "Search by Accession ID" search bar, or consider filtering "In Progress Cases" by a reviewer's name. A manager or an administrator has the **Reclaim** Case button available in the Case Details section of an in-progress case and in the menu above the icons in the Case List.

- 1. Click on the **Reclaim Case** button.
- 2. A confirmation message appears to confirm that you want to reassign the case.
  - Click **yes** to confirm and reclaim the case.
  - Click **no** to keep the case in progress with the current reviewer.

The case remains in the In progress status, and that manager or administrator is now assigned as the reviewer for the case. The existing comments and marks are included with the case. The manager or administrator can now complete the review for the case.

Or, the manager or administrator can discard the existing comments and marks from the original reviewer and make the case available to other reviewers.

- 1. Open the In Progress case that was reclaimed.
- 2. Click on the **Cancel** button in the upper right.
- 3. On the screen that asks, "Save changes from this review session?", click on **Don't Save** to remove the existing comments and marks. The case returns to the status it was at before this most recent review started.

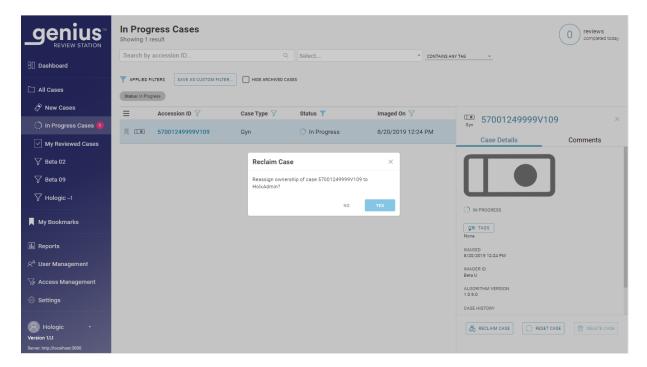

Figure 3-24 Reclaim an in-progress case, administrator Case Details view

#### Reset a case

### (Manager or administrator, in-progress cases only)

If a reviewer has a case in progress, it is not available for other reviewers to add marks, add comments, or complete the review. In situations where there is the need to re-assign the case from the current reviewer, for example, if the reviewer is out sick, a manager or administrator can reset an inprogress case to the "New" status, making the case available for any reviewer to review.

Find and select the case or cases to reset. Use the "Search by Accession ID" search bar, or consider filtering "In Progress" cases by a reviewer's name. A manager or an administrator has the **Reset** Case button available in the Case Details section of an in-progress case, and in the menu above the icons in the Case List.

### 1. Click on the Reset Case button.

A confirmation message appears to confirm that you want to reset the status to "new" for the case.

- Click **yes** to confirm and reset the case.
- Click **no** to keep the case in progress with the current reviewer.

The status changes from "In Progress" to "New". Any tags applied to the case remain. A reviewer can now complete the review for the case.

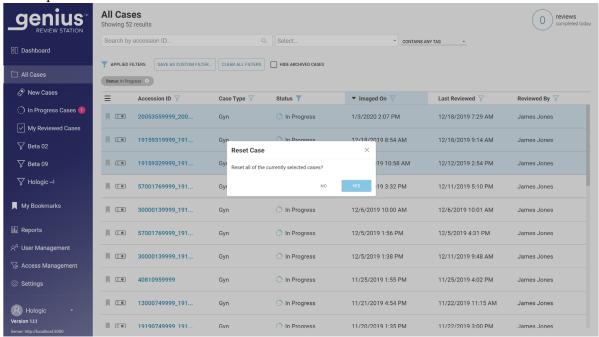

Figure 3-25 Reset a case, multiple cases selected from the Case List, administrator view shown

### Delete a case

#### (Manager or administrator, new cases only)

A manager or an administrator has a **Delete Case** button available in the Case Details section of new cases and in the menu above the icons in the Case List. This feature may be helpful in cases where there is a need to re-image the slide. Cases that are in progress or already reviewed cannot be deleted.

Once a slide ID is deleted from the Genius Digital Diagnostics System, that slide ID can be used again in the system.

Click on the **Delete Case** button to irreversibly remove the case from the Genius Digital Diagnostics System.

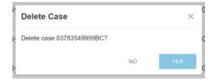

Figure 3-26 Confirm deletion (manager or administrator, new cases only)

Click **Yes** to confirm, or click **No** to leave the slide as a New Case.

**Note:** If multiple cases are selected from the Case List and the selection includes one or more cases that are not all eligible to be deleted, a message appears describing the number of cases that will be deleted. For example, if one of four selected cases is in progress, the message explains that 3 of 4 cases will be deleted.

### **Data Filters**

### **Using Data Filters**

For each of the columns of data in a list of cases in the main pane, use the arrow at the top of the column to toggle between ascending order and descending order.

For each of the columns in the main pane, the data can be filtered. Use the filter icon to set filter criteria.

**Accession ID Filter** – the Accession ID Filter can be used to search for all cases that contain specific number or letters. Or, the Accession ID Filter can be used to search for all cases between a specific numeric range. And, an administrator or a user assigned to more than one access control filter can also filter can filter accession IDs by the name of the access control filter.

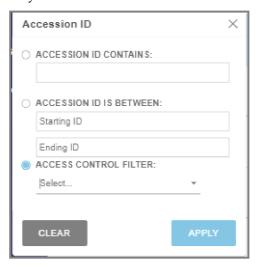

Figure 3-27 Accession ID Filter, Administrator example

**Case Type Filter** – There is an option to filter the case list by case type. All of the data is for the Gyn case type. so specifying the case type is not necessary.

**Status Filter** – the Status Filter can be used to display cases of a certain review status.

- Set the filter to "New" to display cases where no review of the slide image has started.
- Set the filter to "In Progress" to display cases where a review of the slide image has started but has not been completed.

Set the filter to "Reviewed" to display cases where the review of the slide image has been marked as reviewed in the Review Station.

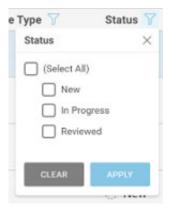

Figure 3-28 Status Filter

Imaged On Filter – to display results for cases that were imaged on a certain date or a certain period of time, use the Imaged On filter.

- Click on the filter icon and select from the pre-set options or set a custom filter for the date.
- The pre-set options are: Today, Yesterday, Last 7 days, Last 30 days.
- The "Custom" option opens a calendar. Select one date or a range of dates on the calendar.

**Note:** The date is set on the Image Management Server. The same date settings apply to all Digital Imagers and all Review Stations connected to the Image Management Server.

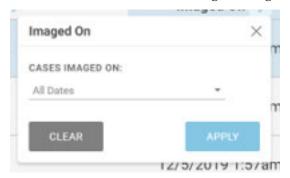

Figure 3-29 Imaged On Filter

Last Reviewed Filter – to display results for cases that were reviewed on a certain date or a certain period of time, use the Last Reviewed filter. The "Last Reviewed" date is the latest date that review data for a case was saved from any Review Station connected to the Image Management Server, reviewed by any reviewer.

• Click on the filter icon and select from the pre-set options or set a custom filter for the date.

- The pre-set options are: Today, Yesterday, Last 7 days, Last 30 days.
- The "Custom" option opens a calendar. Select one date or a range of dates on the calendar.

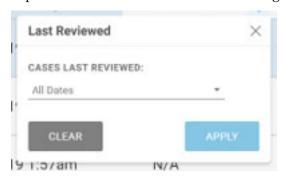

Figure 3-30 Last Reviewed Filter

**Review by Filter** - Filter by "reviewed by" to see all of the cases for a particular reviewer or reviewers in the lab. The drop-down list shows all of the users with Review Station accounts. Select one or more names from the list. This filter is not available on "My Reviewed Cases" because the reviewer is pre-set to the current user for "My Reviewed Cases".

**Review status** – Filter by "Reviewed" to see all of the cases that are in the same status (All Cases, New Cases, In Progress, Reviewed). This filter is only available when the Case List is viewed in the All Cases filter group.

#### Save a custom filter

From any of the predetermined filter groups (All Cases, New Cases, In Progress Cases, My Reviewed Cases), filter the data in the custom way that suits your needs. To save the filter criteria as a custom filter, select "Save as Custom Filter". Type in a name for the custom filter. Select "Continue".

The custom filter is added to the menu bar on the left.

After a custom filter is created, the custom filter can be edited, and the custom filter can be deleted.

### Edit a custom filter's filter criteria

- 1. To change the filter criteria for a custom filter, select the custom filter in the menu bar on the left.
- 2. Select the **Edit** button in the upper right.
- 3. To change a custom filter's filter criteria, filter the column(s) in the manner you would like to edit. Select **Save** in the upper right.

#### Edit the name of a custom filter

- 1. To change the name of a custom filter or its filter criteria, select the custom filter in the menu bar on the left.
- 2. Select the **Edit** name button in the upper right.
- 3. Type the new name where the existing custom name is shown.
- 4. Select **Continue** to change the name, or select **Cancel** to leave the name unchanged.

#### **Delete a custom filter**

- 1. To delete a custom filter, select the custom filter in the menu bar on the left.
- 2. Select the **Delete Filter** button in the upper right.
- 3. Select **Delete** to delete the custom filter, or select **Cancel** to leave the filter unchanged.

### Log out

To log out of the system, click on your name in the lower left of the menu bar on the left.

From the menu, select **Log Out** and confirm the intent to log out.

### **Alerts**

The Alerts feature provides a way for a manager or an administrator to send a message to the Dashboard of one or more reviewers. For labs using access control filters, a manager can send an alert to users within the manager's access control filter. An administrator can send an alert to any user at Review Stations connected to the same Image Management Server.

#### Send an alert

### (Manager, administrator and automatic)

Alerts come from two sources. Some alerts are automatically generated by the software and present information about the system status. For example, when the system successfully retrieves an archived case from the server, an alert notifies the reviewer that the case has been retrieved.

A manager or an administrator can also type in a message and send it to reviewers as an alert.

- 1. Click in the Alerts area on the right side of the Dashboard screen.
- 2. Type in the text for the alert with the keyboard.
- 3. Click **Send** and select from the available options to send an alert to all reviewers, all managers, or one individual user.

### Receive and read an alert

On the Dashboard, when a reviewer, manager or administrator has an unread alert pending, a bellshaped icon and a pink circle with the number of unread alerts display next to the title, **Dashboard**.

When there is an unread alert, the **Alert** section on the right side of the Dashboard screen shows the alert message and the number of alerts. This area is empty when there are no unread alerts.

- 1. When you no longer need the alert displayed, click on the "x" to the left of an alert message.
- 2. A confirmation message appears to confirm that you want to clear the alert.
  - Click **yes** to confirm and clear the alert permanently.
  - Click **no** to keep the alert visible on the Dashboard.

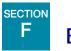

# **BOOKMARKS**

Use the Bookmarks feature to save an individual case or groups of cases for future reference. The Bookmarks feature is intended to make individual cases and individual categories of cases readily available. The use of bookmarks is optional.

# **Setting up Bookmarks**

### **Categories**

The Review Station allows a user to group individual cases together. The name of a category is created by the user. For example, if it might be convenient to a reviewer to be able to quickly refer to a classic example of a case or a particular disease, consider setting up a Bookmark category for that disease and then adding cases that all fall into that same category to the Bookmark.

### Uncategorized

Individual cases can be bookmarked without being put into a category. Select "Uncategorized" to save an individual case in your bookmarks.

#### Create a Bookmark

- 1. In the Case List, select the bookmark icon for the case to be added.
- 2. The "Add Bookmark" window opens.
- 3. To add the case to an existing category of bookmarks, select "Existing Category".
- 4. Select the down-arrow to open the list of existing categories.
- 5. Select the name of the existing category.
- 6. To create a new category of bookmarks, select "New Category".
- 7. Type in a name for the new category.
- 8. Select Continue to add the case to that category.

When a case has a bookmark associated with it, the bookmark icon is black.

# **Using Bookmarks**

To access cases that have been bookmarked, select My Bookmarks from the menu bar on the left.

The category that was viewed most recently displays. The cases in the bookmark category appear in the Case List. The name of the category is repeated as an "Applied Filter" to case data, resulting in a Case List of cases for that category.

To view cases in a different bookmark category, select the down-arrow next to the category name.

To view the images for a case in the Case List, click on the Accession ID.

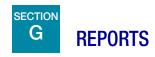

There are several standard reports available on the Review Station and variations of the standard reports can be saved as custom reports by the user.

# Standard reports

Each of the standard reports requires the user to enter some criteria, such as a date range. Each report is displayed on the screen, can be printed as a PDF, and can be saved.

- 1. To view reports, select Reports in the menu bar on the left.
- 2. Select a report from the list. A description and criteria for filtering and sorting appear on a pane on the right.
- 3. For each report, select the filter criteria and select the sorting criteria.
- 4. Either select **Run Report** to run the report

Select Save as Custom. Saving a custom report saves a report with the specified filter criteria and sorting criteria. When the "Save as New Report" screen appears, type in a name for the custom report. To add an optional description for the report, type a description into the "Description"

**Note:** A name for the report must be entered. The same name cannot be used for more than one report.

To save the name and description, press "Continue."

Once it is saved, the custom report is available in the list of reports for the reviewer who created the custom report. Select the report name to run the report.

**Note:** Some reports have options to select, sort or filter data by sample type. All of the data is for the Gyn sample type, so specifying the sample type is not necessary.

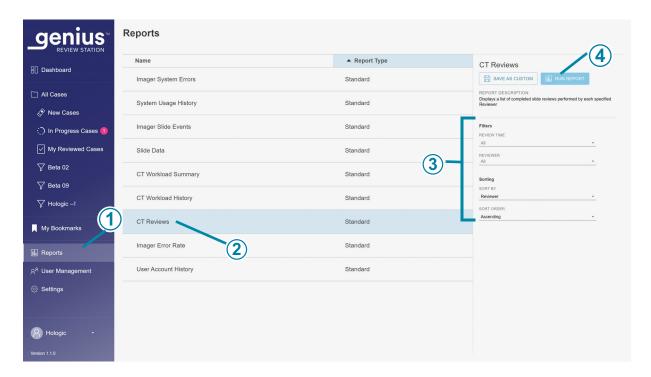

Figure 3-31 List of Reports, CT Reviews selected

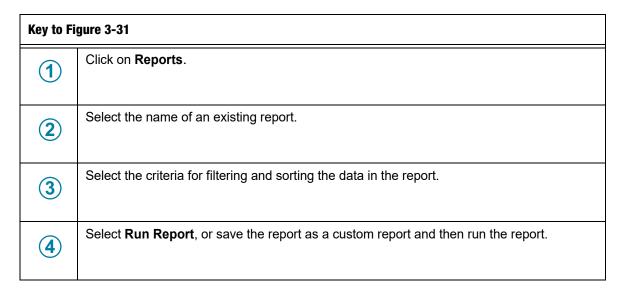

5. When a report is run, the report results appear in a new window on the screen. The heading shows the name of the report, the number of entries in the report, the date the report was generated, and the lab name.

Use the buttons on the upper right to print the report as a PDF or to export the report as a CSV file. Reports saved as CSV will open in Microsoft Excel or Notepad depending on what applications are installed on the Review Station computer. A PDF or CSV file can be saved on the Review Station computer.

**Note:** The site must have a secure firewall and strong network security for devices connected to the Image Management Server and Review Station computer.

The columns in any report are always the same. Using different criteria to filter and sort a report changes the appearance of the report. Above the columns in a report, the Applied Filters section describes the criteria used in generating the report.

If the number of entries for the report exceeds the maximum set up for your laboratory, a message at the top of the report explains that only some results are shown. To report large amounts of data, consider running several reports each covering a smaller range, such as a smaller time period.

### **Custom Time Period for Reports**

Reports on the Review Station can be run for several standard time periods, and the time period can be customized. To use a custom time period in a report:

- 1. Select **Custom...** from the drop-down list of time periods for the report.
- 2. On the calendar graphic that appears, the box on the left represents the start date and the box on the right represents the end date for the custom time period. Click on dates in the calendar to select the start and end date. If needed, navigate through the months with the arrows.
- 3. Click the **Done** button to close the custom calendar screen.

### **CT Reviews**

The CT Reviews Report lists individual accession IDs reviewed at the Review Station during a period of time. A manager or an administrator can select more than one reviewer to include in the report. For labs using access control filters, a manager selects from reviewers within the manager's access control filter, and an administrator selects from the users of all of the Review Stations connected to the same Image Management Server. When a reviewer runs the report, the data only includes that one reviewer.

- 1. Choose the time period for the report data. Select a review time from the available options of:
  - All (all of the data in the server's database)
  - Today
  - Yesterday
  - Last 7 Days
  - Last 30 Days
  - Custom
- 2. A manager or an administrator must also choose which reviewers to include in the report data.
  - Select one or more reviewers by clicking on the name of the reviewer in the list, or

All (all of the reviewers in the server's database)

When a reviewer runs this report, that reviewer's name is preselected and is the only available option.

Each review of a case, whether an initial review by a CT, a subsequent review for quality control or a review by a pathologist, is considered a review by the Review Station.

- 3. Choose the category that will be used to sort the data in the report. The CT Reviews report is preset to sort by the name of the reviewer, and it is the only available option.
- 4. Choose the order in which the data will appear:
  - Sort the results in ascending or descending order.

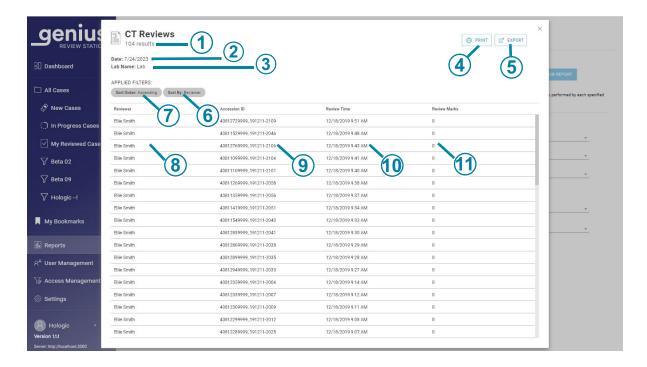

Figure 3-32 CT Reviews Report, example

### **Key to Figure 3-32**

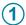

Total number of reviews during the time period for the report

Note: For any report, if there is no data that meets the report criteria, the report will list "0 results" in the header.

| Key to Fi | Key to Figure 3-32                                                                                                 |  |
|-----------|----------------------------------------------------------------------------------------------------|--|
| 2         | Date the report is run (today's date)                                                                              |  |
| 3         | Lab name                                                                                                    |  |
| 4         | Print to PDF                                                                                                    |  |
| 5         | Export the data as a CSV file                                                                                      |  |
| 6         | The sorting criteria for the data in the report. For the CT Reviews Report, the "Sort by" criteria is by Reviewer. |  |
| 7         | The sorting order for the data in the report.                                                                      |  |
| 8         | The name of this CT                                                                                                |  |
| 9         | The date and time that the case review was completed                                                               |  |
| 10        | The Accession ID for each case reviewed by this CT during this time period                                         |  |
| 11        | The number of marks saved on that case                                                                             |  |

### **CT Workload History**

The CT Workload History Report lists the total number of reviews completed by a Review Station user (reviews per person) during a period of time. A manager can select more than one reviewer to include in the report. For labs using access control filters, a manager selects from reviewers within the manager's access control filter, and an administrator selects from the users of all of the Review Stations connected to the same Image Management Server. When a reviewer runs the report, the data only includes that one reviewer.

**Note:** The CT Workload History Report separates out the workload by a time interval over a period of time. For example, the CT Workload History Report can show the number of reviews each week for a month.

- 1. Choose the time period for the report data. Select a review time from the available options of:
  - All (up to one year of data on the server, starting at the current date)
  - Today
  - Yesterday
  - Last 7 Days
  - Last 30 Days
  - Custom
- 2. A manager or an administrator must also choose which reviewers to include in the report data.
  - Select one or more reviewers by clicking on name(s) of the reviewer in the list, or
  - All (all of the reviewers in the server's database)

When a reviewer runs this report, that reviewer's name is preselected and is the only available option.

- 3. Chose a time interval. This determines the level of detail for the data in the report. Select from the available options of:
  - All (this selects the largest interval, which is by the calendar year)
  - Hour
  - Day
  - Week (the start of each reviewer's week in the report is the day of the week that the first review by that reviewer was completed. In the report, the week may or may not start on a Sunday or a Monday.)
  - Month
  - Year
- 4. Choose the category that will be used to sort the data in the report. Choose from:
  - Review Time
  - Reviewer
- 5. Choose the order in which the data will appear:
  - Sort the results by the reviewers' names.
  - Sort the results by time period.

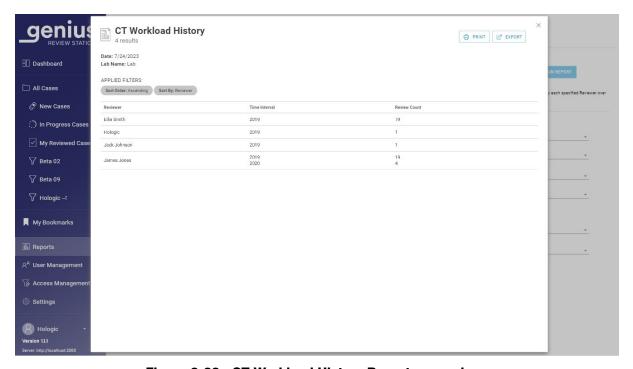

Figure 3-33 CT Workload History Report, example

## **CT Workload Summary**

The CT Workload Summary lists how many reviews were done by each reviewer over a specific time period. When a manager runs the CT Workload Summary Report in a lab the does not use access control filters, the report includes all reviewers in the database. For labs using access control filters, the report run by a manager includes reviewers within the manager's access control filter, and a report run by an administrator includes all of the users of all of the Review Stations connected to the same Image Management Server. When a reviewer runs the report, the data only includes that one reviewer.

**Note:** The CT Workload Summary Report summarizes the workload over a period of time (for example, the total number of reviews completed by a reviewer in a particular month). By contrast, the CT Workload History Report includes a "segment" for the period of time (for example, the total number of reviews completed by a reviewer each week in a particular month).

- 1. Choose the time period for the report data. Select a review time from the available options of:
  - All (all of the data in the server's database)
  - Today
  - Yesterday
  - Last 7 Days

- Last 30 Days
- Custom
- 2. Choose the category that will be used to sort the data in the report. Choose from:
  - Review Time
  - Reviewer
- 3. Choose the order in which the data will appear:
  - Sort the results by the reviewers' names.
  - Sort the results by the number of completed reviews.

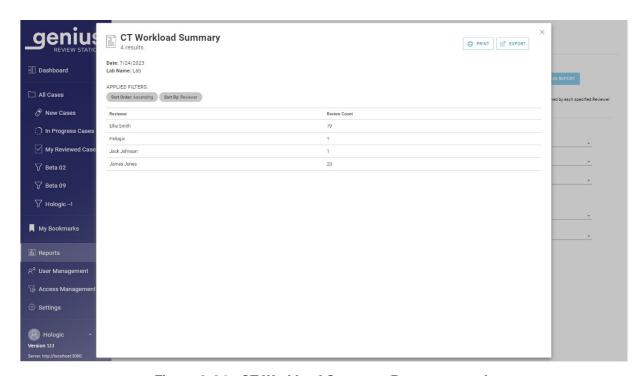

Figure 3-34 CT Workload Summary Report, example

## **Review Station Reports for Errors**

There are several standard reports available on the Review Station that report data from the Digital Imager.

Imager slide events on the Digital Imager are errors related to slide processing. The Imager slide events codes are described in "Slide Event Messages" on page 6.4.

Imager System errors are errors related to instrument performance. The Imager System error codes are described in "Imager Error Codes" on page 6.7.

The operator's manual provided with the Genius Digital Imager also has more information about Digital Imager errors.

## **Imager Error Rate**

The Imager Error Rate Report lists the error rate for a specific Digital Imager during a period of time.

The error rate is the percentage of slides with slide events (Error Count) from the total number of slides imaged on a Digital Imager (Slide Image Count).

For example, if the time period for the report is set as today and a Digital Imager processed 100 slides today, with one of those 100 slides generating a slide event, the Imager Error Rate is 1%.

**Note:** The Imager Error Rate Report is similar to the Imager Slide Events Report. The Imager Error Rate Report expresses the result as a percentage, and the Imager Slide Events Report does not.

- 1. Choose the time period for the report data. Select a review time from the available options of:
  - All (all of the data in the server's database)
  - Today
  - Yesterday
  - Last 7 Days
  - Last 30 Days
  - Custom
- 2. Choose which Digital Imager(s) to include in the report. All of the Digital Imagers connected to the same Image Management Server are available. Select the name of one or more Digital Imagers from the list, or select All.
- 3. Choose the category that will be used to sort the data in the report. Choose from:
  - The name of the Digital Imager
  - The percentage of errors
- 4. Choose the order in which the data will appear:
  - Sort the results in ascending or descending order.

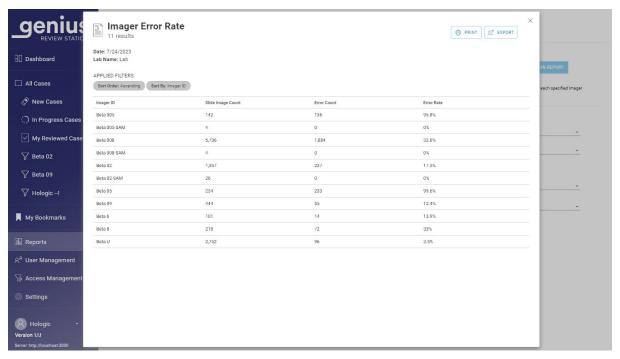

Figure 3-35 Imager Error Rate Report, example

#### **Imager Slide Events**

The Imager Slide Events Report lists detailed information about errors from one or more Digital Imager over a specific time period. The Imager Slide Events Report lists the Accession ID, the date and time that the error occurred, the error number, the sample type, the name of the Digital Imager and the version of software running on the Digital Imager at the time.

- 1. Choose the time period for the report data. The time in this report is the time the slide was processed on the Digital Imager.
  - Select the time period from the available options of:

All (all of the data in the server's database)

- Today
- Yesterday
- Last 7 Days
- Last 30 Days
- Custom
- 2. There is an option to select the sample type. All of the data is for the Gyn sample type, so specifying a sample type is not necessary.
- 3. Choose which Digital Imager(s) to include in the report. All of the Digital Imagers connected to the same Image Management Server are available.

Select the name of one or more Digital Imagers from the list, or select All.

- 4. Choose the category that will be used to sort the data in the report. Choose from:
  - The name of the Digital Imager
  - The Accession ID
  - The Slide Image Time
  - The error number
  - The sample type (Selecting the Gyn sample type is not necessary.)
  - The software version
- 5. Choose the order in which the data will appear. Sort the results in ascending or descending order.

**Note:** In the report, click on an error number to see a brief description of that error.

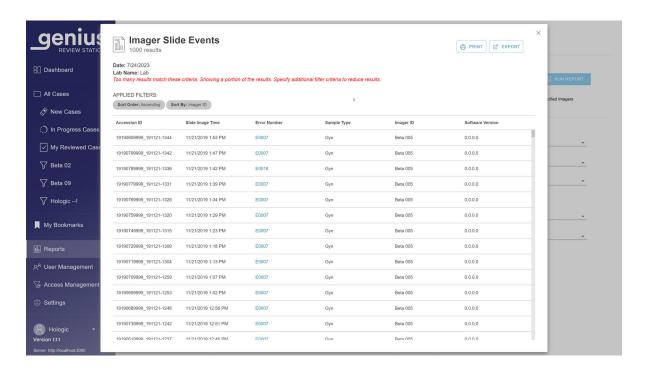

Figure 3-36 Imager Slide Events Report, example

## **Imager System Errors**

The Imager System Errors Report lists the system errors from one or more Digital Imager over a specific time period.

1. Choose the time period for the report data. The time in this report is the time the slide was processed on the Digital Imager. Select the time period from the available options of:

- All (all of the data in the server's database)
- Today
- Yesterday
- Last 7 Days
- Last 30 Days
- Custom
- 2. Choose which Digital Imager(s) to include in the report. All of the Digital Imagers connected to the same Image Management Server are available.

  Select the name of one or more Digital Imagers from the list, or select All.
- 3. Choose the category that will be used to sort the data in the report. Choose from:
  - The name of the Digital Imager
  - The time the error occurred
  - The error number
  - The software version
- 4. Choose the order in which the data will appear. Sort the results in ascending or descending order.

**Note:** In the report, click on an error number to see a brief description of that error.

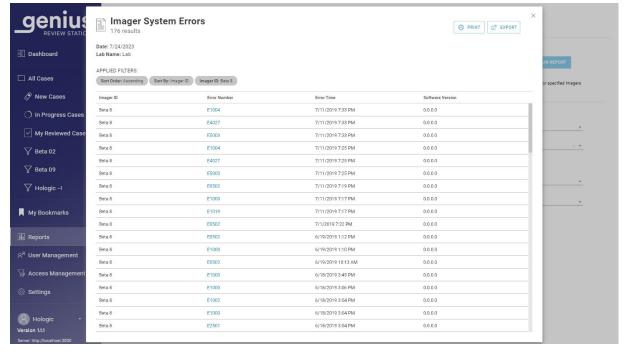

Figure 3-37 Imager System Errors Report, example

## Slide Data

The Slide Data Report lists detailed information about slides reviewed over a specific time period. The report can be configured in many ways. The Slide Data Report lists: the Accession ID, the name of the Digital Imager where the slide was imaged, the date and time the slide was imaged, the status of the slide imaging, the sample type, the name of the Review Station where the case was reviewed, the date and time that the case was reviewed, the name of the reviewer who completed the review, and any tags applied to the case.

For labs using access control filters, when a manager or reviewer runs the report, the slide data is from accession IDs within the manager or reviewer's access control filter. When an administrator runs the report, all of the slide data on the Image Management Server is eligible for the report.

**Note:** Consider using the **Save As Custom** button after configuring a Slide Data Report with the settings that best suit your laboratory.

**Note:** When a case is reviewed by more than one reviewer, the Slide Data Report can be configured to list each of those reviews.

## Select the imaging criteria for the Slide Data Report

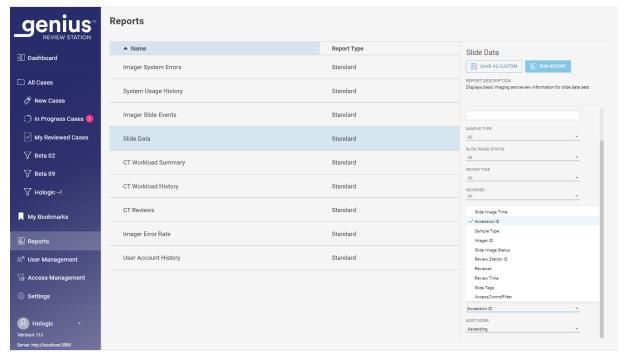

Figure 3-38 Select criteria for Slide Data Report

- 1. Choose the slide image time period for the report data. This is the time the slide was processed on the Digital Imager.
- 2. Select the time period from the available options of:
  - All (all of the data in the server's database)

## **USER INTERFACE**

- Today
- Yesterday
- Last 7 Days
- Last 30 Days
- Custom

**Note:** If there is no data that meets the report criteria, the report will list "0 results" in the header.

- 3. Choose which Accession IDs to include in the report. Enter several characters that appear in Accession IDs, the entire Accession ID, or leave the field blank to include all Accession IDs.
- 4. Choose which Digital Imagers to include in the report. Select the name of one or more Digital Imagers from the list, or select All.
- 5. There is an option to select the sample type. All of the data is for the Gyn sample type, so specifying the sample type is not necessary.
- 6. Choose which Slide Image Status criteria to include in the report. This includes or excludes slides with slide imaging events. Select from the available options:
  - All
  - Success
  - Error
- 7. Choose the category that will be used to sort the data in the report. Choose from:
  - The name of the Digital Imager
  - The Accession ID
  - The Slide Image Time
  - The error number
  - The sample type (Selecting the Gyn sample type has no effect.)
  - The software version

#### Select the case review criteria for the Slide Data Report

- 1. Choose the time period for the report data. Select a review time from the available options of:
  - All (all of the data in the server's database)
  - Today
  - Yesterday
  - Last 7 Days
  - Last 30 Days
  - Custom

**Note:** When a case has been reviewed more than once, if any of the reviews is in the date range specified for the report, the case is included in the report.

- 2. Choose which Review Stations to include in the report. Select the name of one or more Review Station IDs from the list, or select All.
- 3. A manager or an administrator can also choose which reviewers to include in the report data.
  - Select one or more reviewers by clicking on the name of the reviewer(s) in the list, or
  - All (all of the reviewers in the server's database)

When a reviewer runs this report, that reviewer's name is preselected and is the only available option.

- 4. Choose whether to include or exclude archived cases in the report. Select a "Slide Archived" status from the available options of:
  - All The report will include data for active cases and for inactive cases that have not been archived yet.
  - Yes The report will only include archived cases.
  - No -Archived cases will be excluded from the report.

**Note:** Depending on the range of data selected for the report, reporting out archived data could generate a very high number of results.

- 5. Choose which tag criteria to include in the report. Select from the available options.
  - All The report will include data for cases that do not have tags applied and for cases that do have any tag applied.
  - The tags listed in the drop-down list for the Slide Data Report are the tags available in your laboratory, established by a manager or administrator.
- 6. Choose the category that will be used to sort the data in the report. Choose from:
  - Accession ID
  - Imager ID
  - Slide Image Time
  - Slide Image Status
  - Sample Type (Selecting the Gyn sample type is not necessary.)
  - Review Time
  - Reviewer
  - Tag
- 7. Choose the order in which the data will appear. Sort the results in ascending or descending order.

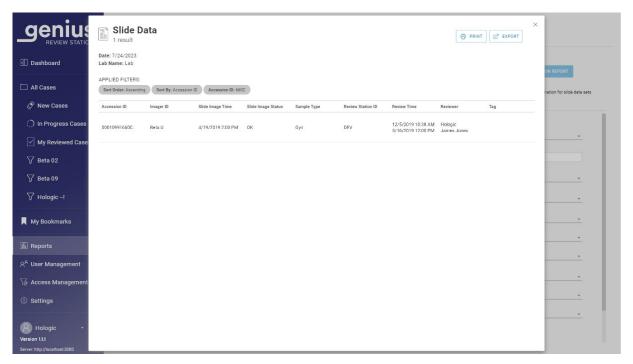

Figure 3-39 Slide Data Report, example

## **System Usage History**

The System Usage History Report lists instrument activity over a specific time period.

- 1. Choose the time period for the report data. Select an imaged time from the available options of:
  - All (all of the data in the server's database)
  - Today
  - Yesterday
  - Last 7 Days
  - Last 30 Days
  - Custom
- 2. Choose which systems to include in the report.
  Select the name of one or more Review Station IDs from the list, one or more Digital Imagers on the list, or select All.
- 3. Choose the category that will be used to sort the data in the report. Choose from:
  - System ID
  - System Type
  - Success

- Total
- 4. Choose the order in which the data will appear. Sort the results in ascending or descending order.

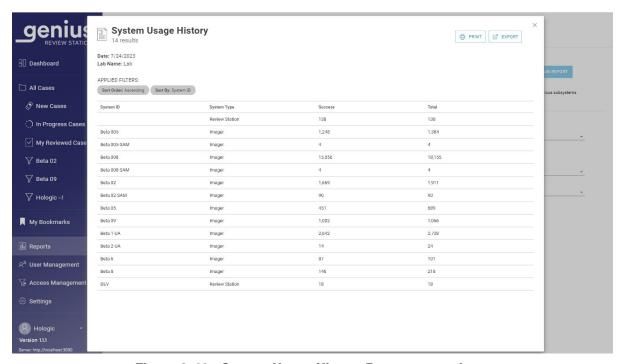

Figure 3-40 System Usage History Report, example

## **User Account History**

The User Account History Report lists user activity over a specific time period. The report shows activities related to user access to the system, such as login dates and times and requests to reset passwords.

For labs using access control filters, a manager's report can only include users within the manager's access control filter. An administrator's report can include any user at Review Stations connected to the same Image Management Server.

1. Choose which users to include in the report. Select the username of one or more user from the list or select All.

**Note:** The User Account History Report results display usernames rather than the first and last name of the user.

- 2. Choose the time period for the report data. Select an event time from the available options of:
  - All (all of the data in the server's database)
  - Today
  - Yesterday

- Last 7 Days
- Last 30 Days
- Custom
- 3. Choose the event or events for the report. Select the name of the event from the available options of:
  - Access Requested
  - Account Created
  - Auto Logout (Review Station left idle for more than 30 minutes)
  - Invalid Reset Code (invalid temporary password)
  - Login Fail (due to an incorrect password)
  - Login Success
  - Password Changed (excludes changes for the 90-day password expiration)
  - Password Reset
  - Role Changed
  - User Activated
  - User Deactivated
  - User Logout (when a user selects and confirms the logout)
  - User Unlocked
- 4. Choose the category that will be used to sort the data in the report. Choose from:
  - Reviewer (username rather than the first and last name of the user)
  - Event Time
  - Event Name
- 5. Choose the order in which the data will appear. Sort the results in ascending or descending order.

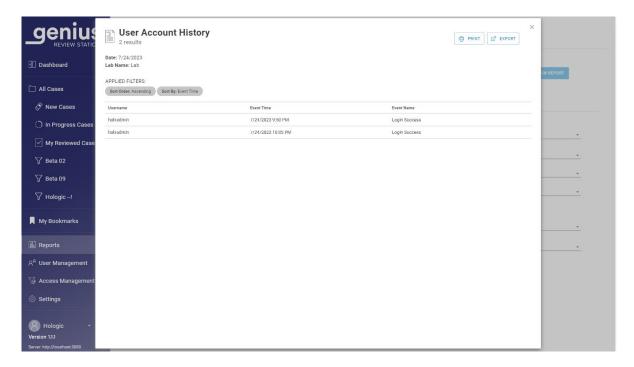

Figure 3-41 User Account History Report, example

This page intentionally left blank.

# Chapter Four

## **Operation**

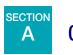

## **OVERVIEW**

The Genius Review Station is used to review digital images created in the Genius Digital Diagnostics System for cytological specimens.

The images are reviewed by a cytologist (CT) or pathologist. The same images may be reviewed by additional cytologists and pathologists. During review, the reviewer can mark objects of interest, and the marks are available to anyone reviewing the same case later.

For cervical cancer screening of ThinPrep Pap test slides imaged and analyzed by the Genius Digital Diagnostics System with the Genius Cervical AI algorithm, the Review Station presents a gallery of images, additional images, and an image of the whole cell spot.

A reviewer can adjust the zoom of the whole slide image.

#### **Case Review**

The Review Station organizes case information by Accession ID. Case data for the cases on the Genius Image Management Server are available from any Review Station in the network. A reviewer opens a case and only one reviewer can mark an image of cells, add comments on images, tag the case, and complete a review of a case at a time.

Once a reviewer changes the status of a case to "In Progress" and again when the reviewer changes the status of a case to complete the review, the case data record is updated and stored on the Image Management Server, available to other reviewers in the Review Station network.

If another reviewer opens a case whose review has been completed, the marks and comments made by previous reviewer(s) are displayed on the images of the cell. The subsequent reviewer can add marks and comments, and save their review to the data record stored on the Image Management Server. A subsequent reviewer cannot delete marks or comments saved by an earlier reviewer. The marks and comments are available the next time the case is opened by a reviewer in the Review Station network. The name of the reviewer(s) and the date(s) of review are stored data in the case.

## **Case Data Record**

The case data record is the accumulation of all imaging and review activity the case encounters. The reports are generated from data that is in the case data record. A case data record is generated when

a valid slide ID is accepted into the Image Management Server's database. Items that are associated with the case data record include:

- Date/time stamp when imaging ended (even if imaging was unsuccessful)
- Serial number of the Digital Imager that imaged the slide
- High resolution images of the cell spot
- A macro image of the entire slide, including the slide label area
- Date/time stamp when slide review ended (including subsequent reviews)
- Name of the reviewer for each review of the slide (including subsequent reviews)
- Electronic marks and comments

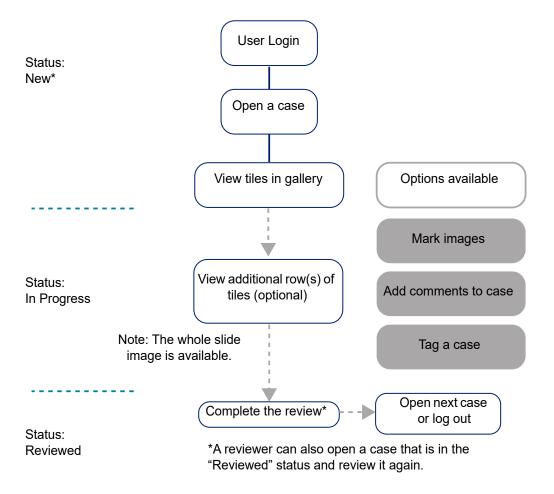

Figure 4-1 Typical Case Review Processes

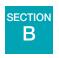

## MATERIALS REQUIRED PRIOR TO OPERATION

- Slide data on the Genius Image Management Server from imaged ThinPrep slides
- Genius Review Station

## **Important Operational Notes:**

- Examine the gallery of tiles, the five rows with six tiles per row, initially displayed at the Review Station.
- Marking images the case images are digitally marked by the CT or pathologist. Follow your laboratory's guidelines for marking objects of interest in case images.

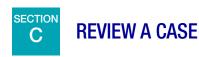

For Gyn cases, a gallery of images from the slide's cell spot is presented to the reviewer. Additional images of the case are also available for viewing. A reviewer can mark the images and comment on the case. The images presented in the gallery are used to interpret the case.

The image of the entire cell spot is also available.

#### Open a case

There are several ways to open a case on the Review Station.

## From a Case List:

- Click on an accession ID to open the case. Use cases lists in the menu bar (All Cases, New Cases, In Progress Cases or any custom filters) and filters on the displayed columns to show particular kinds of cases in the Case List.
- Or, type in the accession ID using the keyboard or, with the cursor in the Accession ID field, scan the accession ID from your laboratory records with the optional barcode scanner. Then, Press enter on the keyboard or click on the search icon (magnifying glass) to search.

From the Dashboard, in the **Open a Case** section, type in the accession ID using the keyboard or, with the cursor in the Accession ID field, scan the accession ID from your laboratory records with the optional barcode scanner. Select Open Case, and the review screen displays. See Figure 3-6 on page 3.9.

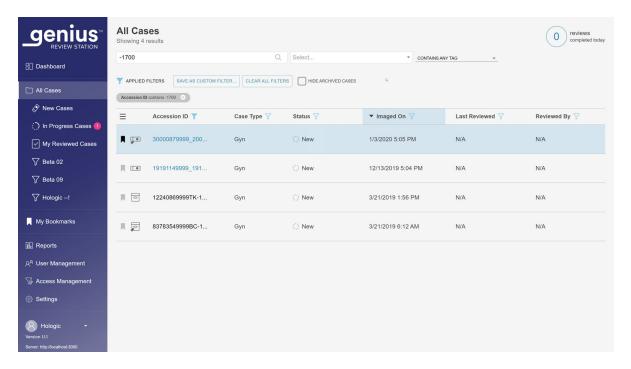

Figure 4-2 Case List - Click Accession ID to Open Case

Only one reviewer can review a case at a time. If a reviewer attempts to open a case that is already open, the reviewer can choose a read-only mode to view the images. In read-only mode, the reviewer sees the images, the current marks, and the existing comments, but cannot complete a review of that case, cannot change the marks, and cannot add comments. In read-only mode, above the reviewer's name the Review Station says "viewing as" rather than "reviewing as". The **Complete Review** button is unavailable, and a **Back** button returns the reviewer to the Case List screen rather than the **Cancel** button.

The data displayed in the Case List is refreshed once per minute by the Genius Digital Diagnostics System. The entries and their position in the Case List may change as other reviewers review cases and as additional slides are imaged. If two users attempt to review the same case, when the first reviewer changes the status or saves any marks or comments, the second reviewer is notified that the case is in-progress by the other reviewer.

## **Review Images**

The review screen has a gallery of images on the left and the whole slide image (WSI) on the right. The tiles in the gallery display at 20x magnification and the whole slide image displays images at <2x magnification.

**Note:** The magnification values displayed on the Review Station are intended as digital equivalents of the magnification when glass slides are viewed through a microscope objective.

Each tile in the gallery on the left is an object of interest in the whole slide image shown on the right.

The heading of the review screen shows:

- An image of the slide including its label
- The Accession ID
- The Case Type (Gyn)
- Your name "Reviewing Case As"
- Cancel button
- Tags... button
- Complete Review button

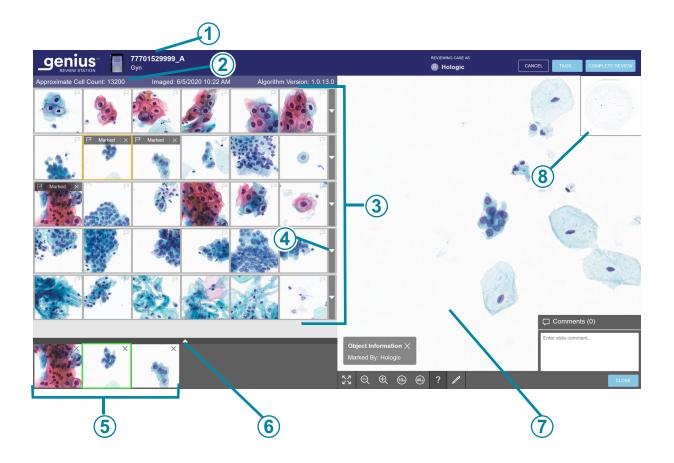

Figure 4-3 New case opened for review, example

| Key to Figure 4-3 |                                                                                                    |  |
|-------------------|----------------------------------------------------------------------------------------------------|--|
| 1                 | Accession ID and macro image of slide label area If it is helpful to view the slide label area, click on the macro image of the slide (to the left of the accession ID).                 |  |
| 2                 | Above the gallery, the approximate cell count, date the slide was imaged, and algorithm version display. Refer to "Cell count, date and algorithm version" on page 4.9 for more details. |  |
| 3                 | The gallery of 30 tiles: five rows of six tiles. Refer to "Review the Gallery of Objects of Interest (OOIs)" on page 4.8 for more details.                                               |  |

| Key to Figure 4-3 |                                                                                                    |  |
|-------------------|----------------------------------------------------------------------------------------------------|--|
| 4                 | Arrow to show or hide additional rows in the gallery. Refer to "The Genius Cervical Al Gallery" on page 4.9 for more details.        |  |
| 5                 | "Shortlist" of marked cells. Refer to "About Shortlists of marked objects" on page 4.20 for more details.                            |  |
| 6                 | Arrow to show or hide additional rows in the Shortlist. Refer to "About Shortlists of marked objects" on page 4.20 for more details. |  |
| 7                 | Whole Slide Image and tools for navigating the whole slide image. Refer to "The Whole Slide Image" on page 4.14 for more details.    |  |
| 8                 | Inset macroscopic view of the cell spot                                                                                              |  |

## **Review the Gallery of Objects of Interest (OOIs)**

The Genius cervical AI algorithm in the Genius Digital Diagnostics System analyzes the images of the whole cell spot to identify the most diagnostically relevant objects. These objects of interest are presented on the Review Station at 20x magnification as a gallery of images. There are 30 tiles in the gallery. The gallery consists of the five rows with six tiles per row, initially displayed at the Review Station.

The Genius Cervical AI algorithm categorizes and organizes the OOIs as rows in the gallery. For some cases, one or more tiles could be empty.

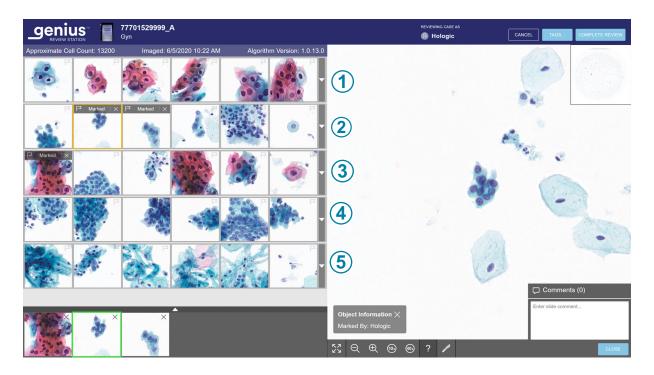

Figure 4-4 Genius Cervical Al gallery characteristics, example

| Key to Figure 4-4 |                                                                                                    |  |
|-------------------|----------------------------------------------------------------------------------------------------|--|
| 1                 | Row 1 of the gallery displays objects of interest that the Genius Al algorithm has identified as having a lower NC ratio and, if present, enlarged nuclei and/or koilocytes. |  |
| 2                 | Row 2 of the gallery displays objects of interest that the Genius Al algorithm has identified as having a higher NC ratio and, if present, enlarged, dark nuclei.            |  |

| Key to Figure 4-4 |                                                                                                    |  |
|-------------------|----------------------------------------------------------------------------------------------------|--|
| 3                 | Row 3 of the gallery displays objects of interest that the Genius Al algorithm has identified as having distorted, elongated and/or spindled morphology. |  |
| 4                 | Row 4 of the gallery displays objects of interest that the Genius AI algorithm has identified as having glandular and/or cluster morphology.             |  |
| 5                 | Row 5 of the gallery displays objects of interest that the Genius Al algorithm has identified as having morphology representing infectious organisms.    |  |

All rows may fill with normal cells or other objects of interest if the Genius Cervical AI algorithm has not identified objects of interest in the above categories for the designated rows.

- 1. Review each of the 30 tiles in the gallery. A reviewer can mark an OOI. If additional information is necessary to diagnose the case or determine specimen adequacy, optional rows of tiles in the gallery and the whole slide image to the right of the gallery are available. Refer to "The Genius Cervical AI Gallery" on page 4.9 and "The Whole Slide Image" on page 4.14 for more information. The Review Station also provides the option of adding comments to a case. Refer to "Adding Comments" on page 4.14.
- 2. When a reviewer finishes reviewing a case, from the review screen, click on the **Complete Review** button in the upper right.
- 3. Next, click on **Confirm Review**. All marks and any comments made by the reviewer are saved in the case. In the Case List, the status for the case changes to "Reviewed". A case in the "Reviewed" status can be reviewed by one or more subsequent reviewers.

## The Genius Cervical Al Gallery

#### Cell count, date and algorithm version

Approximate cell count: The Genius Cervical AI algorithm provides an estimate of the squamous cell count that may be used to assist in assessing specimen adequacy. The system does not determine specimen adequacy; use your standard lab protocol.

To generate the approximate cell count, the system locates all potential cell nuclei in the whole slide image, classifies those objects, and counts the number which are deemed to be squamous cell types.

The count includes the entire cell region. It is not based on a partial sampling. This count is rounded off to provide an estimate.

## **Tiles of Objects of Interest**

A reviewer reviews the objects of interest presented in the tiles.

The color coding around a tile helps indicate position while navigating the gallery of tiles.

|            | A tile that has not been clicked on is surrounded by a grey box.                                                                                      |
|------------|----------------------------------------------------------------------------------------------------|
| ☐ Marked X | The tile currently selected is surrounded by a yellow/orange box.                                                                                     |
|            | After a tile has been selected, the tile is surrounded by a light blue box.                                                                           |
| ×          | After a mark is added to a tile, when the tile is selected from the Shortlist of marked images, the tile in the gallery is surrounded by a green box. |

There are different options for navigating through the tiles in the gallery with the mouse and keyboard. And, there are different options for marking images in the tiles with the mouse and keyboard. A reviewer can switch between the mouse and keyboard at all times.

## Navigate the Gallery and Mark Objects with a Mouse

When the gallery opens, the tile in the upper left is ready to be selected. The image in the whole slide image is shown at <2x. Click on a tile, and the image in the whole slide image changes to 40x, presenting the area of the whole slide image that corresponds to the tile.

To move to the next tile in the gallery, click the mouse on the next tile.

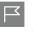

To mark an image of a cell in a tile in the gallery with the mouse, click on the flag icon The marked tile is added to the "Shortlist" of tiles at the bottom of the gallery. To delete a mark, click on the "x" icon near the flag icon.

**Note:** A mark made during an earlier, completed review of the case cannot be deleted. The "x" to delete is not available.

To see an additional row of six more tiles in the gallery that are similar to a row, select the downarrow at the right edge of each row. To hide the additional row of similar tiles, click on the up arrow.

## Navigate the Gallery and Mark Objects with the Keyboard

When the gallery opens, the tile in the upper left is ready to be selected. The image in the whole slide image is shown at <2x. Use the arrow key to select a tile, and the image in the whole slide image changes to 40x, presenting the area of the whole slide image that corresponds to the tile.

To move to the next tile in the gallery, use the arrow keys or the A, W, S, D keys on the keyboard. On a keyboard with the AZERTY layout, use the arrow keys or the Q, D, Z, S keys on the keyboard.

To mark an image of a cell in a tile in the gallery with the keyboard, navigate to that tile and press the space bar.

The marked tile is added to the "Shortlist" of tiles at the bottom of the gallery.

To delete a mark, navigate to that tile and press the space bar.

**Note:** A mark made during an earlier, completed review of the case cannot be deleted.

To see an additional row of six more tiles in the gallery that are similar to a row, press the enter key on the keyboard when a tile is selected. To hide the additional row of similar tiles, press the enter key again.

## Informational Messages from the Genius Cervical Al Algorithm

For some cases, the Genius cervical AI algorithm provides additional information, which may assist a reviewer. When additional information is available, the bar over the top row of the gallery is pink.

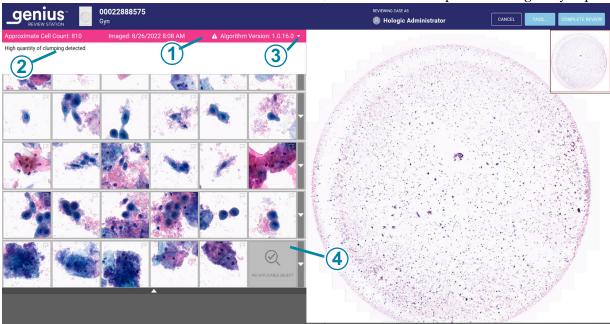

Figure 4-5 Case with an informational message, text displayed, example

| Key to Figure 4-5 |                                                                                                    |  |
|-------------------|----------------------------------------------------------------------------------------------------|--|
| 1                 | Informational Message bar. The pink color and exclamation point indicate the case has a notification.                                                                                                    |  |
| 2                 | Informational message.                                                                                                    |  |
| 3                 | When the case opens, the message's text is not visible. No action is required by the reviewer, but the reviewer can click on the arrow to display or close the message text window.                             |  |
| 4                 | The no applicable object tile displays if the algorithm has no further objects to display. This is not an error. A reviewer can continue to review the gallery and may opt to also check the whole slide image. |  |

To read the informational message, click on the down arrow at the right edge of the pink bar. The messages are informational, intended as supplemental information that may help the reviewer review the case. A reviewer can review the gallery of images and may opt to also check the whole slide image.

Follow your laboratory's procedures or standard practices for interpreting cases with these notifications.

**Table 4.1 Informational Messages** 

| Message for Gyn Case                  | Possible Cause                                                                                                    | Suggested Next Steps                                      |
|---------------------------------------|----------------------------------------------------------------------------------------------------|-----------------------------------------------------------|
| Very few cells detected               | The case has very low number of objects.                                                                                                    | Review gallery.<br>Check WSI.<br>Check slide preparation. |
| Large amount of dark content          | Something obscured part of the slide or part of the camera during slide imaging.                                                                                                    | Review gallery.<br>Check WSI.<br>Check slide preparation. |
| High quantity of debris detected      | The objects on the slide are mostly debris or other artifacts, not cells.                                                                                                    | Review gallery.<br>Check WSI.<br>Check slide preparation. |
| Out of focus objects detected         | The images of the case are focused well enough to be presented, but the image also includes some objects that are out of focus.                                                                                                    | Review gallery.<br>Check WSI.<br>Check slide preparation. |
| Stain is very light                   | The nuclei are very light.                                                                                                    | Review gallery.<br>Check WSI.<br>Check slide preparation. |
| Stain is very dark                    | The nuclei are very dark.                                                                                                    | Review gallery.<br>Check WSI.<br>Check slide preparation. |
| High quantity of clumping detected    | The case has clumped objects. These could be the result of a biological event where the sample may contain abundant clumpy inflammation or bacteria. The clumped objects could include blood, lysed blood cells, mucus, and lubricant.  Typically there is some detectable background material in the clumps. | Review gallery.<br>Check WSI.<br>Check slide preparation. |
| High quantity of dark edges detected. | The case may have air bubbles, material retracted under the coverslip in the slide, or other hard-edged content, such as long strands of debris.                                                                                                    | Review gallery.<br>Check WSI.<br>Check slide preparation. |

## The Whole Slide Image

The whole slide image is on the right of the display.

**Note:** The magnification values displayed on the Review Station are intended as digital equivalents of the magnification when glass slides are viewed through a microscope objective.

There are different options for navigating the whole slide image with the mouse and keyboard. And, there are different options for marking images in the tiles with the mouse and keyboard. A reviewer can switch between the mouse and keyboard at all times.

Under the whole slide image, the Review Station offers a set of tools for changing the view and adding marks.

## **Adding Comments**

While a reviewer has a case open, the reviewer can add comments.

- Comments (1) 1. Click on the **Comments** tool in the lower right, under the whole slide image.
- 2. A comments box opens. Any comments added to the case previously, by you or another reviewer, are visible.
- 3. Type in a comment, if any.

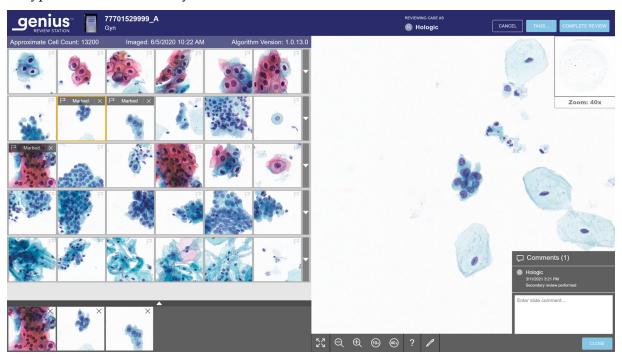

Figure 4-6 Add comments, view existing comments, Gyn example

- 4. Click on the Close button beneath the comment. The comment is associated with the case, and visible to other users who view or review the case.
- 5. Click in the gallery of tiles to continue navigating through the tiles with the keyboard or mouse.

## Navigate the Whole Slide Image and Mark Objects with a Mouse

There are different options for navigating through the whole slide image with the mouse and keyboard. And, there are different options for marking images with the mouse and keyboard. A reviewer can switch between the mouse and keyboard at all times.

When the case opens, the image in the whole slide image is shown at <2x.

The toolbar under the whole slide image has several tools.

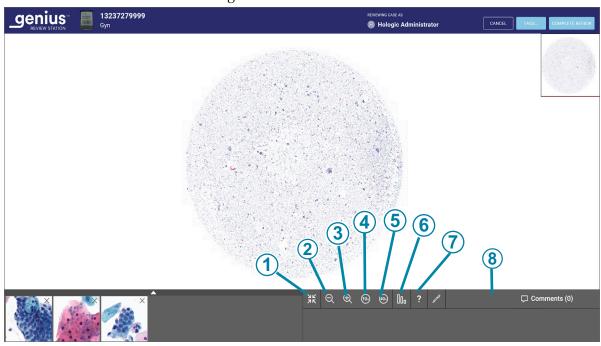

Figure 4-7 Toolbar under the whole slide image, example

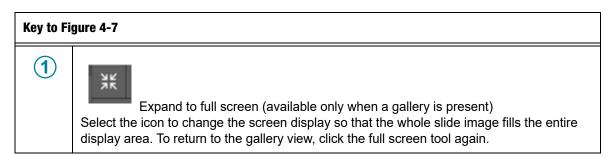

## **Key to Figure 4-7 (2**) Zoom out Click the mouse as many times as desired on the - button to zoom out. (3) Zoom in Click the mouse as many times as desired on the + button to zoom in. **(4)** Zoom to 10x Click on the 10x button and the magnification zooms to the 10x view. **(5)** Zoom to 40x Click on the 40x button and the magnification zooms to the 40x view. **6 Object Information** Click on the Object Information tool (the question mark) to select the tool. Then, click on a marked object in the Shortlist of tiles to see the name of the reviewer who made the mark. 7 Mark Click on the mark tool (the pen) to select the tool. Then, click on the cell to mark in the whole slide image. 8 Comments (1) Comments Click the comments button to read existing comments or to add new comments. The number of comments already in the case appears in parentheses on the button.

## Zoom and move the view in the whole slide image

In addition to the tools in the toolbar, the mouse allows the reviewer to move the view through the whole slide image.

To zoom in with the mouse, click anywhere in the whole slide image and roll the mouse scroll wheel up (clockwise).

To zoom out with the mouse, click anywhere in the whole slide image and roll the mouse scroll wheel down (counter-clockwise).

To move the view of the whole slide image up, down, left, or right, click anywhere in the whole slide image and drag the mouse.

To move the view in the whole slide image, click in the macro image of the whole slide image. The view in the whole slide image moves to the area clicked in the macro image.

#### Add marks

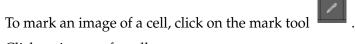

Click an image of a cell.

The marked object is added to the "Shortlist" of tiles at the bottom of the display.

To delete a mark, click on the "x" icon in that tile in the Shortlist.

**Note:** The magnification on the whole slide image must be 10x or greater to add a mark.

#### Add a tag

Cases in a lab with a common attribute can be tagged, and then any reviewer in the lab can search for all of the cases that have been tagged with the same tag. A tag is a keyword set up by the lab manager or an administrator. The use of tags is optional. Follow your lab's policy for using tags.

**Note:** On the Review Station, a bookmark lets one reviewer have cases readily available to that one reviewer. Cases with the same tag are available to all reviewers at Review Stations connected to the same Image Management Server.

- 1. A tag must be set up by a manager or an administrator before the tag can be associated with a case. A manager or an administratorcan set up a tag using the Settings menu. Refer to "Tags" on page 3.25.
  - Or, a manager or an administrator can set up a new tag from the **Tags...** button in a Case Review
- 2. After the tag is set up, as a reviewer is reviewing a case, click the **Tags...** button to select a tag.

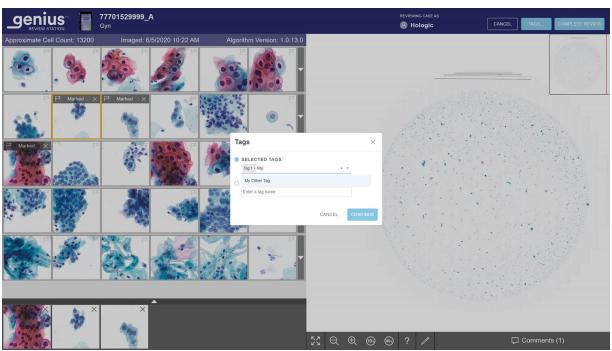

Figure 4-8 Tags, manager role shown

3. In the box that appears on the screen, select the name of the tag from the available options in the drop-down list, or type in the first few characters of the name of the tag to navigate to and select the tag in the list. The tags' names are listed in alphabetical order in the drop-down list.

**Note:** A manager or an administrator can also create a new tag from this screen.

4. Click **Continue** to tag the case, or click **Cancel** to return to the review screen without tagging the case.

After a case is tagged the icon on the case list screen changes to the Tagged Case icon, and the name of the tag is on the case details section for that case.

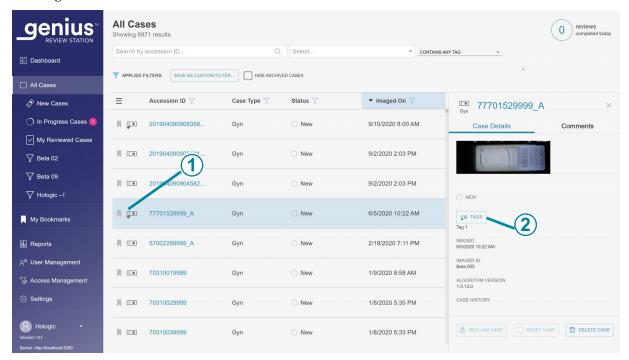

Figure 4-9 Case Details screen for a case with a tag

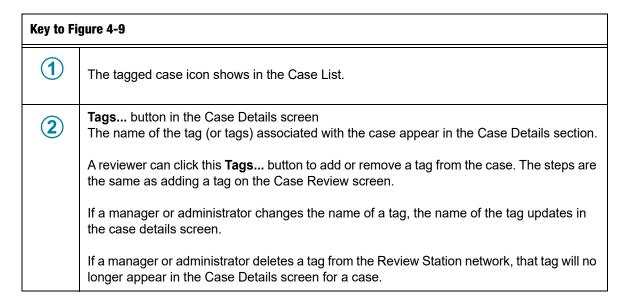

**Note:** A tag can be added or removed from a case using the **Tags...** button in the Case Details section. The tag selection steps are the same as using the **Tags...** button in the Case Review screen.

More than one tag can be applied to the same case.

After a slide is tagged, that case and all of the cases with the same tag can be found by using the **Search by tag...** feature on the Case List. Refer to "**Search by tag**" on page 3.45.

## Remove a tag

A tag can be removed from a case in the Case Review screen and in the Case Details screen.

- 1. As a reviewer is reviewing a case, click the **Tags...** button. Or navigate to the Case Details screen and click the **Tags...** button.
- 2. In the box that appears on the screen, scroll to the name of the tag to remove from the available options in the drop-down list, or type in the first few characters of the name of the
- 3. Click the "x" to the right of the name of the tag to remove that tag from the case.
- 4. Click **Continue** to remove the tag from this case, or click **Cancel** to return to the review screen without removing the tag.

## Navigate the Whole Slide Image and Mark Objects with the Keyboard

To zoom in with the keyboard, first click the mouse anywhere in the whole slide image and then press the + key (plus key) as many times as desired.

To zoom out with the keyboard, first click the mouse anywhere in the whole slide image and then press the - key (minus key) as many times as desired.

To move the view of the whole slide image up, down, left or right, first click the mouse anywhere in the whole slide image and then press the arrow keys as many times as desired. The A, W, S, D keys on the keyboard also navigate left, up, down, and right. On a keyboard with the AZERTY layout, use the arrow keys and the Q, D, Z, S keys on the keyboard.

## **About Shortlists of marked objects**

Marked images are added to a new section of tiles, a "Shortlist".

The Shortlist is a gallery of marked tiles. The Shortlist is below the gallery. When a mark is added to a tile in the gallery, a flag icon is added to the tile in the gallery. Refer to "The Genius Cervical AI Gallery" on page 4.9.

When the Shortlist exceeds six tiles, the sixth tile changes to a number. For example, "+3" means marks have been made on three tiles that are not immediately in view.

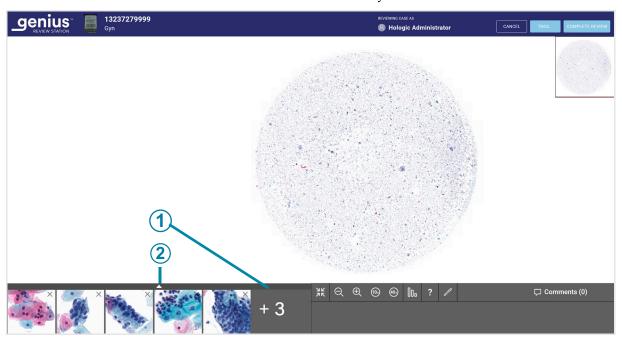

Figure 4-10 Shortlist of marked objects

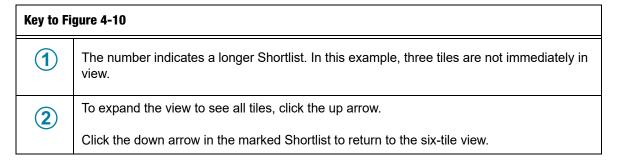

To scroll through a large set of tiles with the keyboard, use the arrow keys or the ASWD keys. Or, use the mouse to click on any tile.

## **Keep a Case In Progress (optional)**

A case can be reviewed and completed in one session. Once a reviewer opens a case from the Case List, that reviewer is the only one who can add marks, make comments, or complete the review. In the event that a reviewer cannot complete a review in one session before logging out, the Review Station also offers the option of keeping the review of a case in progress.

To change the status to In Progress, from the review screen click on the Cancel button in the upper right.

**Note:** If a user leaves the Review Station idle for 30 minutes, the Review Station logs the user out. If that user had a case open, the Review Station changes the status of the case to In Progress when the Review Station logs the user out.

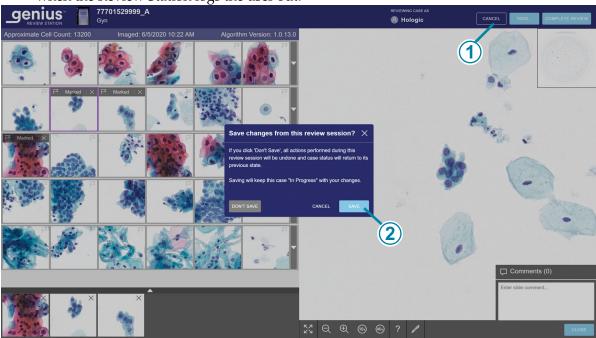

Figure 4-11 Save a case as In Progress, Gyn example

| ŀ | Key to Figure 4-11 |               |
|---|--------------------|---------------|
|   | 1                  | Click Cancel. |
|   | 2                  | Click Save.   |

A dialog box appears with the option to save changes from the review session. To cancel the review, undo any new marks or comments, and keep the case in the "New Cases" status, select "Don't Save".

To save changes from this review session and change the status for the case to In Progress, select Save.

The dialog box also has a **Cancel** button which closes the dialog box.

While a case is in progress, a reviewer can add, edit, and remove new comments. While a case is in progress, a reviewer can add and remove marks. Once the review is complete, the comments and marks are permanently associated with the case.

#### Complete a review of a case

When a reviewer is ready to complete the review of the case, click the **Complete Review** button in the upper right of the review screen.

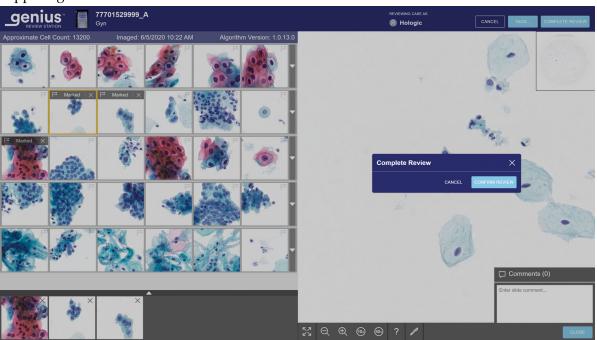

Figure 4-12 Complete the review of a case

- 5. A confirmation message appears to confirm that you want to complete the review.
  - Click **Confirm Review** to confirm. The status for this Accession ID will change to "Complete". The case now appears with the status "Reviewed" in Case Lists, including the "My Reviewed" Case List for the reviewer. Any comments and marks made during the review are saved with the case. Comments cannot be edited.
  - Click **Cancel** to keep the case at its current status.

**Table 4.2 Hotkeys and Mouse Clicks** 

|                                       | With the mouse                                                  | On the keyboard                                                                                                    |
|---------------------------------------|-----------------------------------------------------------------|----------------------------------------------------------------------------------------------------|
| In the gallery                        |                                                                 |                                                                                                    |
| Select the next tile in the gallery   | Click on the tile                                               | Left arrow - move left Right arrow - move right Up arrow - move up Down arrow - move down A - move left (Q on AZERTY keyboards) D - move right W - move up (Z on AZERTY keyboards) S - move down |
| Mark an image on a tile               | With the tile selected, click on the flag icon                  | With a tile selected, press the space bar                                                                                                    |
| Show optional additional row of tiles | Click on the down-arrow along the right edge of that row        | With a tile selected, press enter                                                                                                    |
| Hide optional additional row of tiles | Click on the up-arrow along the right edge of that expanded row | With a tile selected, press enter                                                                                                    |
| In the whole slide image              | •                                                               |                                                                                                    |
| Zoom in, in small increments          | Click zoom in button as many times as desired:                  | + (plus key) - zoom in                                                                                                    |
| Zoom out, in small increments         | Click the zoom out button as many times as desired:             | - (minus key) - zoom out                                                                                                    |

# OPERATION 4

|                                 | With the mouse                                                   | On the keyboard                                                      |
|---------------------------------|------------------------------------------------------------------|----------------------------------------------------------------------|
| Zoom in, in a larger increment  | Click and scroll the wheel on the mouse up (clockwise)           | + (plus key) - zoom in                                               |
| Zoom out, in a larger increment | Click and scroll the wheel on the mouse down (counter-clockwise) | - (minus key) - zoom out                                             |
| Zoom to 10x magnification       | Click the 10x button:                                            | 1 - 10x magnification                                                |
| Zoom to 20x magnification       | Not available                                                    | 2 - 20x magnification                                                |
| Zoom to 40x magnification       | Click the 40x button:                                            | 4 - 40x magnification                                                |
| Pan to the left                 | Click and drag right                                             | Left arrow - move left<br>A - move left (Q on an AZERTY<br>keyboard) |
| Pan to the right                | Click and drag left                                              | Right arrow - move right<br>D - move right                           |
| Pan up                          | Click and drag down                                              | Up arrow - move up<br>W - move up (Z on an AZERTY<br>keyboard)       |
| Pan down                        | Click and drag up                                                | Down arrow - move down<br>S - move down                              |

This page intentionally left blank.

# Chapter Five

# Maintenance

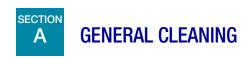

**CAUTION:** Do not use strong solvents on painted or plastic surfaces.

**CAUTION:** Do not scratch the monitor. Take care with rings and other jewelry when wiping the monitor surface. Wipe gently.

**CAUTION:** Do not spray liquid on the monitor. Apply water to a lint-free wipe or cloth and then wipe the monitor.

Wipe down the exterior of the monitor monthly or as needed with a lint-free wipe or cloth dampened with water.

**Note:** Do not detach or remove any covers or panels on the monitor or computer.

This page intentionally left blank.

# Chapter Six

# **Troubleshooting**

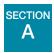

# NO CONNECTION TO IMAGE MANAGEMENT SERVER

The Review Station must have an active connection to the Image Management Server in order to

If communication is disrupted before a user logs in, the application will not launch.

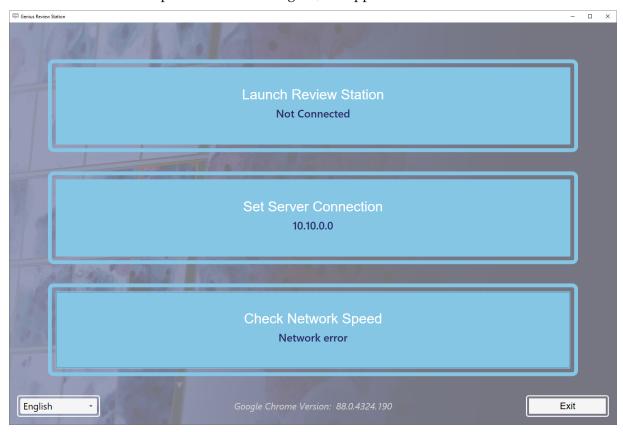

Figure 6-1 Review Station, Not Connected

If the server connection is disrupted while the Review Station application is running, the Review Station may present an error that it cannot display information. An error message displays.

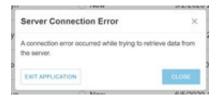

Figure 6-2 Review Station Server Connection Error

If the server connection is disrupted while a case is being reviewed, the case is saved as In Progress. When the server connection is restored, the case will be in the In Progress status with the reviewer who had the case open when the server connection was lost.

Depending on the cause of the disruption, your laboratory's computer network administrator may be able to reestablish the network connection, or Hologic Technical Support may be required. The Genius Digital Diagnostics System network design varies from lab to lab, depending on volume requirements, and infrastructure integration.

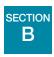

## **DATA RETRIEVAL ERROR**

If the Review Station has an active connection to the Image Management Server, but there is an error in retrieving data from the Image Management Server, an error message displays.

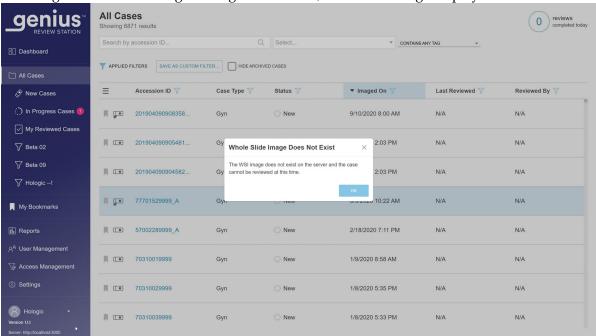

Figure 6-3 Review Station notification of Image Management Server error

If there has been an error related to a laboratory's archiving system that the laboratory can resolve, then the Genius Review Station will be able to display the case when the archiving system returns the image files.

Contact your laboratory's system administrator to power cycle the Image Management Server.

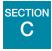

## DIGITAL IMAGER INFORMATION VIEWED FROM THE REVIEW STATION

From the Review Station, a reviewer can generate reports of Slide Events from the Digital Imagers connected in the Genius Digital Diagnostics System network.

From the Review Station, a reviewer can also generate reports of Imager System Errors from the Digital Imagers connected in the Genius Digital Diagnostics System network.

In a report, to view a description of the error code, click on the code. All of the error codes are listed below.

The following is a list of Slide Events. The slide is not imaged when there is a slide event. Slide events and Imager errors are corrected at the Digital Imager not the Review Station.

**Table 6.1 Slide Event Messages** 

| Event code | Event description               | Possible cause                               | Corrective action for the Digital Imager Operator                                                                           |
|------------|---------------------------------|----------------------------------------------|----------------------------------------------------------------------------------------------------|
| E0001      | Slide was scanned previously    | The slide has been imaged.                   | The slide may undergo review at the Review Station.                                                                         |
|            |                                 | Duplicate slide accession ID.                | Confirm if the ID is unique. If there is a duplicate, reconcile both patient records; re-label one and reprocess the slide. |
| E0002      | Slide barcode could not be read | Wrong kind of slide or slide label.          | Confirm that a ThinPrep microscope slide is being used.                                                                     |
|            |                                 |                                              | Check that the Imager/Scanner is configured to read the barcode format or OCR format used in your lab.                      |
|            |                                 | Wrong accession ID format.                   | Check the condition of the label and that the ID is in a format that the Imager/Scanner can read.                           |
|            |                                 | Slide ID misprint.                           |                                                                                                    |
|            |                                 | Slide not loaded in slide carrier correctly. | Load the slide into the slide carrier with the label face up and away from the slide carrier handle.                        |
|            |                                 | Possible malfunction at the macro station.   | Attempt to process the slide again. If the error persists, contact Technical Support.                                       |

**Table 6.1 Slide Event Messages** 

| Event code | Event description                                              | Possible cause                                                                                                    | Corrective action for the Digital Imager Operator                                                                                                    |
|------------|----------------------------------------------------------------|----------------------------------------------------------------------------------------------------|----------------------------------------------------------------------------------------------------|
| E0007      | Slide imaging failed due<br>to focus QC                        | Slide label extending<br>beyond the right-hand side<br>of the slide label area,<br>causing the slide to not sit<br>properly in the imaging<br>stage | Check that the slide label is applied properly, without overhang. Correct the label and attempt to image the slide again.                                                                                                    |
|            |                                                                | The slide or coverslip may be scratched.                                                                                                    | Check if the slide or coverslip is scratched. Attempt to image the slide again.                                                                                                    |
|            |                                                                | There may be debris on the slide or on the imaging stage.                                                                                           | Check for debris. Remove any debris from the slide. If there is debris on the imaging stage, clean the imaging station slide holder.                                                                                                    |
|            |                                                                | Possible instrument slide scanning issue                                                                                                    | Attempt to process the slide again. If the error persists, contact Technical Support.                                                                                                    |
| E0009      | Slide imaging failed due to oversaturated frames               | Possible issue with imaging frequency or illumination during imaging.                                                                               | Attempt to process the slide again. If the error persists, contact Technical Support.                                                                                                    |
| E0010      | Slide imaging failed due<br>to an imaging stage<br>disturbance | The stage moved or was disturbed during imaging.                                                                                                    | During operation, the Imager/Scanner is sensitive to vibrations. It should be placed on a sturdy flat surface away from centrifuges, vortexors or any equipment that may cause vibrations. Keep away from other environmental activity, such as constant foot traffic, proximity to elevators or doors that are frequently open and shut. |
| E0013      | Barcode contains invalid characters                            | Barcode contains invalid characters                                                                                                    | Label the slide with the correct ID format.                                                                                                    |
| E0014      | Failed to grip at macro. Slide manually removed by operator    | The slide gripper failed to properly grip a slide, or the slide was manually removed by the operator.                                               | If the slide was manually removed by the operator, process the slide again.  Check that the slide is properly coverslipped and labeled. If the error persists, contact Technical Support.                                                                                                    |

**Table 6.1 Slide Event Messages** 

| Event code                                              | Event description                            | Possible cause                                                                                                    | Corrective action for the Digital Imager Operator                                                                                                 |
|---------------------------------------------------------|----------------------------------------------|----------------------------------------------------------------------------------------------------|----------------------------------------------------------------------------------------------------|
| E0015                                                   | Failed to parse barcode                      | The ID printed on the slide label cannot be used by the Genius Digital Diagnostics System.                                                                               | The Configure Slide ID settings on the Imager/<br>scanner for are too long or too short for the slide.<br>Change the Configure Slide ID settings. |
|                                                         |                                              | The ID printed on the slide label is correct and the settings for Configure Slide ID are wrong.                                                                          |                                                                                                    |
|                                                         |                                              | The settings for Configure<br>Slide ID are correct and<br>the ID printed on the slide<br>label is wrong (too long,<br>too short, does not use a<br>specified character). | Check that the ID printed on the slide label is in the correct format for your lab. Label the slide with the correct ID format.                   |
| E0016                                                   | Slide imaging failed due to cell focus error | Sample collection or slide preparation issue causing the cell spot to be blank or very faint.                                                                            | Possible sample collection or slide preparation issue                                                                                             |
|                                                         |                                              | An issue with the Imager/<br>Scanner has the slide in a<br>position that is difficult to<br>image.                                                                       | Attempt to process the slide again. If the error persists, contact Technical Support.                                                             |
| E0004,<br>E0008,<br>E0011,<br>E0012,<br>E0017,<br>E0018 | Slide processing events                      |                                                                                                    | Attempt to process the slide again. If the error persists, contact Technical Support.                                                             |

| Event code                                              | Event description                                                     | Possible cause                                                                                     | Corrective action for the<br>Digital Imager Operator                                      |
|---------------------------------------------------------|-----------------------------------------------------------------------|----------------------------------------------------------------------------------------------------|-------------------------------------------------------------------------------------------|
| E0500<br>through<br>E0512,<br>E0515                     | Imager error                                                          | Error with one of the system components.                                                           | Power cycle the system. If the error persists, contact Technical Support.                 |
| E0514                                                   | An error was detected while running periodic check.                   | Imager conducted a self-<br>check that did not pass.                                               | Power cycle the system. If the error persists, contact Technical Support.                 |
| E0516                                                   | The error carrier is full.                                            | Error carrier contains 40 slides.                                                                  | Replace the full slide carrier in position 10 with an empty slide carrier.                |
| E0517                                                   | Error during light calibration.                                       | Unable to focus on the v-chip.                                                                     | Clean the verification chip. If the error persists, contact Technical Support.            |
| E0518                                                   | Illumination uniformity across the image is not within specification. | Illumination is misaligned with the objective, or the V-Chip is damaged, dirty or out of position. | Clean the verification chip. If the error persists, contact Technical Support.            |
| E1001,<br>E1002,<br>E1004,<br>E1005,<br>E1006           | Imager error                                                          | Error with one of the system components.                                                           | Power cycle the system. If the error persists, contact Technical Support.                 |
| E1003                                                   | The door or window was found open during start unexpectedly.          | Door or window lock<br>failed; user opened door or<br>window.                                      | The Imager/Scanner cannot operate with the door or window open. Close the door or window. |
| E1007                                                   | The door or window was found open during resume unexpectedly.         | Door or window lock<br>failed; user opened door or<br>window.                                      | The Imager/Scanner cannot operate with the door or window open. Close the door or window. |
| E1008<br>through<br>E1012,<br>E1014<br>through<br>E1017 | Imager error                                                          | Error with one of the system components.                                                           | Power cycle the system. If the error persists, contact Technical Support.                 |

| E1013                               | The door or window was found open during periodic check unexpectedly. | Door or window lock<br>failed; user opened door or<br>window.                | The Imager/Scanner cannot operate with the door or window open. Close the door or window.                                                                                                    |
|-------------------------------------|-----------------------------------------------------------------------|------------------------------------------------------------------------------|----------------------------------------------------------------------------------------------------|
| E1018                               | Unexpected door opening.                                              | Lock failed to prevent user from opening the door.                           | The Imager/Scanner cannot operate with the door or window open. Close the door or window.                                                                                                    |
| E1019                               | Unexpected window opening.                                            | Lock failed to prevent user from opening the window.                         | The Imager/Scanner cannot operate with the door or window open. Close the door or window.                                                                                                    |
| E1200-<br>E1203,<br>E1205-<br>E1206 | Imager error                                                          | Error during POST with one of the system components.                         | Power cycle the system. If the error persists, contact Technical Support.                                                                                                    |
| E1204                               | Debris found in the macro slide path.                                 | A slide has been left on the macro station or the macro station is dirty.    | Clean the macro station. If the cleaning does not resolve the issue the first time, the Digital Imager instructs the operator to clean the macro station a second time.  If the second cleaning does not resolve the issue, power cycle the system.  If the error persists, contact Technical Support. |
| E1500<br>through<br>E1504           | Imager error                                                          | Error with one of the system components.                                     | Power cycle the system. If the error persists, contact Technical Support.                                                                                                    |
| E2000                               | An error occurred while starting the process image task.              | The camera fails to produce frames; the stage fails to move.                 | Power cycle the system. If the error persists, contact Technical Support.                                                                                                    |
| E2001                               | Imager error                                                          | Error with one of the system components.                                     | Power cycle the system. If the error persists, contact Technical Support.                                                                                                    |
| E2002                               | An error occurred during processing a swath.                          | An ImageProcessor component threw an exception.                              | Power cycle the system. If the error persists, contact Technical Support.                                                                                                    |
| E2003                               | An error occurred while waiting for the ending swath.                 | Camera failed to produce frames. FocalMerger timed out while merging.        | Power cycle the system. If the error persists, contact Technical Support.                                                                                                    |
| E2004                               | An error occurred while ending a swath.                               | An image processing component threw an exception. Image compression failure. | Power cycle the system. If the error persists, contact Technical Support.                                                                                                    |

| E2005                     | An error occurred while waiting for the image processing task to complete. | An image processing component threw an exception.                              | Power cycle the system. If the error persists, contact Technical Support.                                                                                           |
|---------------------------|----------------------------------------------------------------------------|--------------------------------------------------------------------------------|----------------------------------------------------------------------------------------------------|
| E2006<br>through<br>E4000 | Imager error                                                               | Error with one of the system components.                                       | Power cycle the system. If the error persists, contact Technical Support.                                                                                           |
| E4001                     | A slide was found in the gripper at startup.                               | The instrument was powered off with a slide in the gripper.                    | Power cycle the system. After the re-start, follow instrument prompts to remove the slide from the slide gripper. If the error persists, contact Technical Support. |
| E4003                     | The slide handler failed to home.                                          | Motor move error caused by mechanical obstruction.                             | Power cycle the system. If the error persists, contact Technical Support.                                                                                           |
| E4004                     | A move to a carrier location failed.                                       | Mechanical interference with one or more axes.                                 | A recovery dialog is displayed at the Digital<br>Imager.                                                                                                    |
| E4005                     | A move to the thumbnail location failed.                                   | Mechanical interference with one or more axes.                                 | A recovery dialog is displayed at the Digital<br>Imager.                                                                                                    |
| E4006                     | A move to the macro location failed.                                       | Mechanical interference with one or more axes.                                 | A recovery dialog is displayed at the Digital<br>Imager.                                                                                                    |
| E4007                     | A move to the queue location failed.                                       | Mechanical interference with one or more axes.                                 | A recovery dialog is displayed at the Digital<br>Imager.                                                                                                    |
| E4008                     | A move to the imaging stage location failed.                               | Mechanical interference with one or more axes                                  | A recovery dialog is displayed at the Digital<br>Imager.                                                                                                    |
| E4009                     | A move to the safe location failed.                                        | Mechanical interference with one or more axes.                                 | A recovery dialog is displayed at the Digital<br>Imager.                                                                                                    |
| E4010                     | Imager error                                                               | Error with one of the system components.                                       | Power cycle the system. If the error persists, contact Technical Support.                                                                                           |
| E4011                     | A multiple-axis concurrent motor move failed.                              | Mechanical interference with one or more axes.                                 | Power cycle the system. If the error persists, contact Technical Support.                                                                                           |
| E4012                     | The slide handler was not able to pick a slide from the carrier.           | The slide was not present in the slot or was incorrectly inserted in the slot. | The system will move to the next slide to pick.                                                                                                    |
| E4013                     | The slide handler was not able to pick a slide from the macro stage.       | The slide on the macro was dropped, or incorrectly placed.                     | A recovery dialog is displayed at the Digital Imager.                                                                                                    |

| E4014                     | The slide handler was not able to pick a slide from the queue station. | The slide on the queue was dropped or incorrectly placed.                                                      | A recovery dialog is displayed at the Digital<br>Imager.                  |
|---------------------------|------------------------------------------------------------------------|----------------------------------------------------------------------------------------------------|---------------------------------------------------------------------------|
| E4015                     | The slide handler was not able to pick a slide from the imaging stage. | The slide on the imaging stage was not in the expected location, or the stage was not in the loading position. | A recovery dialog is displayed at the Digital Imager.                     |
| E4016                     | Placing a slide in a carrier failed.                                   | The value for the place location in the carrier was incorrectly calculated.                                    | A recovery dialog is displayed at the Digital Imager.                     |
| E4017                     | Placing a slide in the macro nest failed.                              | One or more axis<br>movements failed, or the<br>gripper failed to open.                                        | A recovery dialog is displayed at the Digital Imager.                     |
| E4018                     | Placing a slide in the queue failed.                                   | One or more axis<br>movements failed, or the<br>gripper failed to open.                                        | A recovery dialog is displayed at the Digital Imager.                     |
| E4019                     | Placing a slide in the imaging stage failed.                           | One or more axis<br>movements failed, or the<br>gripper failed to open.                                        | Power cycle the system. If the error persists, contact Technical Support. |
| E4020                     | The inventory carrier operation failed.                                | One or more motor axis movements failed, or the inventory sensor read failed.                                  | A recovery dialog is displayed at the Digital Imager.                     |
| E4022<br>through<br>E4513 | Imager error                                                           | Error with one of the system components.                                                                       | Power cycle the system. If the error persists, contact Technical Support. |
| E4514                     | An error occurred during auto-calibration.                             | Incorrectly configured V-<br>Chip positions.                                                                   | Power cycle the system. If the error persists, contact Technical Support. |
| E4515                     | Particle defect found during auto-calibration.                         | Particles on the V-Chip or lens. Incorrectly configured V-Chip position.                                       | Power cycle the system. If the error persists, contact Technical Support. |
| E4516<br>through<br>4518  | Imager error                                                           | Error with one of the system components.                                                                       | Power cycle the system. If the error persists, contact Technical Support. |

**Table 6.2 Imager Error Codes** 

|                                                         | ı                                               |                                                                                                    | T                                                                                                    |  |
|---------------------------------------------------------|-------------------------------------------------|----------------------------------------------------------------------------------------------------|----------------------------------------------------------------------------------------------------|--|
| E5000                                                   | The low-level hardware failed to initialize.    | CAN bus communication failure.<br>Hardware failure.                                                                            | Check that the system has a power connection.  Power cycle the system. If the error persists, contact Technical Support.                                                                                                    |  |
| E5002                                                   | The gripper failed to home.                     | The gripper motor move operation failed.                                                                                       | Power cycle the system. If the error persists, contact Technical Support.                                                                                                    |  |
| E5003                                                   | The gripper failed to open.                     | The gripper motor move operation failed.                                                                                       | Power cycle the system. If the error persists, contact Technical Support.                                                                                                    |  |
| E5001,<br>E5004,<br>E5005,<br>E5007<br>through<br>E6001 | Imager error                                    | Error with one of the system components.                                                                                       | Power cycle the system. If the error persists, contact Technical Support.                                                                                                    |  |
| E5006                                                   | A motor move failed to complete successfully.   | Mechanical error with a motor.                                                                                                 | A recovery dialog is displayed at the Digital<br>Imager.                                                                                                    |  |
| E6002                                                   | Failed to connect to post scan service.         | Post Scanning Service is disconnected.                                                                                         | Power cycle the system. If the error persists, contact Technical Support.                                                                                                    |  |
| E6003<br>through<br>E6006                               | Imager error                                    | Error with one of the system components.                                                                                       | Power cycle the system. If the error persists, contact Technical Support.                                                                                                    |  |
| E6007                                                   | Network disruptions,<br>Server Side Error       | Network disruptions,<br>Server Side Error                                                                                      | Contact your laboratory's system administrator to power cycle the Image Management Server. Power cycle both the Digital Imager and the Image Management Server. If the error persists, contact Technical Support.                                                                                               |  |
| E6500                                                   | The Image Management Server is offline.         | The Image Management<br>Server is down, IIS in<br>Workflow is not running, or<br>Imager Service in<br>Workflow is not running. | Contact your laboratory's system administrator to power cycle the Image Management Server.  Power cycle both the Digital Imager and the Image Management Server. If the error persists, contact Technical Support.                                                                                              |  |
| E6501                                                   | The Image Management<br>Server storage is full. | The Image Management<br>Server repository storage<br>disk has insufficient space<br>to upload slide data sets.                 | The Image Management Server must have sufficient storage capacity available in order for the Digital Imager to transmit data to it. Slide management and archiving criteria are set by a manager at the Genius Review Station. Ensure that slide management and archiving methods are in place and operational. |  |

This page intentionally left blank.

# Chapter Seven

## **Service Information**

#### **Mailing Address**

Hologic, Inc., 250 Campus Drive, Marlborough, MA 01752 USA

#### **Remittance Address**

Hologic, Inc., P.O. Box 3009, Boston, MA 02241-3009 USA

#### **Business Hours**

Hologic's business hours are 8:30 a.m. to 5:30 p.m. EST Monday through Friday excluding holidays.

#### **Customer Service**

To order products, and place or amend standing orders, call Customer Service at 1-800-442-9892 or 1-508-263-2900 during business hours or fax your order to the attention of Customer Service at 1-508-229-2795.

To order service contracts call Technical Support at 1-800-442-9892 or 1-508-263-2900 during business hours.

#### **Technical Support**

Technical service representatives are available to answer questions about your Genius™ Review Station at 1-800-442-9892 or 1-508-263-2900 from 7:00 a.m. to 7:00 p.m. Eastern Time Monday through Friday excluding company holidays.

Hologic technical service representatives are also available to address questions and concerns regarding cybersecurity.

Cytology application representatives are available to address application issues related to the Genius<sup>™</sup> Digital Diagnostics System at 1-800-442-9892 or 1-508-263-2900 from 8:30 a.m. to 5:30 p.m. Eastern Time Monday through Friday excluding company holidays.

#### **Returns**

For returns related to warranty issues, please contact Technical Support at 1-800-442-9892 or 1-508-263-2900 and for questions regarding any other type of return, please contact Customer Service.

This page intentionally left blank.

# Chapter Eight

# **Ordering Information**

#### **Mailing Address**

Hologic, Inc., 250 Campus Drive, Marlborough, MA 01752 USA

#### **Remittance Address**

Hologic, Inc., P.O. Box 3009, Boston, MA 02241-3009 USA

#### **Business Hours**

Hologic's business hours are 8:30 a.m. to 5:30 p.m. EST Monday through Friday excluding holidays.

### **Ordering Information**

To order products, and place or amend standing orders, call Customer Service at 1-800-442-9892 or 1-508-263-2900 during business hours or fax your order to the attention of Customer Service at 1-508-229-2795.

To order service contracts call Technical Support at 1-800-442-9892 or 1-508-263-2900 during business hours.

#### **Terms**

Net 30 days.

#### **Shipping**

All prices are F.O.B. Marlborough, Massachusetts, USA. All in-stock items are shipped on the next business day after the order is placed via UPS ground delivery. Second day and overnight delivery are available upon request.

#### **Technical Support**

Technical service representatives are available to answer questions about your Genius<sup>TM</sup> Review Station at 1-800-442-9892 or 1-508-263-2900 from 7:00 a.m. to 7:00 p.m. Eastern Time Monday through Friday excluding company holidays.

Cytology application representatives are available to address application issues related to the Genius<sup>™</sup> Digital Diagnostics System at 1-800-442-9892 or 1-508-263-2900 from 8:30 a.m. to 5:30 p.m. Eastern Time Monday through Friday excluding company holidays.

ORDERING INFORMATION

#### **Returns**

For returns, please call Customer Service at 1-800-442-9892 or 1-508-263-2900 to obtain a Return Goods Authorization number. Hologic will not accept any returned items without this number.

For returns related to warranty issues, please contact Technical Support at 1-800-442-9892 or 1-508-263-2900 and for questions regarding any other type of return, please contact Customer Service.

# **Table 8.1 Reordering Supply Items for the Review Station**

| Item                                | Description                  | Quantity | Part Number   |
|-------------------------------------|------------------------------|----------|---------------|
| Review Station<br>Operator's Manual | Additional operator's manual | ea.      | MAN-08467-001 |

# **Table 8.2 Optional Accessories**

| Item            | Description                         | Quantity | Part Number |
|-----------------|-------------------------------------|----------|-------------|
| Barcode scanner | Barcode scanner with USB connection | ea.      | MEL-00970   |

This page intentionally left blank.

# Index

| Accessories 8.3                                                                                                    |
|----------------------------------------------------------------------------------------------------|
| Add new user 3.29                                                                                                    |
| Add widget 3.44                                                                                                    |
| Administrator                                                                                                    |
| access control filters 3.32 archive settings 3.24 delete a slide 3.51 lab settings 3.20 reclaim case 3.49 reports, data limit 3.25 reset a case 3.50 send alert 3.55 slide management 3.26 tag set-up 3.25 |
| user management 3.27                                                                                                    |
| All 6 3.55                                                                                                    |
| All Cases 3.47<br>Archive settings 3.24                                                                                                    |
| B                                                                                                    |
| Bookmarks 3.56                                                                                                    |
| C                                                                                                    |
| Case                                                                                                    |
| complete review 4.23<br>open 4.3<br>review 4.1<br>Review gallery 4.5<br>review process 4.2                                                                                                    |
| Case Data Record 4.1                                                                                                    |

Access Control Filters 3.32

# **INDEX**

| Case Details 3.48                  |
|------------------------------------|
| Case Lists 3.10, 3.45              |
| Case Review 4.1                    |
| Cleaning 5.1                       |
| Complete a review of a case 4.23   |
| Components 1.7                     |
| computer 2.5                       |
| Computer preparation 2.2           |
| Computer Specifications 1.9        |
| Control access, filters 3.32       |
| Customize widgets 3.38             |
| cybersecurity 2.3                  |
| D                                  |
| Data Filters 3.52                  |
| Date format 3.15                   |
| Delete custom filter 3.55          |
| Delete slide data 3.26             |
| Delete widget 3.41                 |
| Dimensions 1.9                     |
| E                                  |
| Edit custom filter 3.54            |
| Edit widget 3.43                   |
| Extended shutdown 2.14             |
| F                                  |
| Filter                             |
| access control 3.32                |
| data 3.52                          |
| Forgotten username or password 3.7 |
| Fuses 1.11                         |
|                                    |

| G                                                                                                    |
|----------------------------------------------------------------------------------------------------|
| Gallery 4.8<br>Genius Cervical AI, gallery 4.9                                                                                                   |
| Н                                                                                                    |
| hazards 1.12<br>Hide archived cases 3.45<br>humidity range 1.10                                                                                  |
| I                                                                                                    |
| In Progress Cases 3.47 Indication for Use 1.3 Installation 2.1                                                                                   |
| L                                                                                                    |
| Lab settings 3.20 Labels, location on instrument 1.15 Language 3.15 Location 2.2 Log out 3.55 Login 3.4                                          |
| M                                                                                                    |
| Manager archive settings 3.24 delete a slide 3.51 lab settings 3.20 reclaim case 3.49 reports, data limit 3.25 reset a case 3.50 send alert 3.55 |

#### **INDEX**

```
slide management
                       3.26
   tag set-up
               3.25,
                       3.26
   user management
                       3.27
materials required
Menu Bar
            3.10
Monitor
           2.5
   adjust height and tilt
                          2.6
My Reviewed Cases
New Cases
             3.47
Normal shutdown
                    2.13
Ordering information
                       8.1
Password
            3.7,
                  3.16
Power
        1.10,
                2.2
power switch
   computer
               2.7
   microscope
                 2.7
R
Reclaim a case
                3.49
Remove widget
                 3.41
Report settings
                 3.25
Reports
          3.57
                 3.59
   CT Reviews
   CT Workload History
   CT Workload Summary
                             3.63
   Imager error rate
   Imager Slide Events
```

| Imager System Errors 3.67<br>Slide Data 3.69<br>System Usage History 3.72<br>Reset a case 3.50<br>Reset password 3.7                                                                                                    |
|----------------------------------------------------------------------------------------------------|
| S                                                                                                    |
| Safety standards 1.11 Save custom filter 3.54 Search by accession ID 3.45 Search by tag 3.45 Security 2.3 Shutdown 2.13 Site assessment 2.1 Slide Management 3.26 Slide management settings 3.26 Specifications Review Station computer 1.9 technical 1.7 specimen preparation 1.6 Symbols 1.13 |
| Tags 3.25, 3.26 Temperature range 1.10 Tiles 4.8 Time format 3.15 Troubleshooting 6.1  U  User Interface 3.1 User Management (Manager only) 3.27 Using Data Filters 3.52                                                                                                    |

# **INDEX**

# W

Warnings 1.12 Weight 1.9, 2.2 Whole Slide Image 4.14 Widgets 3.38 HOLOGIC Genius™ Review Statio Dperator's Manual

\*\*\*

Hologic, Inc. 250 Campus Drive Marlborough, MA 01752 USA +1-508-263-2900 www.hologic.com